# DALOO  $\overline{\bigcap}$

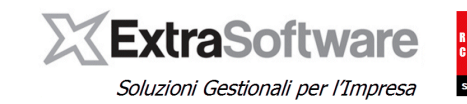

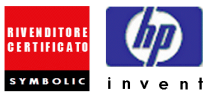

## **Sommario**

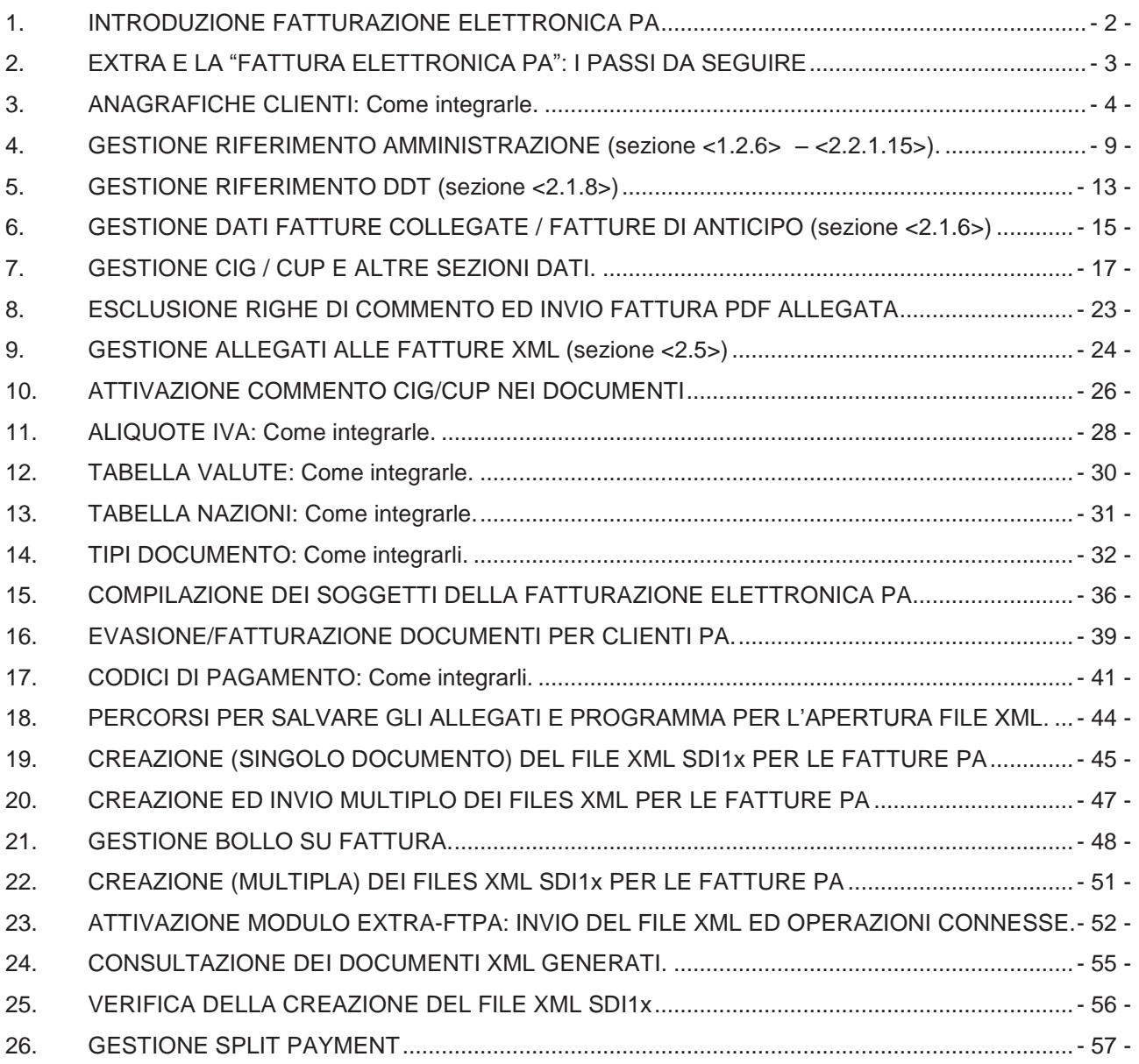

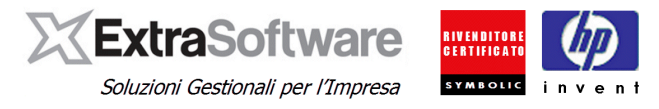

## <span id="page-1-0"></span>**1. INTRODUZIONE FATTURAZIONE ELETTRONICA PA**

A partire dal **6 giugno 2014** sarà **obbligatorio** per tutte le Aziende che hanno rapporti commerciali con la c.d. PUBBLICA AMMINISTRAZIONE (quali p.e. Ministeri, Agenzie Fiscali, Enti di Previdenza, Scuole Statali, etc… e di seguito abbreviata in PA) di emettere ed inviare le fatture ESCLUSIVAMENTE in formato Elettronico.

Successivamente e comunque entro il 31 marzo 2015, tutte le fatture emesse ed inviate **A TUTTE LE PA** dovranno essere ESCLUSIVAMENTE in formato elettronico.

Maggiori informazioni si possono trovare sul sito [www.fatturapa.gov.it](http://www.fatturapa.gov.it/)

Il nuovo provvedimento prevede un documento in **formato XML** strutturato come definito dallo **standard SDI1x**, **firmato elettronicamente**, **marcato temporalmente**, inviato al sistema di interscambio **(SDI**) e che, una volta accertato il buon esito dell'invio, deve essere archiviato elettronicamente in modalità **"conservazione sostitutiva".**

**Il software EXTRA provvede a gestire nel proprio database le informazioni caratteristiche della "Fattura elettronica PA"** quali ad esempio: Informazioni del Trasmittente/Emittente/Intermediario, Codice Univoco Ufficio, Codice CIG e CUP, ed a **creare il file XML nel formato standard SDI1x**.

Una volta creato il file XML, se si è acquistato il modulo **Extra-FTPA** si potrà gestire l'intero processo di "fatturazione elettronica" (apposizione di firma elettronica e marcatura temporale, inoltro al sistema di interscambio SDI, archiviazione delle notifiche, conservazione sostitutiva dei documenti).

Se NON si è acquistato tale modulo, la procedura EXTRA creerà in ogni caso il file XML nel formato SDI1x, ma si dovrà provvedere autonomamente a:

- Firmare elettronicamente e marcare temporalmente il file,
- Accreditarsi presso SDI,
- Inviare il flusso a SDI (via PEC, FTP o webservices),
- Gestire le notifiche di inoltro e rifiuto (errore),
- Gestire autonomamente la conservazione sostitutiva dei documenti e relativa notifica.

#### **Per ricevere un preventivo in merito al modulo Extra-FTPA potete contattare direttamente il Vostro commerciale Albalog di riferimento o contattarci all'indirizzo e-mail [commerciale@albalog.it](mailto:commerciale@albalog.it) .**

Le revisioni introdotte con la versione 9.0.1 sono marcate con [versione 9.0.1] . Le revisioni introdotte con la versione 9.1.0 sono marcate con [versione 9.1.0] . Le revisioni introdotte con la versione 9.1.2 sono marcate con [versione 9.1.2] . Le revisioni introdotte con la versione 9.2.0 sono marcate con [versione 9.2.0] Le revisioni introdotte con la versione 9.2.2 sono marcate con [versione 9.2.2] Le revisioni introdotte con la versione 9.4.0 sono marcate con [versione 9.4.0]

**Le revisioni introdotte con la versione 9.5.0 sono marcate con [versione 9.5.0] . Le revisioni introdotte con la versione 10.0.0 sono marcate con [versione 10.0.0] .**

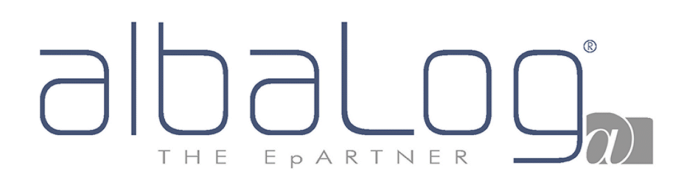

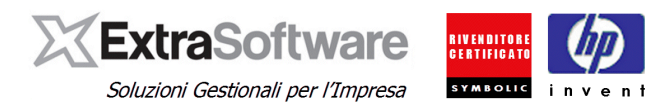

#### <span id="page-2-0"></span>**2. EXTRA E LA "FATTURA ELETTRONICA PA": I PASSI DA SEGUIRE**

Nei successivi capitoli sono descritti in modo dettagliato le varie configurazioni ed operazioni da eseguire per una corretta Gestione della Fatturazione Elettronica PA con il software Extra.

Sinteticamente le fasi operative da seguire in successione sono:

- 1. Aggiornare la procedura all'ultima versione:
- 2. Leggere attentamente TUTTA la documentazione allegata, compreso (importante!) le istruzioni ufficiali e pubblicate dall'Agenzia delle Entrate sull'apposito sito (vedi link precedenti).
- 3. Integrare le Anagrafiche Clienti con le informazioni relative alla "fatturazione elettronica PA" ed inserire eventuali Codici CIG/CUP.
- 4. Definire gli automatismi per la Gestione dei CIG/CUP nei commenti in fattura e nel file XML.
- 5. Predisporre le configurazioni dei parametri Extra in funzione delle proprie esigenze sulle tabelle: Aliquote Iva; Codici di Pagamento; Tabella Valute; Tabella Nazioni.
- 6. Predisporre le configurazioni dei Tipi Documento che dovranno gestire la "fatturazione elettronica PA".
- 7. Definire negli Automatismi le informazioni sui soggetti della Fatturazione Elettronica PA: Emittente/Trasmittente/Intermediario.
- 8. Generare i documenti di fatturazione elettronica PA su file XML nel formato SDI1x.
- 9. Attivare il modulo Extra-FTPA per la Gestione della Conservazione Sostitutiva dei documenti (se acquistato il servizio).

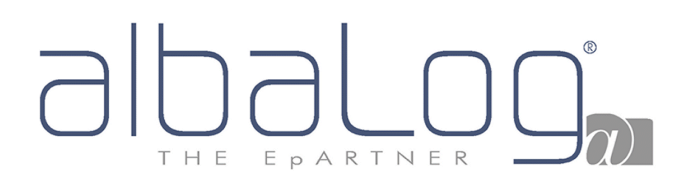

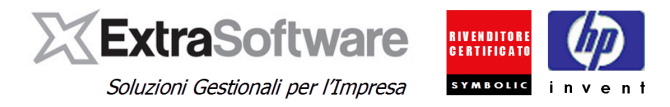

### <span id="page-3-0"></span>**3. ANAGRAFICHE CLIENTI: Come integrarle.**

Tramite la voce di menù *Contabilità->Anagrafica Clienti*, sarà possibile accedere alle Anagrafiche Clienti ai fini di adeguarne le informazioni sulle Anagrafiche delle PA. Nella nuova pagina Fatt. Elettr. – CIG/CUP sarà possibile indicare le informazioni necessarie per elaborare e creare i file XML nel formato SDI1x per le Anagrafiche Cliente della Pubblica Amministrazione.

I dati da indicare sono suddivisi nella sezione \*CIG (Codice Identificativo di Gara) – CUP (Codice Univoco di Progetto)\* e nella sezione \*Fatturazione elettronica\*.

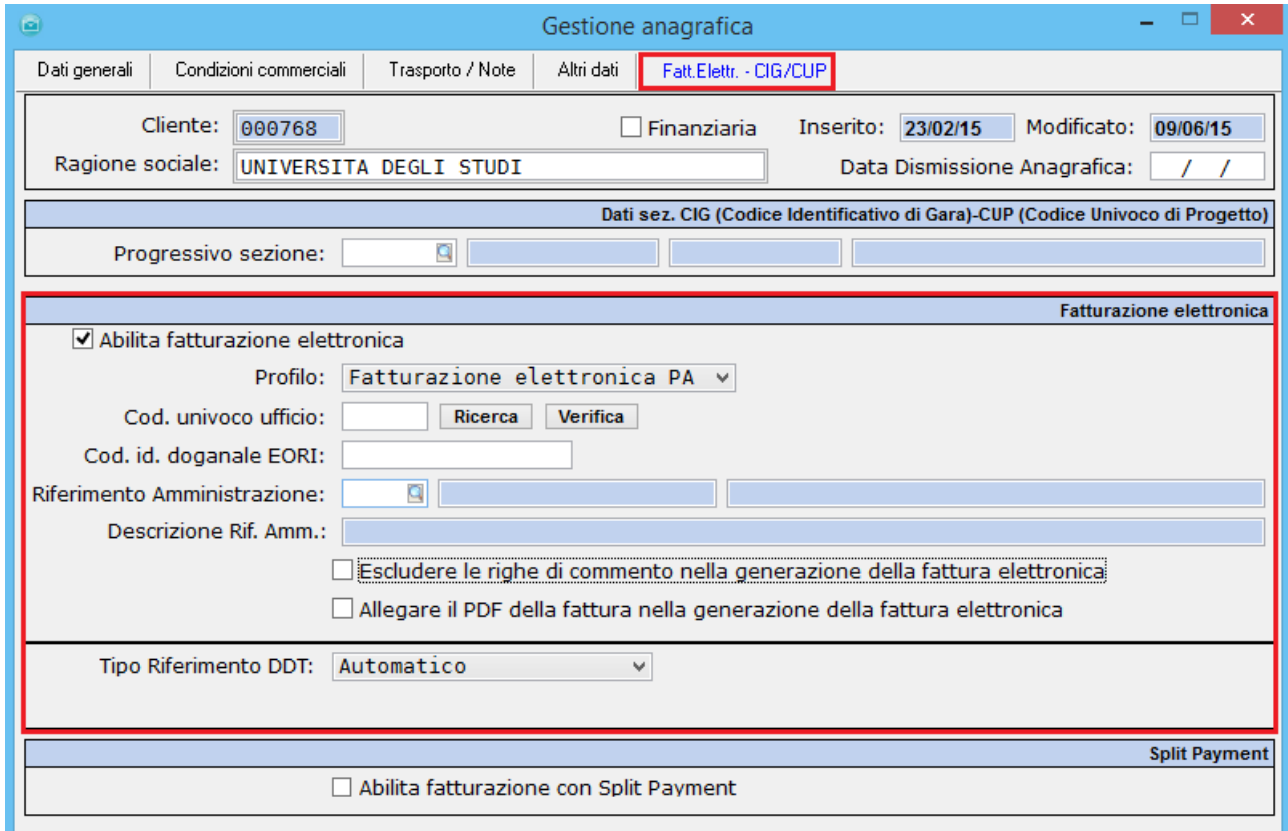

Nella sezione \*Fatturazione Elettronica\* su tutte le Anagrafiche Clienti alle quali dovranno essere emesse fatture elettroniche, occorrerà attivare il flag **'Abilita fatturazione elettronica'**.

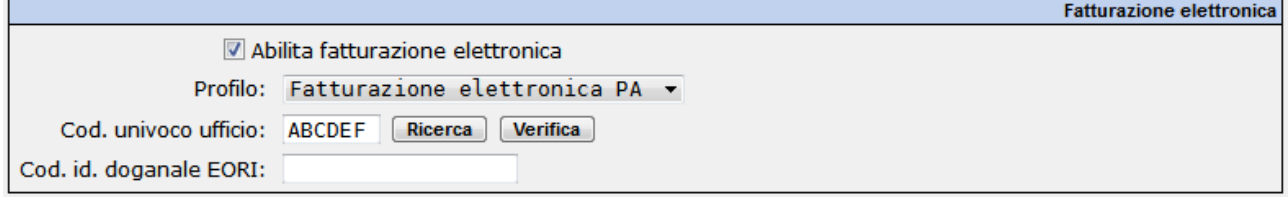

Attivando questo flag si attiveranno anche i seguenti campi:

**[Profilo]**: Si dovrà scegliere il tipo di profilo per la fatturazione elettronica. Per le Pubbliche Amministrazioni occorrerà valorizzare questo campo con **-Fatturazione elettronica PA-**.

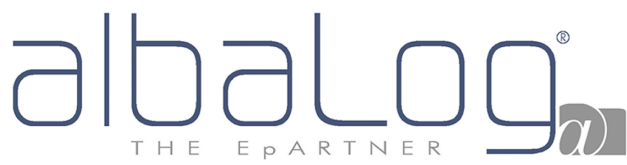

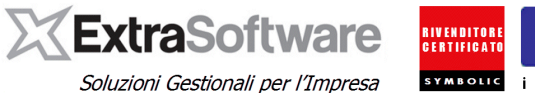

**[Cod. id. doganale EORI]**: è l'eventuale codice doganale EORI - Economic Operator Registration and Identification (in base al Regolamento (CE) n. 312 del 16 aprile 2009. In vigore dal 1 luglio 2009) che l'Ufficio della PA deve far comparire all'interno del file XML con tracciato SDI1x.

Questo campo NON è obbligatorio a meno che lo specifico Ufficio della PA non ne sia in possesso.

**[Cod. univoco ufficio]**: In questo campo occorrerà obbligatoriamente indicare il Codice Univoco dell'Ufficio della PA in questione. Se non si è a conoscenza di questo codice identificativo, si potrà utilizzare il bottone **°Ricerca°**.

In questo modo si aprirà una pagina web del sito ufficiale dell'Indice delle Pubbliche Amministrazioni dove, utilizzando il Codice Fiscale o in mancanza di questo la Partita IVA dell'ente pubblico in questione, verrà mostrato all'Utente la tabella di ricerca delle corrispondenze degli uffici delle PA. In Extra occorrerà inserire il codice alfanumerico che verrà presentato all'Utente nella ricerca nella colonna Codice Univoco Ufficio.

Avendo attivato il flag 'Abilita fatturazione elettronica ed avendo indicato -Fatturazione elettronica PA- questo campo [Cod. univoco ufficio] sarà obbligatorio da inserire.

**Nota Bene**: *Se più Uffici utilizzano la medesima Partita iva/Codice Fiscale, occorrerà verificare quale è l'ufficio in questione dell'Anagrafica Cliente selezionata in Extra per inserire il corretto Codice Univoco Ufficio del Cliente.*

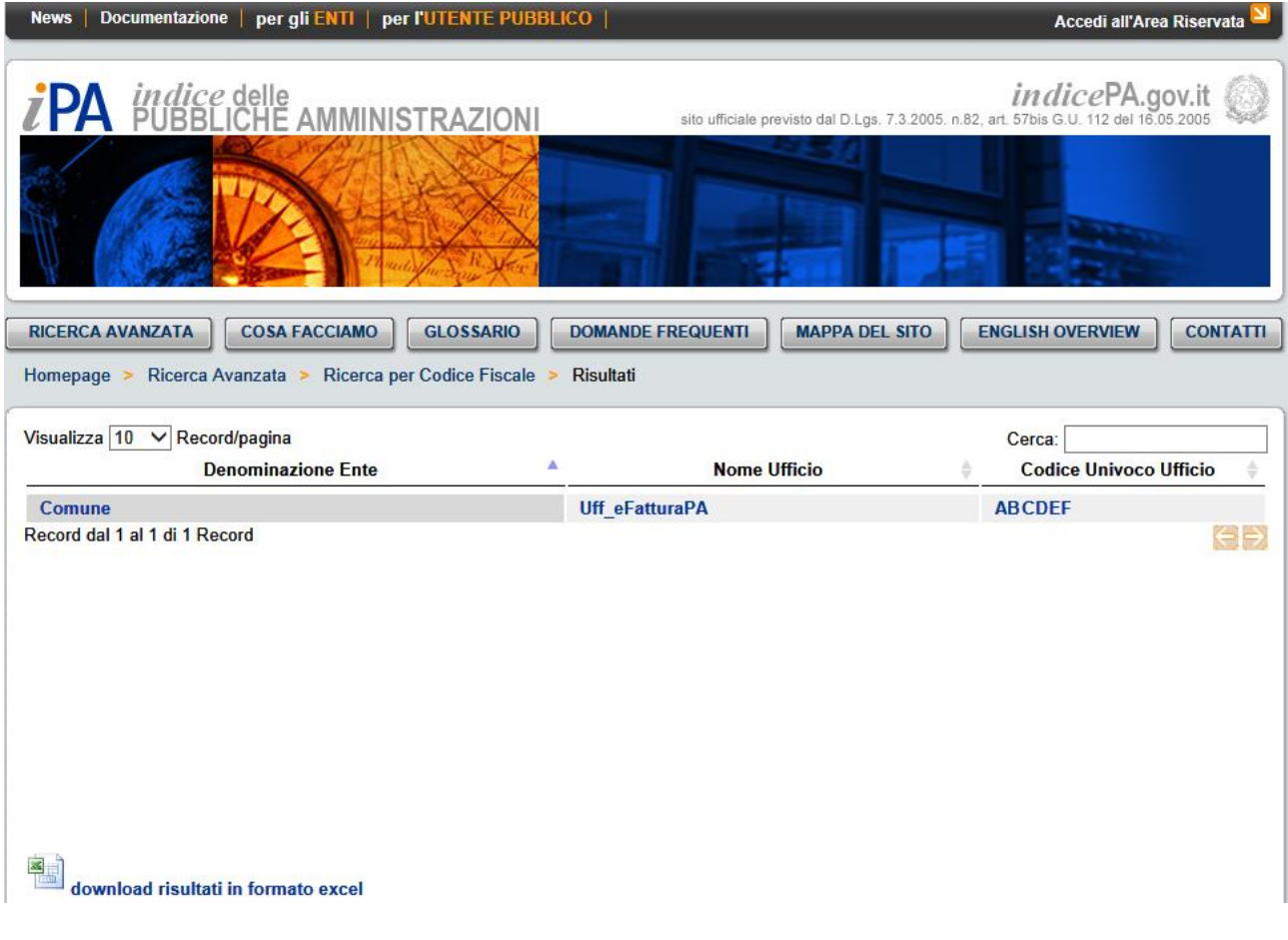

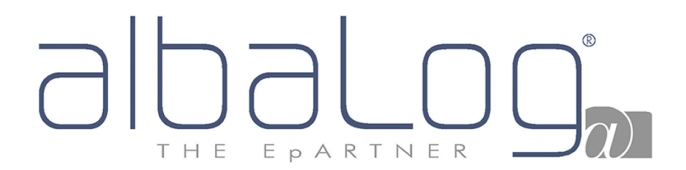

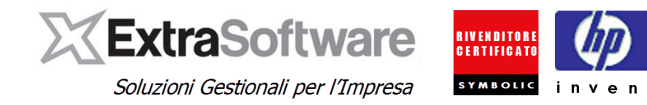

Se invece si è a conoscenza del Codice Univoco Ufficio e si vuole verificare sul sito dell'Indice delle Pubbliche Amministrazioni se il codice che abbiamo ricevuto è corretto, basterà digitarlo nel campo [Cod. univoco ufficio] e premere il bottone **°Verifica°**.

In questo modo se si otterrà un riscontro sul sito e questo è coerente con l'Anagrafica Cliente che stiamo valorizzando in Extra, allora avremo la certezza di aver ricevuto e compilato il [Cod. univoco ufficio] corretto.

Avendo attivato il flag 'Abilita fatturazione elettronica ed avendo indicato -Fatturazione elettronica PA- questo campo [Cod. univoco ufficio] sarà obbligatorio da inserire.

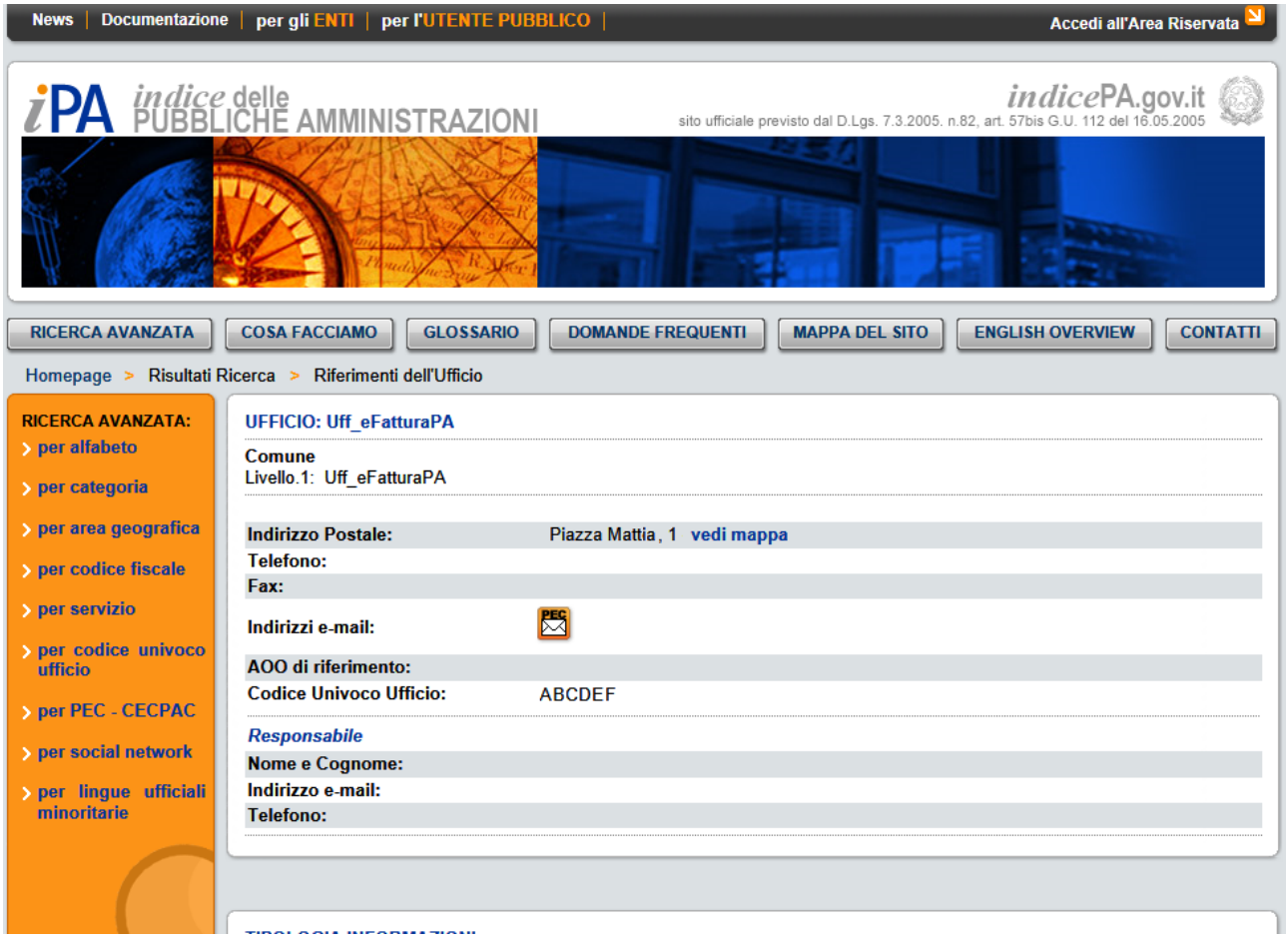

# EPARTNER H F

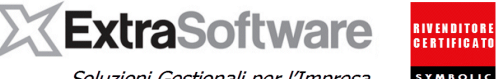

Soluzioni Gestionali per l'Impresa

Nella versione 8.9.0 di Extra è stata implementata la possibilità di gestire il **[Cod. Univoco Ufficio]** anche all'interno degli Indirizzi Alternativi. Per inserire questa informazione occorrerà accedere all'Anagrafica Cliente al bottone **°Indirizzi/Altro°** e selezionare l'opzione **–Indirizzi Alternativi–**.

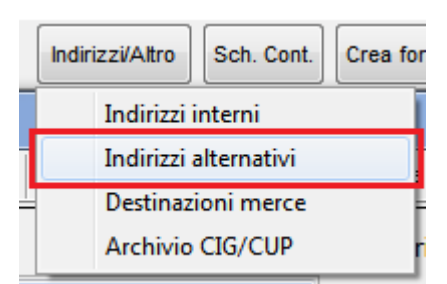

Il funzionamento per l'inserimento di questo codice è il medesimo del campo **[Cod. univoco ufficio]** presente nell'Anagrafica Cliente con i bottoni di °Ricerca° e di °Verifica° del codice (vedi pagine 5 e 6 di questa documentazione). Tale codice va sempre valorizzato; nel caso in cui sia identico a quello specificato nell'Anagrafica Cliente principale, occorrerà comunque compilarlo.

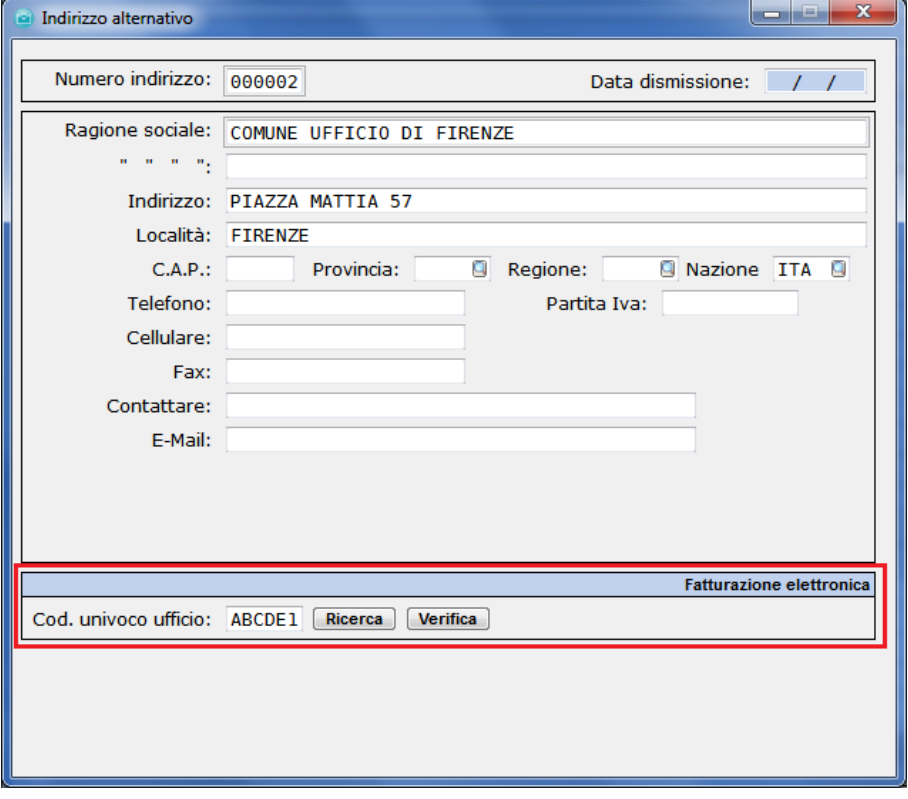

**Nota bene: n**el caso in cui venga assegnato un Indirizzo alternativo nella fattura elettronica, è necessario tenere presente che tale indirizzo sarà utilizzato per l'intestazione della fattura nel file Xml generato, che non conterrà quindi alcuni altro indirizzo oltre all'alternativo definito.

Il controllo del Codice univoco su questo indirizzo viene effettuato sempre dal controllo del Codice Fiscale dell'Anagrafica Cliente o in mancanza di questo dalla Partita IVA dell'indirizzo alternativo specifico o in mancanza anche di questa informazione, dalla Partita IVA dell'Anagrafica Cliente.

Dalla [versione 9.1.0] avendo compilato i riferimenti dei codici di pagamento, sarà possibile inserire all'interno del file XML generato, anche tutte le informazioni relative ai dati bancari (IBAN e scadenze) per ricevere i pagamenti da parte del Cliente PA.

Per fare questo, occorrerà impostare il campo **[Ns Banca Rif.to]** all'interno dell'Anagrafica Cliente PA.

# $\overline{\bigcup}$ OC

## **X ExtraSoftware**

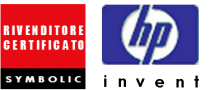

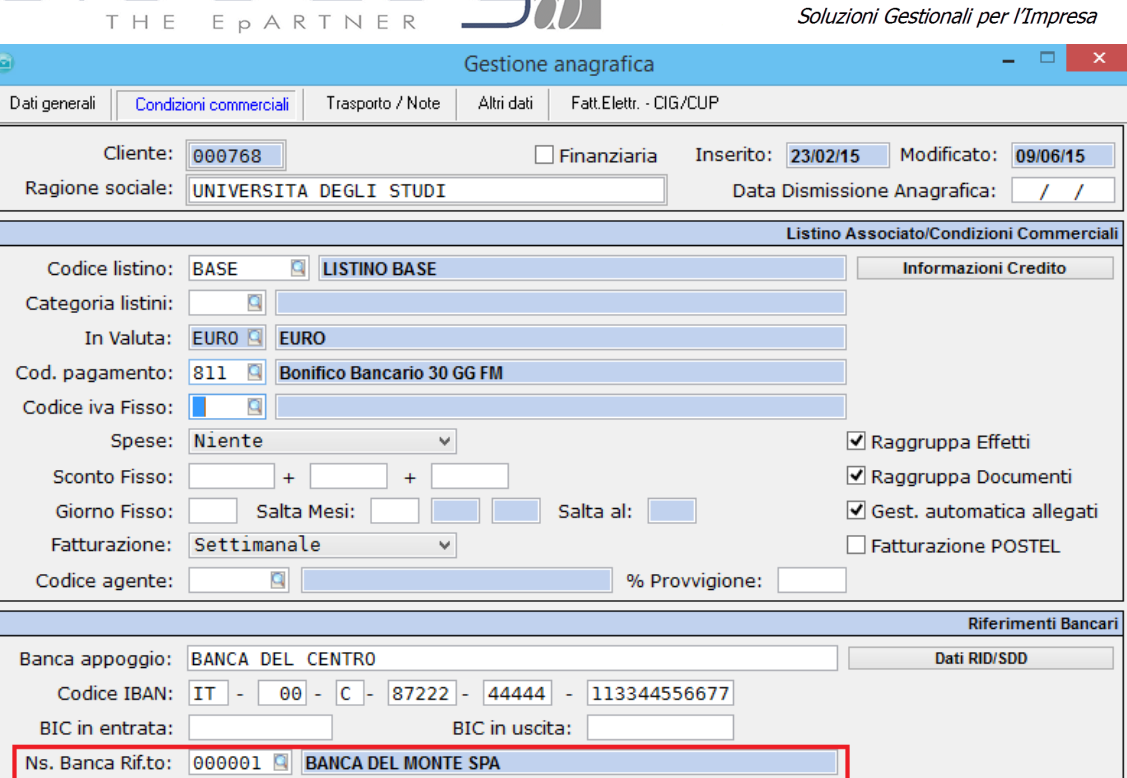

Il codice Banca indicato su **[Ns. Banca di Rif.to]** rappresenta la "propria" Banca (banca dell'Azienda) sulla quale devono essere ricevuti i pagamenti del Cliente PA. L'anagrafica delle Banche è gestita da *Contabilità > Anagrafiche Banche* e, per le Banche utilizzate, devono essere definite nelle "coordinate bancarie" i campi che costituiscono l'IBAN ed (eventualmente, se richiesto dalla PA) anche il codice BIC (Swift Code).

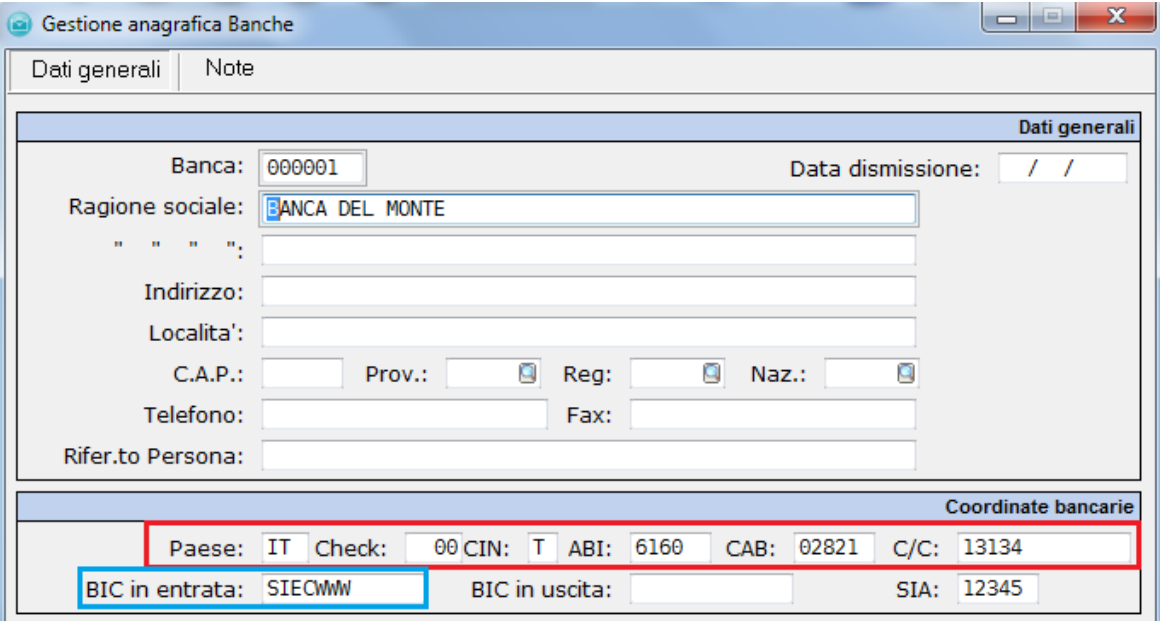

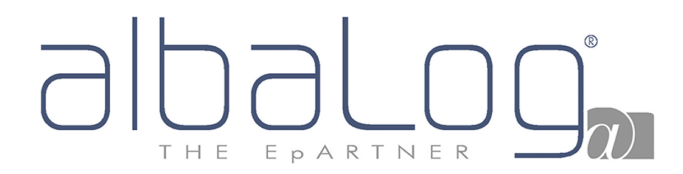

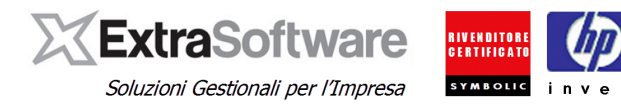

## <span id="page-8-0"></span>**4. GESTIONE RIFERIMENTO AMMINISTRAZIONE (sezione <1.2.6> – <2.2.1.15>).**

[**Versione 9.4.0**].

All'interno dell'**Anagrafica Clienti** è stata implementata la gestione del "Riferimento Amministrazione" rappresentabile nel file XML nella sezione <1.2.6> e nella sezione <2.2.1.15>.

Per implementare l'archivio dei "Riferimento Amministrazione", si dovrà premere il bottone *°Indirizzi/Altro> Rif. Amministrazione.°*

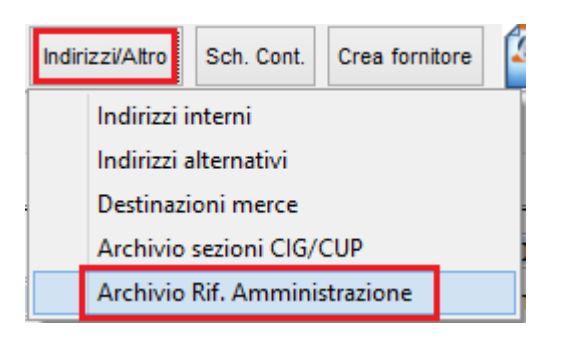

Premendo INS nella tabella \*Gestione Riferimento Amministrazione" sarà possibile effettuare un nuovo inserimento.

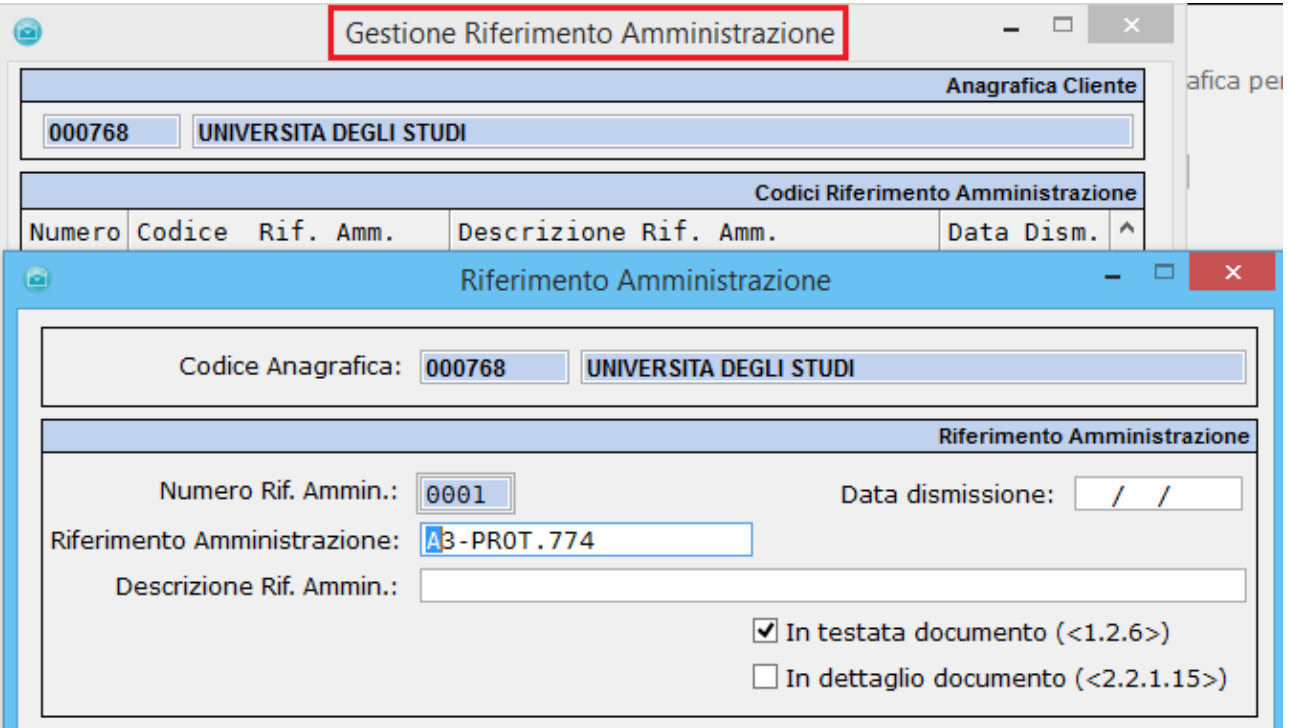

Ad ogni "Riferimento Amministrazione" verrà assegnato un codice progressivo e dovrà essere compilato:

**[Riferimento Amministrazione**]: dato/informazione che dovrà comparire nel file XML. **[Descrizione Rif. Amministrazione]:** descrizione (facoltativa). La descrizione è ad uso interno e può servire all'Utente per memorizzare informazioni aggiuntive. Il dato non verrà incluso nel file XML.

Inoltre occorrerà specificare in quale sezione, del file XML, dovrà comparire il "Riferimento Amministrazione":

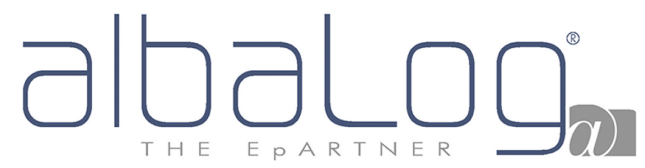

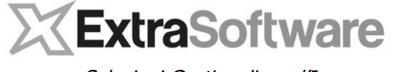

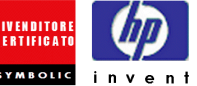

Soluzioni Gestionali per l'Impresa

**[In testata documento <1.2.6>]:** flaggare l'opzione se il riferimento amministrazione deve comparire nella sezione <1.2.6 Riferimento Amministrazione>;

**[In dettaglio documento <2.2.1.15>]:** flaggare l'opzione se il riferimento amministrazione deve comparire nella sezione <2.2.1.15 Riferimento Amministrazione>.

Per la compilazione di questo campo occorre riferirsi a quanto richiesto dal Cliente Pubblica Amministrazione (questa informazione è, in genere, indicata nella comunicazione dei dati per la Fatturazione Elettronica che la PA effettua al proprio Fornitore).

**Nota:** se in Anagrafica Cliente – sezione Fatt. Elettr./ CIG-CUP - viene definito uno specifico codice riferimento amministrazione, in fase di inserimento nuovo documento verrà proposto questo codice nella testata del documento (se definito di solo testata), nel dettaglio righe documento (se definito di solo dettaglio) oppure nella testata e dettaglio documento (se definito di testata e dettaglio documento).

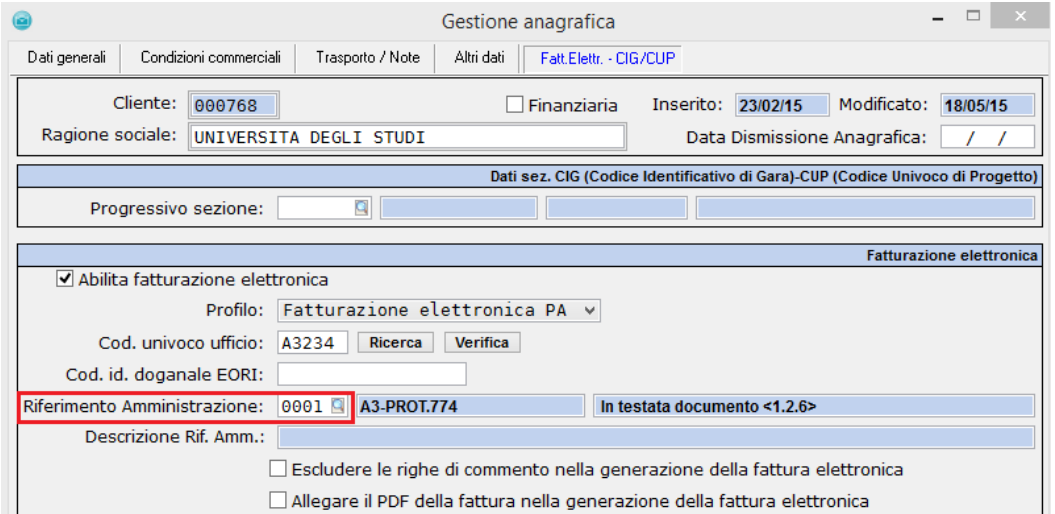

E' possibile inserire e gestire il Riferimento Amministrazione anche direttamente dal documento, indicandolo nella testata.

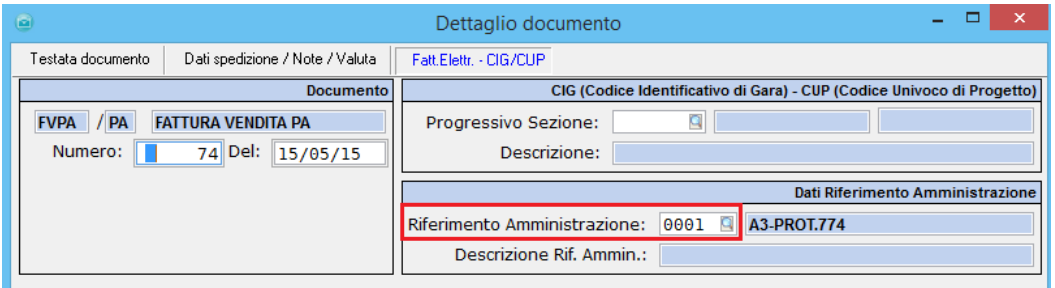

oppure nel dettaglio righe documento, a seconda della tipologia e da quanto richiesto dalla Pubblica Amministrazione.

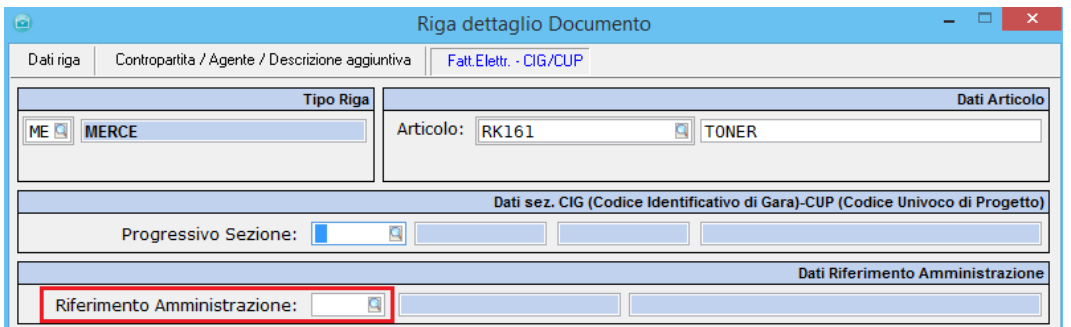

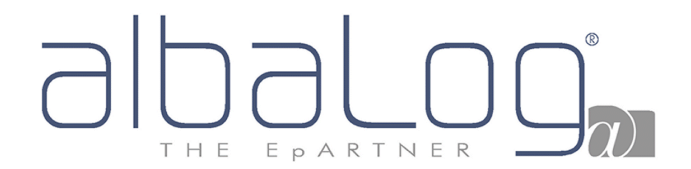

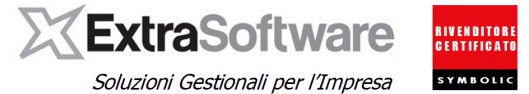

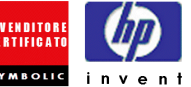

I codici riferimento amministrazione rappresentano **criterio di raggruppamento,** a seconda che siano di tipologia "testata", "dettaglio" o "testata e dettaglio" ovvero:

- documenti / contratti / interventi con codici riferimento amministrazione di tipologia "testata" o "testata/dettaglio" diversi, non verranno raggruppati;
- documenti / contratti / interventi con codici riferimento amministrazione di tipologia "dettaglio" diversi, verranno raggruppati (nel dettaglio documento ci saranno indicati

**Nota per gli utenti Extra-Service:** il codice riferimento amministrazione è definibile su:

Matricole (Archivio Matricole, sezione Dati Fatturazione)  $\Box$ **Gestione Archivio Matricole** Matricola Accessori/Consumabili Rilevazioni/Note Dati fatturazione Dati spedizione/Cespite Vendita/Finanziaria Matricola: K713162361623 Matr. altern.: Articolo: **AFTCT01022** COP. RICOH AFICIO 1022  $\Box$  Interfacciata Su WEB Cliente: 000768 Q UNIVERSITA DEGLI STUDI Ord. aut. WEB  $\Box$  Scorta Fatturazione / Gestione interventi Cliente: 000768 Q UNIVERSITA DEGLI STUDI P. IVA: VIA GUERRAZZI 14/E Indirizzo: CAP / Località: 40100 BOLOGNA Prov.: BO Pagamento: 512 Ricevuta Bancaria 60 FM **Q** 1145 **DELIBERA 13/A** Progres. Sezione: 000001 55232 Rif. Amministr.: Q Contratto:  $\overline{a}$  $\mathbb{L}$ Tipo doc.to fatt.: FVEN Q / **FATTURA VENDITA** Cod. Raggr.:

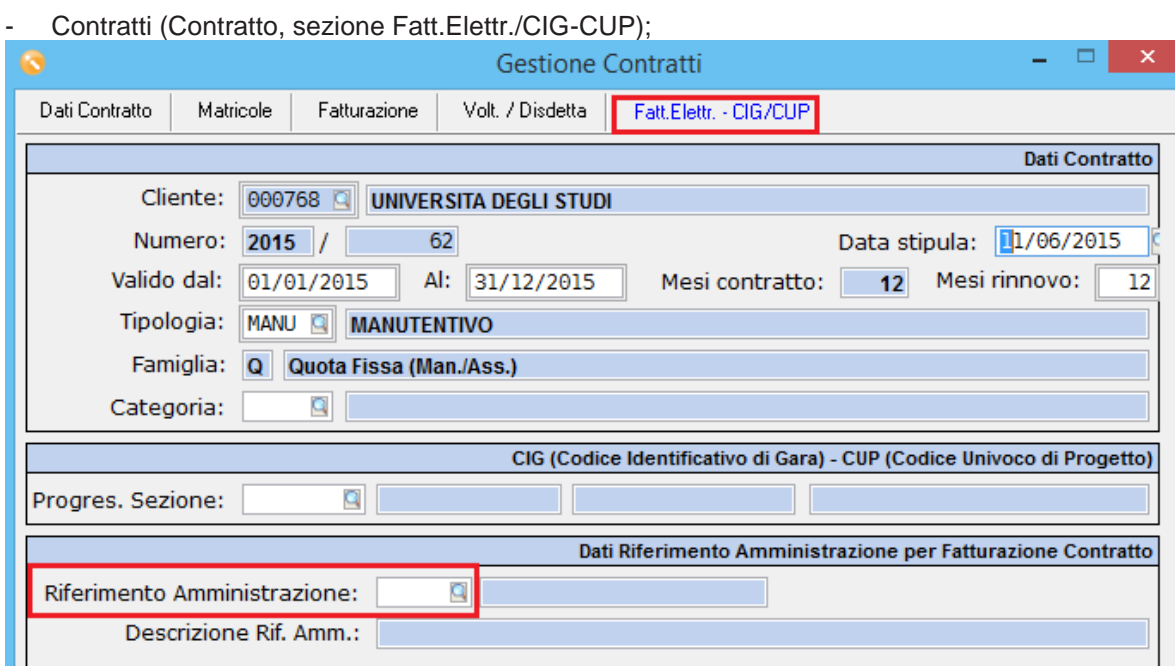

# $^\circledR$ THE EPARTNER

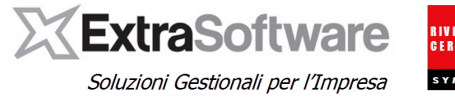

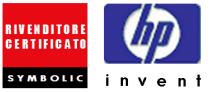

- Interventi (Gestione interventi).

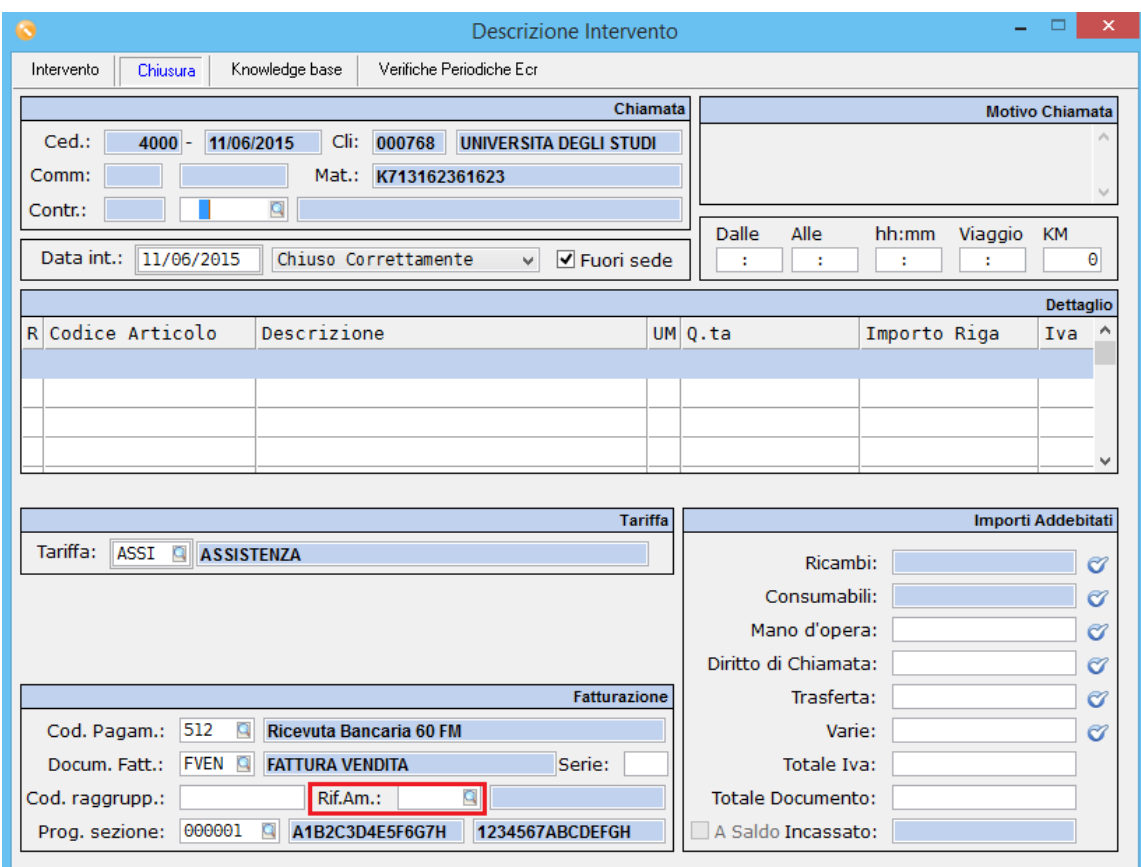

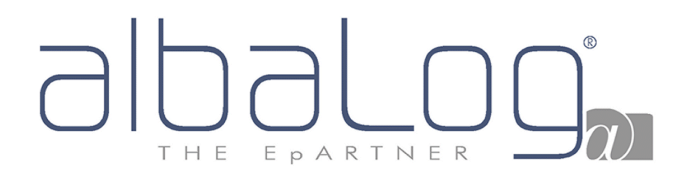

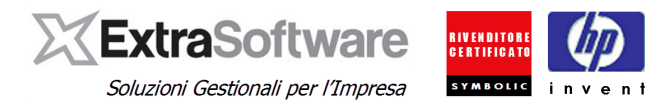

### <span id="page-12-0"></span>**5. GESTIONE RIFERIMENTO DDT (sezione <2.1.8>)**

#### **[Versione 9.4.0]**

Fino alla versione precedente 9.3.2, nel caso di generazione fattura da DDT, la sezione <2.1.8 – Dati ddt> veniva valorizzata automaticamente con i riferimenti al/ai ddt che avevano generato la fattura.

Con la versione 9.4.0, sono state implementate le gestioni di altre casistiche.

In Anagrafica Clienti, nella sezione Fatt.Elettr. / CIG-CUP, è stato aggiunto un parametro specifico.

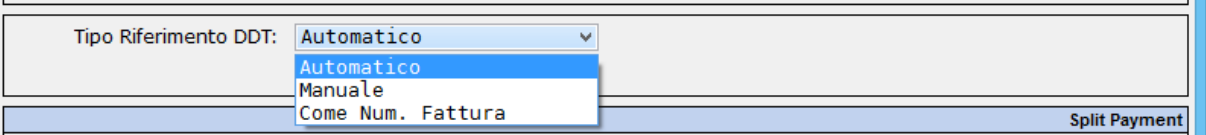

Per la compilazione di questo campo occorre riferirsi a quanto richiesto dal Cliente Pubblica Amministrazione. In genere, se è richiesta una specifica valorizzazione, questa viene indicata nella comunicazione dati per la Fatturazione Elettronica che la PA effettua al proprio Fornitore.

Il parametro può assumere i valori:

**[Automatico]:** nel caso di generazione fattura da ddt, nel file fattura XML la sezione <2.1.8 – Dati ddt> conterrà i riferimenti ai ddt., salvo che per alcune tipologie documento sia stato indicato di non generare i riferimenti ddt nel file XML (vedi note successive). Nella procedura di aggiornamento alla versione 9.4.0, tutte le Anagrafiche Clienti saranno impostate con "Automatico".

**[Manuale]:** dovranno essere valorizzati manualmente dall'utente i dati della sezione <2.1.8 – dati ddt>.

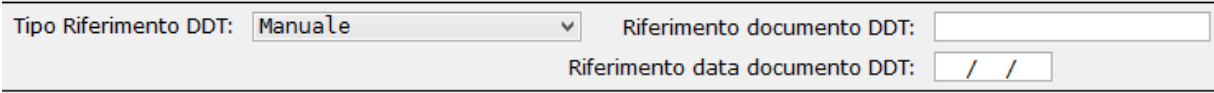

Se definiti sull'anagrafica, in automatico verranno riproposti in fase di creazione documento. In ogni caso risulteranno sempre modificabili accedendo alla riga del dettaglio documento – sezione "Dati Fatturazione Elettronica.

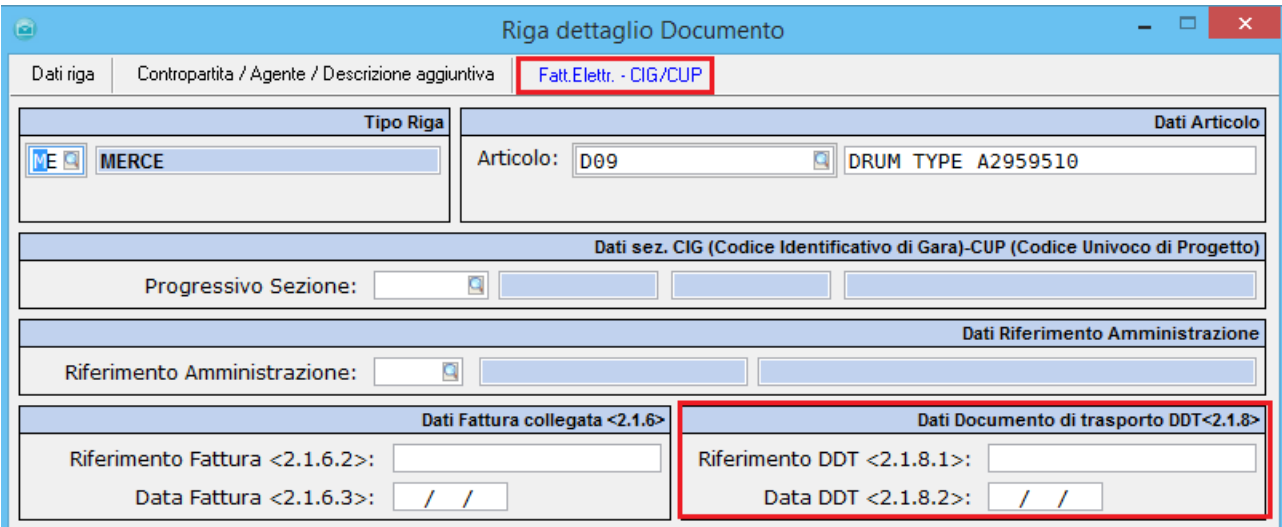

**[Come num. Fattura]:** nel file XML la sezione <2.1.8 – dati ddt> conterrà (ripeterà) i riferimenti della fattura stessa.

## T H E EPARTNER

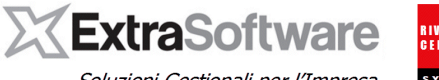

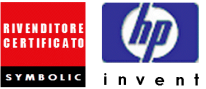

Soluzioni Gestionali per l'Impresa

Inoltre, da *Impostazioni > Automatismi > Fatturazione Elettronica* sezione Parametri Fatturazione Elettronica è stato aggiunto un parametro per indicare eventuali tipi documento (ordini / ddt) che non devono generare riferimento nella fattura elettronica (file XML).

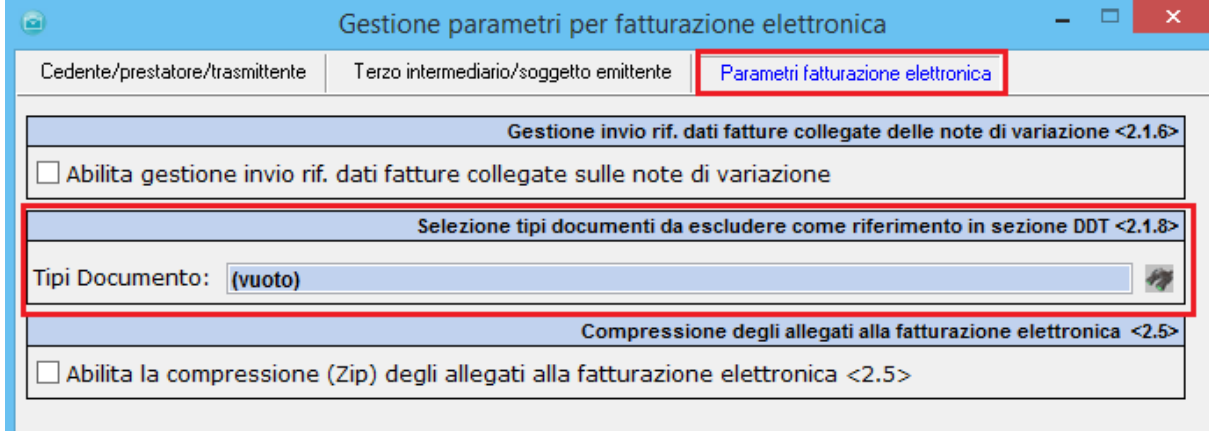

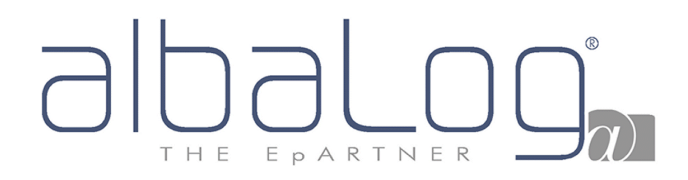

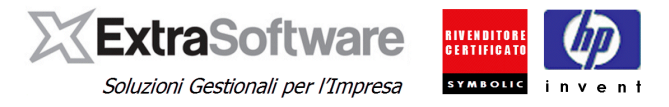

#### <span id="page-14-0"></span>**6. GESTIONE DATI FATTURE COLLEGATE / FATTURE DI ANTICIPO (sezione <2.1.6>)**

**[Versione 9.4.0].**

Nel caso di emissione di note di credito/debito o fatture di anticipo/acconto forniture (con successiva fattura di saldo), è possibile valorizzare nel file XML la sezione <2.1.6 – Dati fatture collegate>. Questa sezione accoglie i riferimenti della fattura alla quale si riferisce il documento in questione (ad esempio, nel caso di emissione nota di credito, la sezione può essere valorizzata con i riferimenti della fattura alla quale si riferisce la nota di credito).

Per abilitare la gestione automatica dei riferimenti fattura nelle note di credito occorre accedere a *Impostazioni > Automatismi > Fatturazione Elettronica* > Sezione Parametri Fatturazione Elettronica.

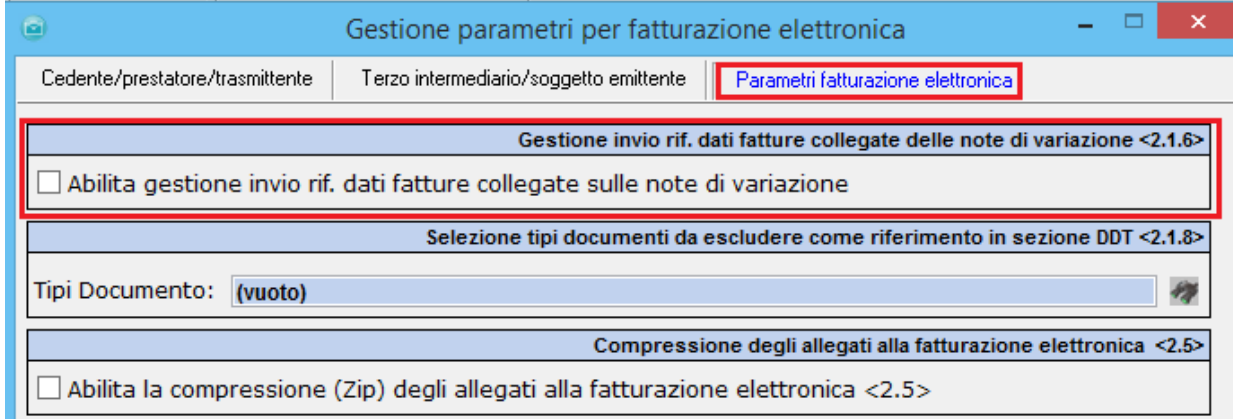

Se attivata la gestione, nel caso di emissione nota di credito utilizzando la funzione automatica <Crea N.C>, nel file XML della nota di credito verranno automaticamente valorizzati i riferimenti della fattura alla quale si riferisce la nota di credito.

Nel caso di inserimento manuale di una nota di credito/nota di debito, i riferimenti dovranno essere inseriti manualmente nelle righe di dettaglio documento.

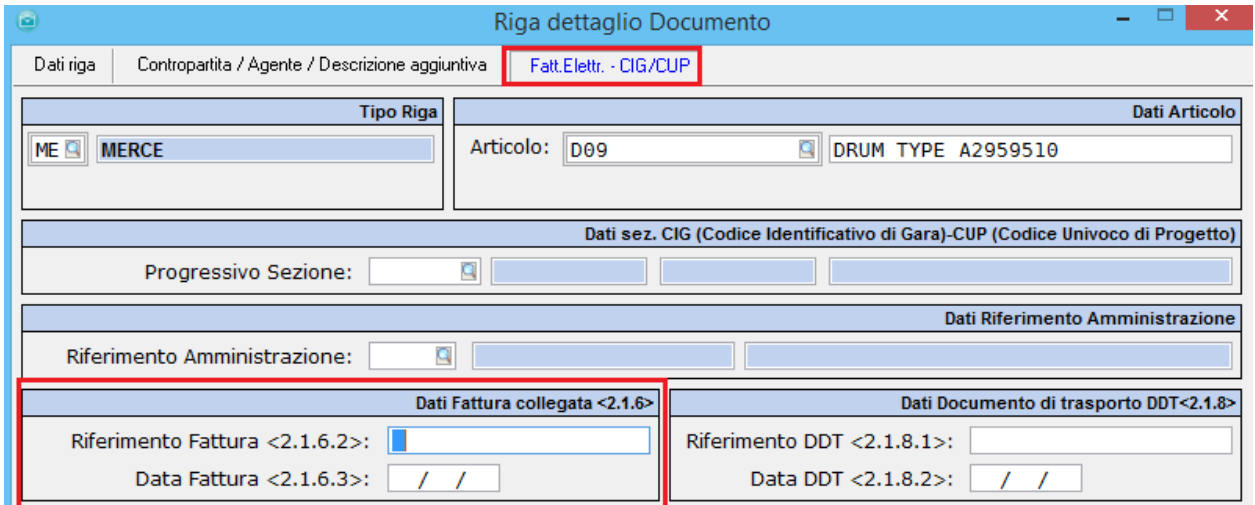

# EPARTNER THF

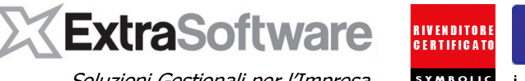

Soluzioni Gestionali per l'Impresa

Per quanto riguarda le fatture di **anticipo/acconto**, il tracciato XML prevede che la fattura abbia specifica tipologia "Anticipo/Acconto" pertanto si rende necessario creare un nuovo tipo documento (p.e. "FAPA"); il nuovo documento dovrà mantenere lo stesso numero protocollo / registro Iva del tipo documento utilizzato per la fatturazione elettronica (FVPA). Consigliamo quindi di accedere da *Impostazioni > Configura Documenti >Tipi documento*, posizionarsi sul tipo documento utilizzato per l'immissione delle fatture elettroniche (FVPA) e grazie all'ausilio del pulsante °Copia° generare un nuovo tipo documento come segue, selezionando nella sezione Fatturazione Elettronica il valore **TD02 – Acconto/Anticipo su fattura**.

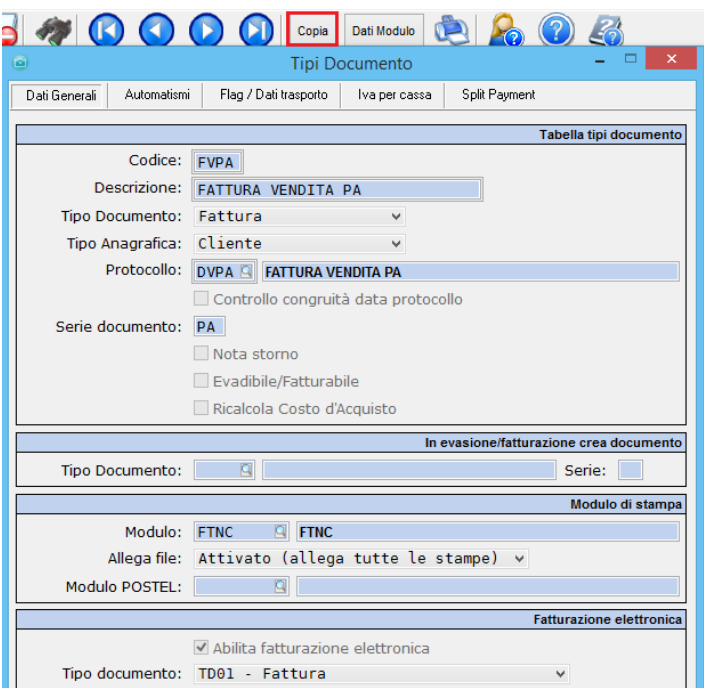

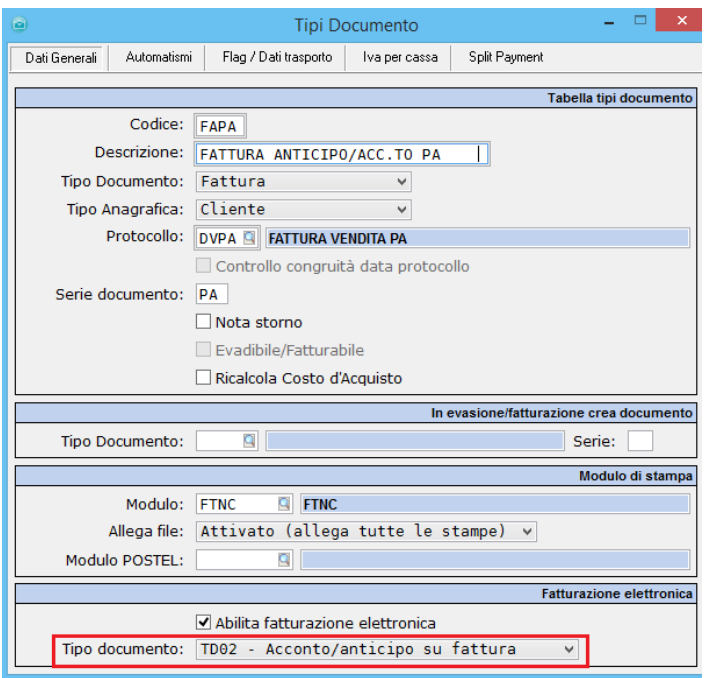

Nella fattura di **saldo** (che sarà di solita tipologia delle altre fatture elettroniche, p.e. FVPA) dovranno essere inseriti i riferimenti della fattura di acconto/anticipo collegata (FAPA). Nel caso di emissione di **Nota di debito** andrà creato specifico documento (p.e. "NDPA", solita modalità di creazione del tipo documento di anticipo/acconto) ed inseriti nel dettaglio i riferimenti della fattura alla quale si riferisce la nota di debito.

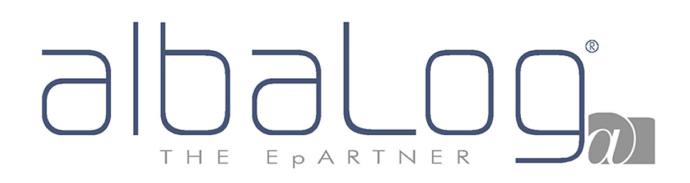

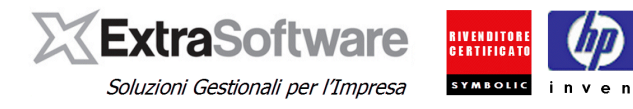

## <span id="page-16-0"></span>**7. GESTIONE CIG / CUP E ALTRE SEZIONI DATI.**

Sempre all'interno dell'Anagrafica Clienti è stata implementata la Gestione dei Codici CIG (Codice Identificativo Gara) / CUP (Codice Univoco di Progetto) e delle altre sezioni.

Per implementare l'Archivio dei CIG/CUP e delle varie sezioni per un Cliente, si dovrà premere il bottone *°Indirizzi/Altro°> -Archivio sezioni CIG/CUP-.*

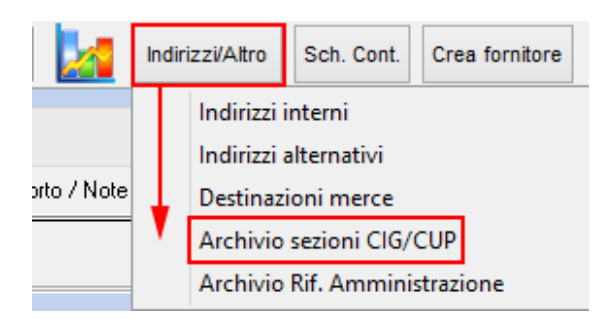

Una volta entrati nella Gestione sezioni CIG/CUP, sarà possibile effettuare un nuovo inserimento cliccando nella tabella \*Dati sezioni CIG/CUP\* che verrà mostrata all'Utente.

#### **[Versione 9.4.0]**

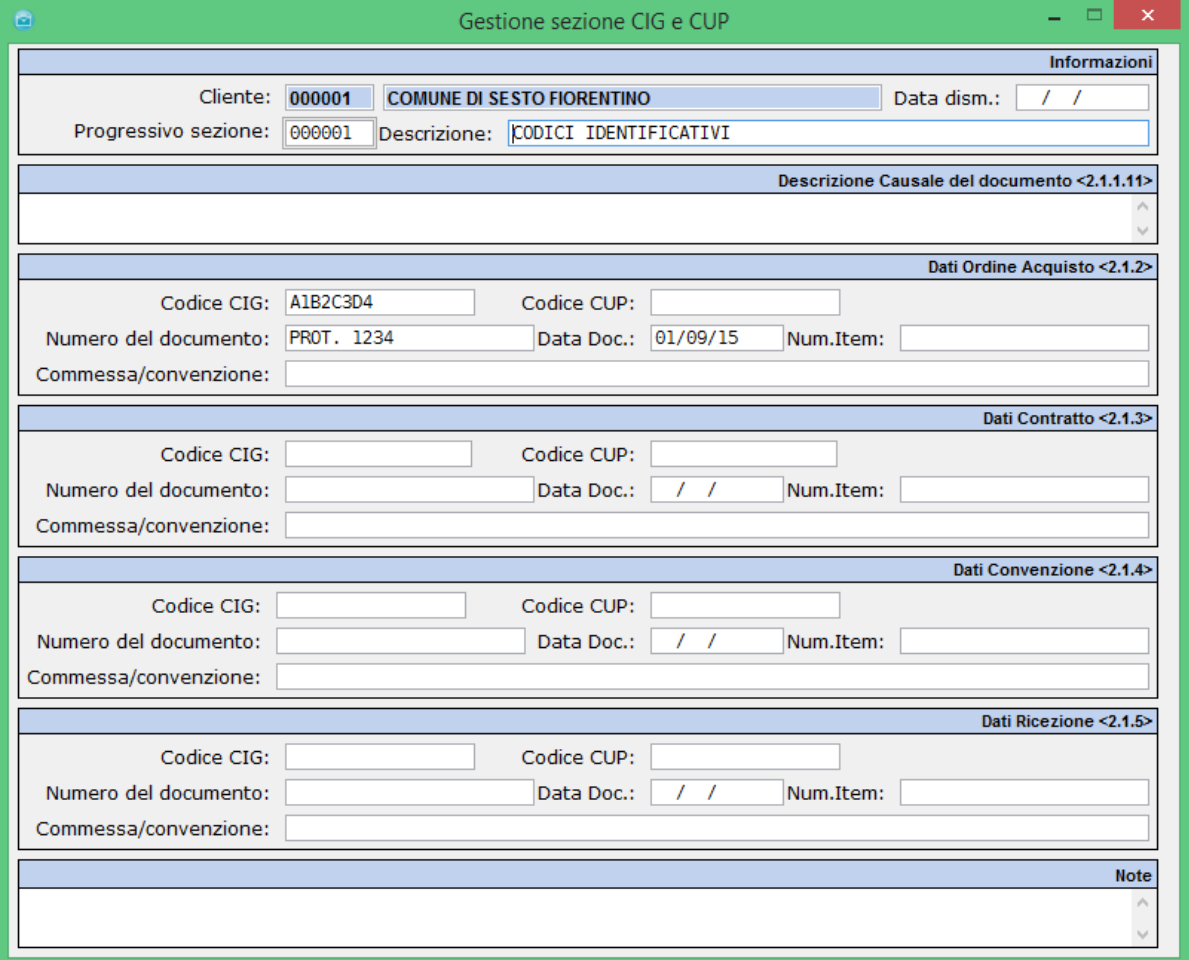

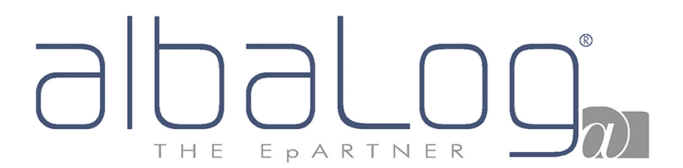

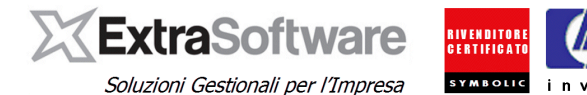

Le sezioni compilabili nella Gestione sezione CIG e CUP sono:

- **<Descrizione Causale Del Documento 2.1.1.11>** [**Versione 9.5.0**]: Inserisce i dati nella sezione Descrizione Causale Del Documento. Il campo è alfanumerico e permette l'inserimento di una descrizione.
- **<Dati Ordine Acquisto 2.1.2>**: Inserisce i dati nella sezione Dati Ordine di Acquisto. In questo caso occorrerà obbligatoriamente compilare il campo [Numero del documento] richiedendo questa informazione al Cliente PA in questione.
- **<Dati Contratto 2.1.3>**: Inserisce i dati nella sezione Dati Contratto. In questo caso si potrà compilare il campo [Numero del documento] con l'informazione richiesta dal Cliente PA, oppure lasciando vuoto il campo [Numero del documento] questo verrà automaticamente compilato con il numero del contratto di Extra Service direttamente nel file XML (se il dettaglio del documento si riferisce ad un contratto di Extra Service) oppure lasciando vuoto il campo [Numero del documento] se non si hanno delle righe di dettaglio derivanti da Extra Service sul documento nella sezione Dati Contratto non verrà compilato alcun dato.
- **<Dati Convenzione 2.1.4>**: Inserisce i dati nella sezione Dati Convenzione. In questo caso occorrerà obbligatoriamente compilare il campo [Numero del documento] richiedendo questa informazione al Cliente PA in questione.
- **<Dati Ricezione 2.1.5>**: Inserisce i dati nella sezione Dati Convenzione. In questo caso occorrerà obbligatoriamente compilare il campo [Numero del documento] richiedendo questa informazione al Cliente PA in questione. (Questa sezione è stata implementata nella [versione 9.1.0]).

**Nota:** *per la compilazione di questi campo occorre riferirsi a quanto richiesto dal Cliente Pubblica Amministrazione (queste informazioni sono in genere indicate nella comunicazione dei dati per la Fatturazione Elettronica che la PA effettua al proprio Fornitore).*

Rispetto alla versione precedente (9.3.2) sono state effettuate le seguenti modifiche:

- Le sezioni <2.1.2 Dati Ordine Acquisto>, <2.1.3 Dati Contratto>, <2.1.4 Dati Convenzione>, <2.1.5 – Dati Ricezione> possono accogliere dati differenti; fino alla versione 9.3.2. invece era possibile indicare i dati e la sezione (o le sezioni) di appartenenza ma non era possibile indicarli diversi nell'ambito del solito codice CIG/CUP;
- La valorizzazione delle sezioni è indipendente dalla presenza del codice CIG/CUP, ovvero potranno essere inseriti i riferimenti richiesti senza CIG/CUP (se non richiesto dal Cliente Pubblica Amministrazione;

All'interno della maschera di inserimento è quindi possibile compilare le varie sezioni (che saranno riportate all'interno del tracciato XML SDI1x), con la possibilità di inserire dati diversi da sezione a sezione.

All'aggiornamento della [**versione 9.4.0**], per tutti i codici CIG/CUP inseriti a sistema, le sezioni verranno prevalorizzate in base a come erano compilate prima dell'aggiornamento. Se ad esempio era stata compilata la sezione XML selezionando Dati Ordine Acquisto + Dati Contratto, saranno compilate le due sezioni con i dati precedentemente inseriti.

**Nota:** nel caso in cui si inserisca dei codici **CIG/CUP differenti nelle varie sezioni**, oltre a ricevere messaggio di avviso, nella creazione di un eventuale effetto (riba/rid) sarà ripreso il codice presente nella sezione <2.1.3 - Dati Contratto> se definito, in alternativa prenderà il primo disponibile secondo l'ordine numerico di sezione.

L'inserimento di CIG/CUP differenti nelle varie sezioni, sarà evidenziato da un asterisco nella form Gestione Sezioni CIG/CUP.

# EPARTNER

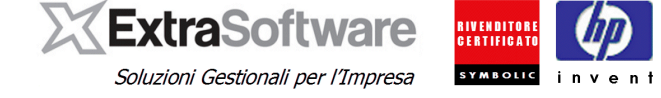

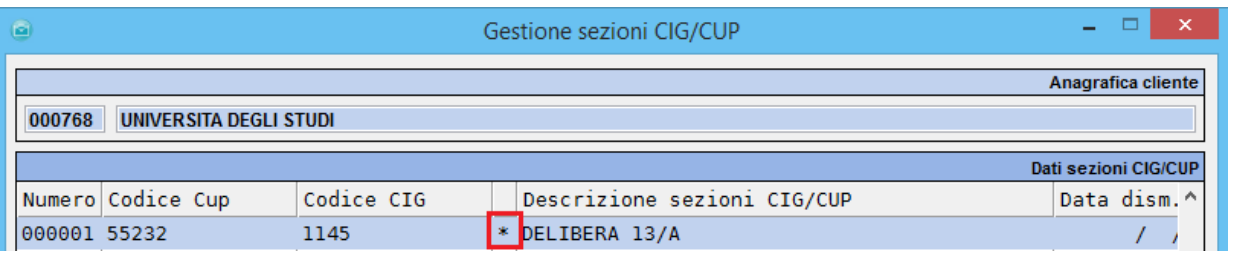

Nella pagina Fatt.Elettr. – CIG/CUP e nella sezione **\*CIG (Codice Identificativo di Gara) – CUP (Codice Univoco di Progetto)\*** sarà possibile selezionare uno specifico [Progressivo sezione] fisso sull'Anagrafica Cliente.

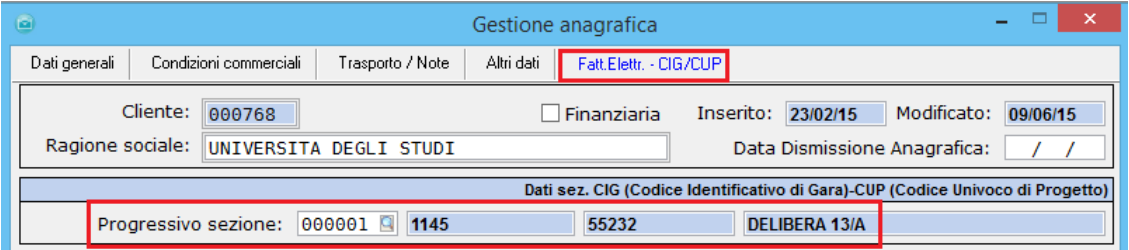

#### **[Versione 9.4.0]**

Il [Progressivo sezione] può essere assegnato nei documenti alternativamente:

- all'intero documento (come avveniva fino alla versione 9.3.2), assegnandolo alla "testata" documento

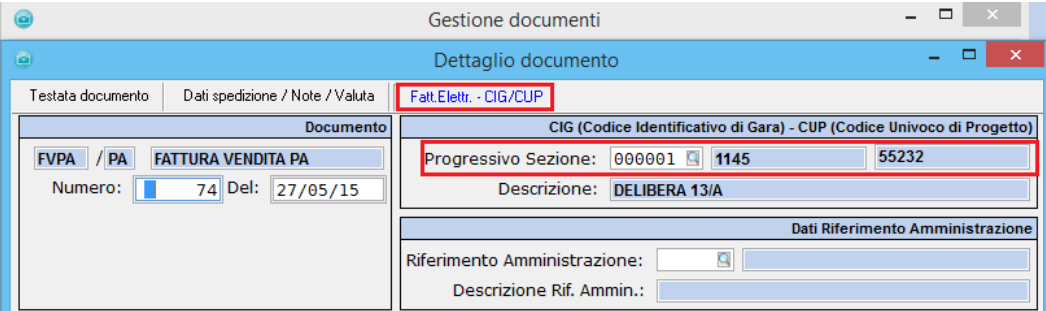

- ad ogni singola riga documento: questa modalità permette la valorizzazione (se richiesta dal Cliente Pubblica Amministrazione) del valore <**2.1.x.1 RiferimentoNumeroLinea**> ovvero di abbinare ad ogni singola riga di dettaglio merce riferimenti (<DatiOrdineAcquisto> ,<DatiContratto>, <DatiConvenzione>,<DatiRicezione>) differenti:

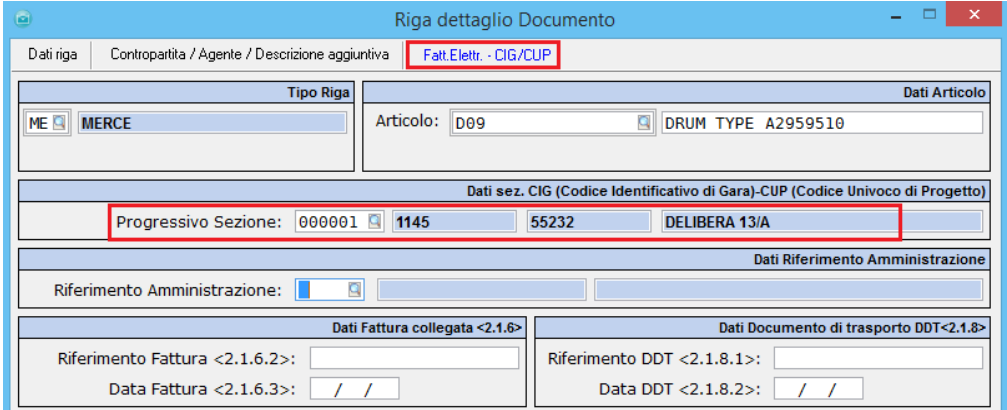

**Nota:** il [Progressivo Sezione] inserito in testata documento è criterio di raggruppamento pertanto se inserisco per un Cliente PA due documenti (ordine/bolla) con due diversi Progressivi Sezione nella testata, questo genererà due distinte fatture, ognuna con i propri riferimenti.

# EPARTNER H F

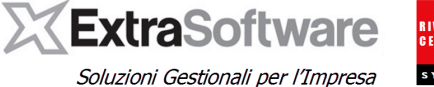

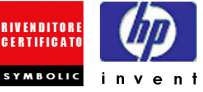

Nella funzione °Varia dati documento° presente nella gestione documenti, con la [versione 9.4.0] è stata implementata la possibilità di riportare un determinato CIG/CUP su tutte le righe di dettaglio presenti e sulla testata documento.

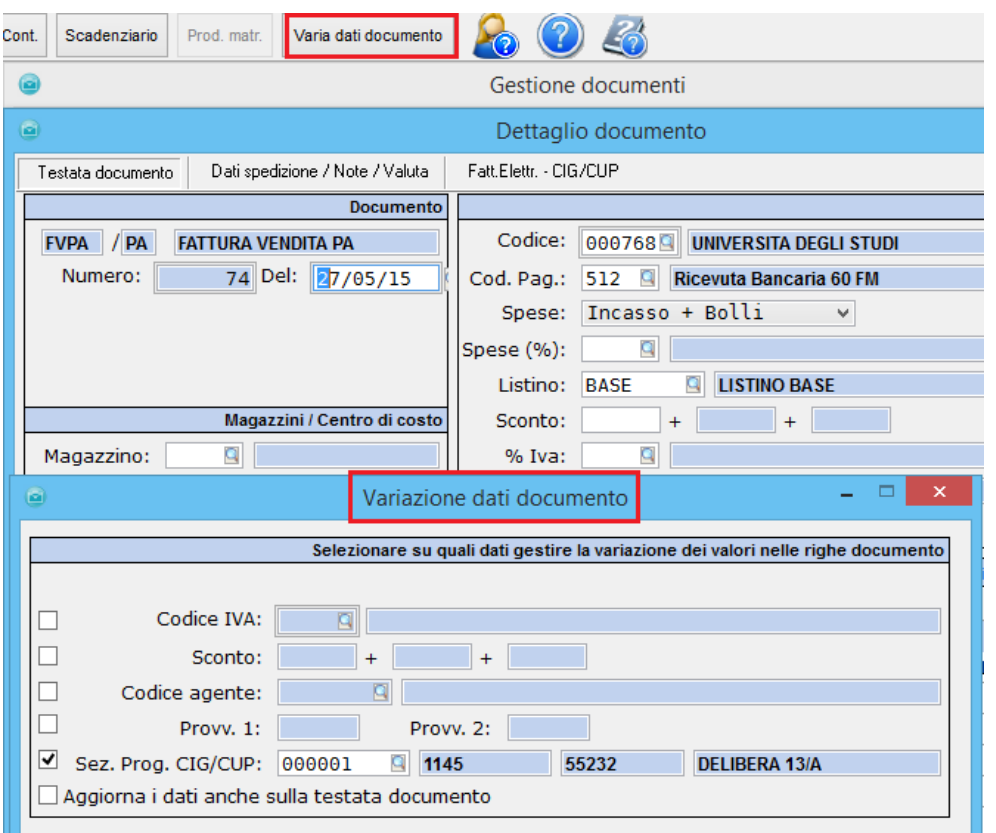

#### **Nota per gli utenti EXTRA-SERVICE**

L'elenco dei Progressivi Sezione inseriti potranno essere utilizzati anche in Extra Service all'interno dei Contratti ai fini della fatturazione contratti ed all'interno delle Matricole ai fini della fatturazione degli interventi. Entrando su di un singolo contratto nell'apposita pagina CIG/CUP del contratto, sarà possibile indicare il **[Progressivo Sezione]** fisso per la fatturazione del contratto. Questo Progressivo Sezione verrà inserito automaticamente all'interno dei documenti emessi in fase di Fatturazione di questo Contratto.

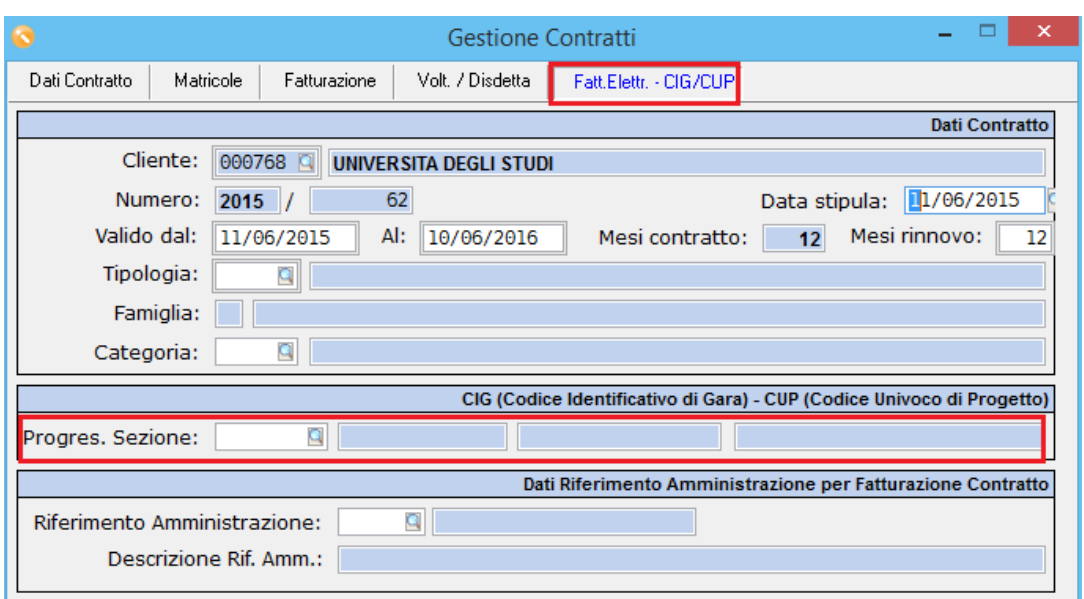

# EPARTNER THE

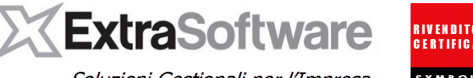

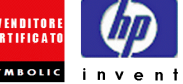

Soluzioni Gestionali per l'Impresa

Nella [versione 9.1.0] è stata introdotta la possibilità di gestire il Codice CIG/CUP (sezione) specificatamente in ogni singolo Addebito del Contratto. Per impostarlo, occorrerà entrare in un Contratto, premere il bottone °Periodi/Addebiti°, entrare in modifica dell'Addebito che dovrà avere uno specifico Codice CIG/CUP e cliccando sul flag 'Usa articolo/pagamento/CIG/CUP specifico per la fatturazione, si avrà la possibilità di inserire uno specifico [Numero CIG/CUP] per Addebito.

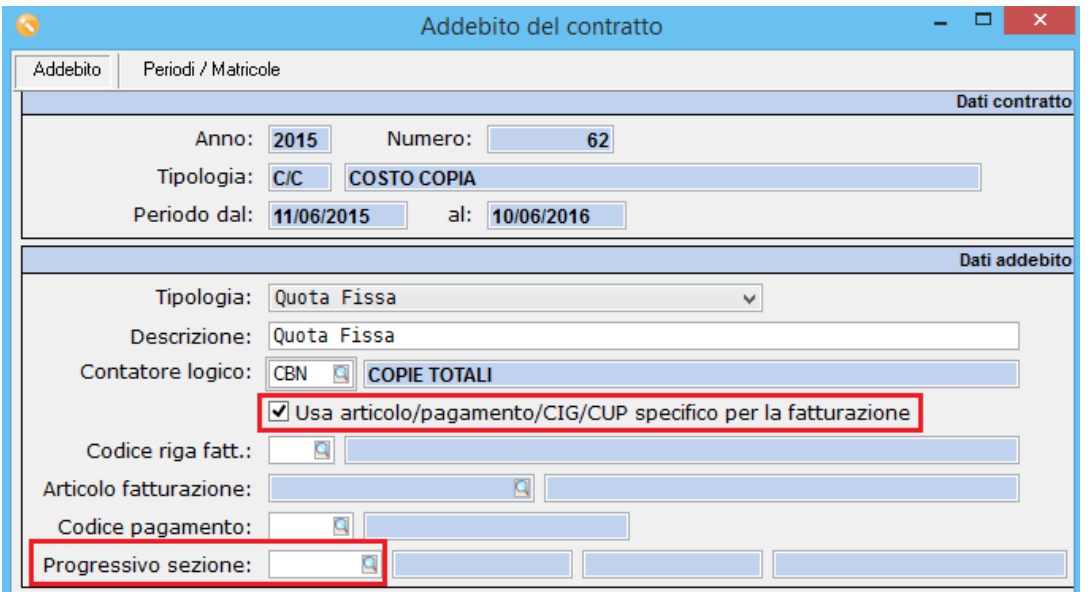

Impostando tale automatismo, se il Canone Base e/o la Quota Fissa dovranno essere fatturati separatamente dalla Quota Variabile, in quanto hanno dei Progressivi Sezione diversi, in fase di Fatturazione Contratti verranno generate un numero di fatture pari a quanti Progressivi Sezione sono stati utilizzati negli Addebiti del Contratto.

# EPARTNER

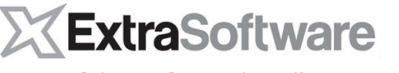

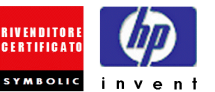

Soluzioni Gestionali per l'Impresa

Nella versione 8.9.0 di Extra per inserire il **[Codice CIG/CUP]** fisso all'interno della Matricola di una macchina, occorrerà entrare in *Extra Service>Procedure>Archivio Matricole* ed entrando in modifica della specifica matricola, occorrerà andare nella pagina Dati fatturazione.

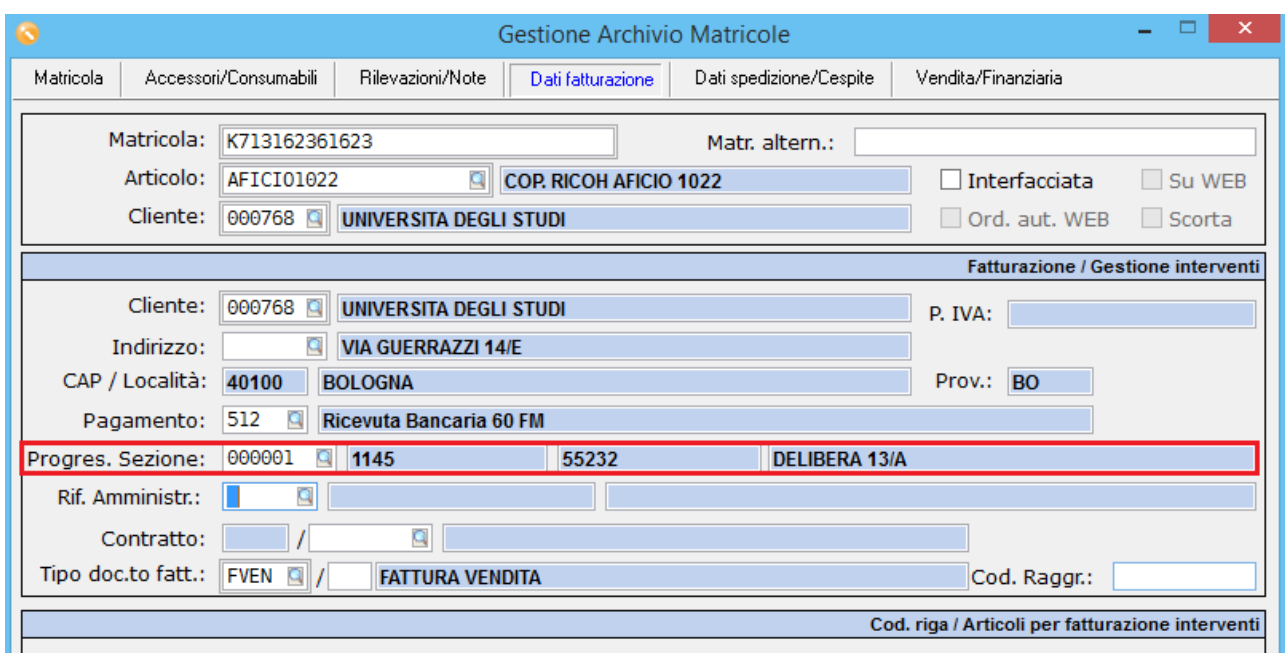

Indicando sulla Matricola il **[Progressivo Sezione]**, questo verrà riportato sui dati di Fatturazione della Chiusura dell'Intervento ed utilizzato sul documento generato dalla Fatturazione Interventi. Nel caso il cedolino tecnico sia stato pubblicato su Satweb il Progressivo Sezione verrà ereditato una volta aver scaricato ed importato in Service il cedolino chiuso.

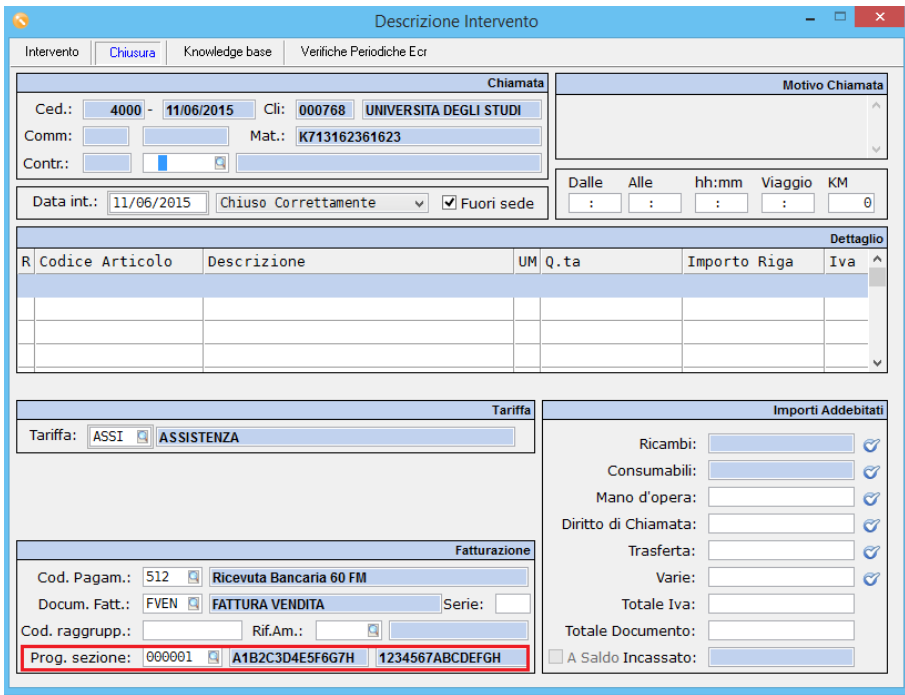

**Nota**: *Il campo [Progressivo Sezione], se compilato nelle Matricole/Contratti, è un criterio di raggruppamento per l'emissione/evasione delle Fatture. Quindi se un Cliente PA ha due contratti con due diversi Progressivi Sezione, questi genereranno due distinte fatture, ognuna con i propri riferimenti contrattuale;. nel caso in cui il Cliente PA ha due contratti con indicato uno stesso Progressivo Sezione, allora verrà generata un'unica fattura contenente nel tracciato XML i riferimenti di entrambi i contratti.*

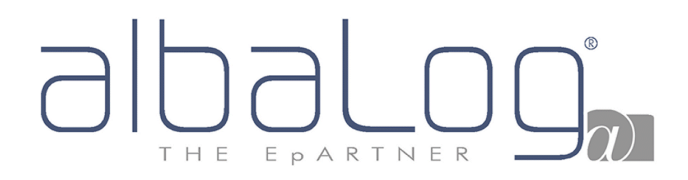

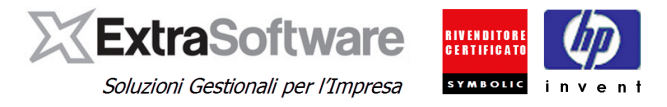

### <span id="page-22-0"></span>**8. ESCLUSIONE RIGHE DI COMMENTO ED INVIO FATTURA PDF ALLEGATA**

**[Versione 9.4.0]**

All'interno dell'**Anagrafica Clienti** è stata implementata la possibilità di **'Escludere le righe di commento nella generazione della fattura elettronica**, attraverso apposito check box presente nella sezione – Fatt. Elettr./ CIG-CUP. Tale flag consente di non riportare nel file xml della fattura generata, tutte le righe di tipo "Commento".

Al fine di agevolare la comprensione della fattura elettronica inviata al Cliente Pubblica Amministrazione, è stata aggiunta anche la possibilità di **'Allegare il pdf della fattura nella generazione della fattura elettronica**, sempre tramite apposito flag della stessa sezione. Nel caso in cui si decidesse di optare per questa soluzione, in fase di generazione della fattura elettronica, verrà incluso nel file xml anche l'allegato della fattura in formato pdf. Entrambi i flag sono per default **disattivi** al momento del passaggio alla versione 9.4.0.

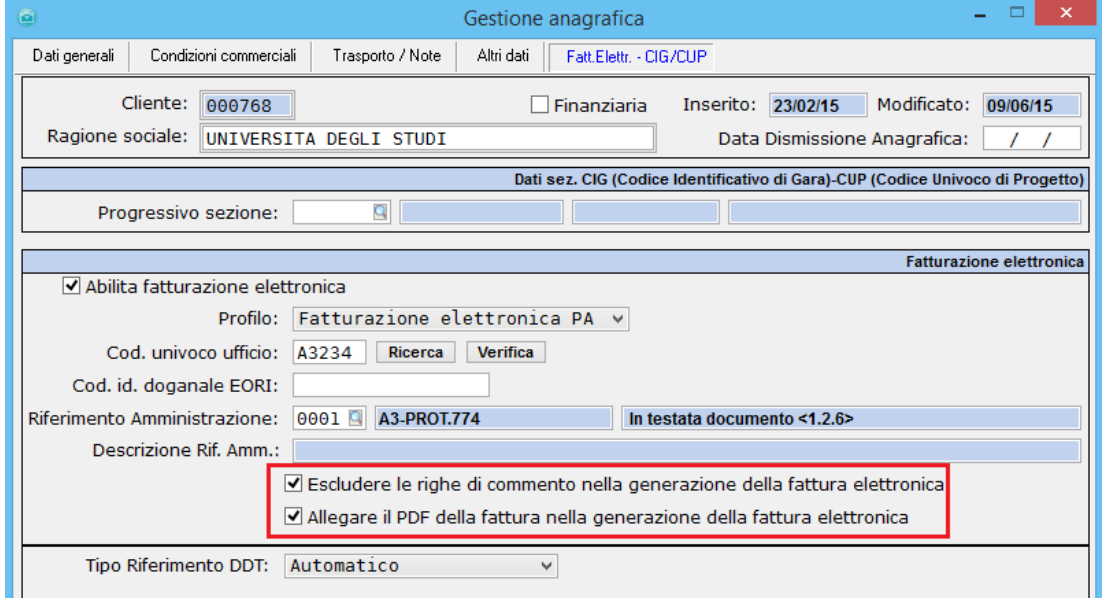

E' inoltre possibile decidere se allegare i file in formato compresso (avranno una dimensione minore) oppure no. L'opzione di compressione è attiva di default, ma è data la facoltà di abilitare/disabilitare la compressione dei file accedendo da *Impostazioni > Automatismi > Fatturazione Elettronica* > Sezione Parametri Fatturazione Elettronica

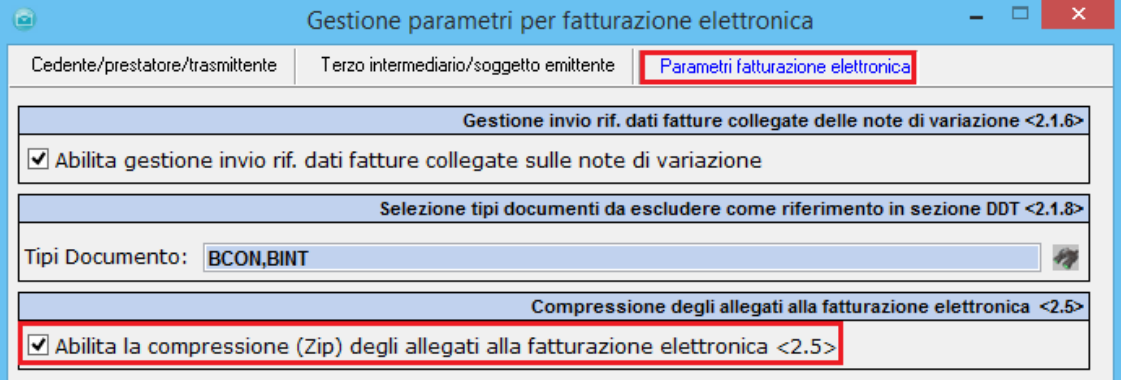

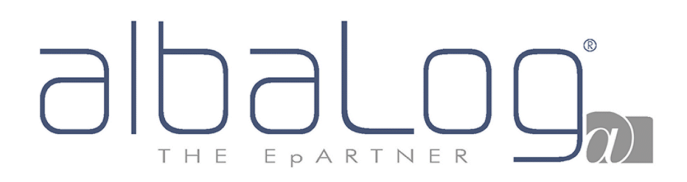

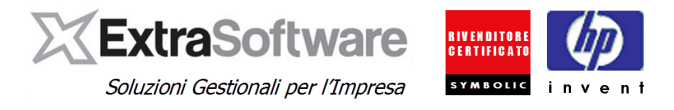

## <span id="page-23-0"></span>**9. GESTIONE ALLEGATI ALLE FATTURE XML (sezione <2.5>)**

**[Versione 9.4.0]**

La funzionalità è attiva solo se è presente il modulo aggiuntivo "Documentale".

E' stata implementata la possibilità di inviare al Cliente Pubblica Amministrazione un file di qualsiasi formato insieme alla fattura elettronica.

Per sfruttare questa potenzialità è sufficiente posizionarsi sulla testata del documento prima della creazione del file xml e cliccare l'apposita icona per l'inserimento di un nuovo allegato.

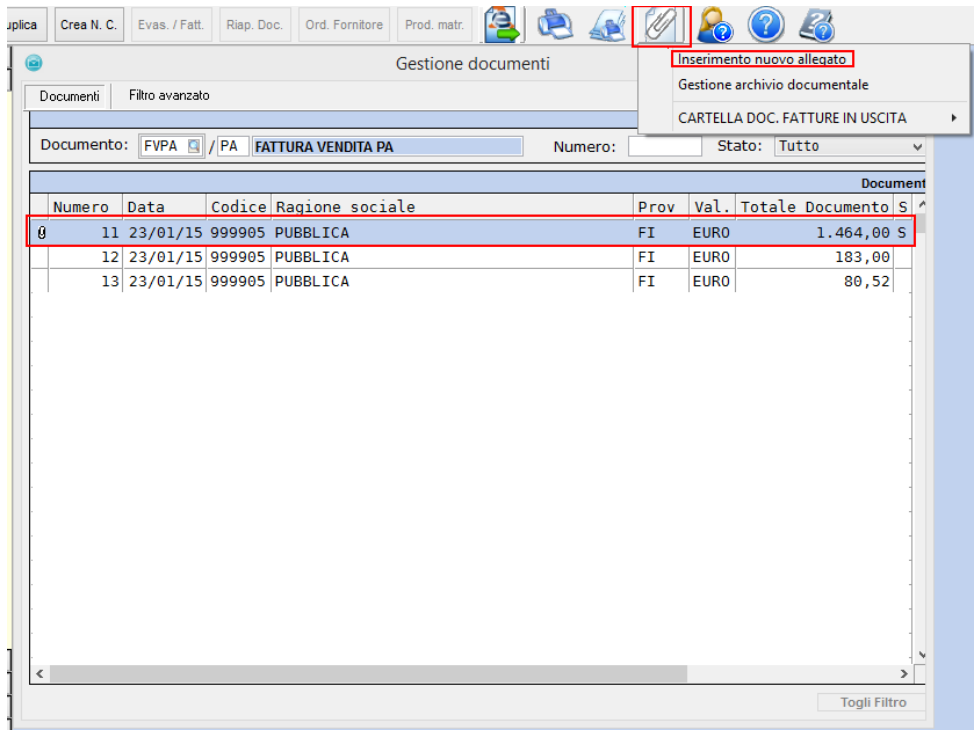

Quando si procederà con la creazione della fattura elettronica (per informazioni vedere capitolo 19), sarà richiesta conferma relativa all'inclusione degli allegati presenti ed in caso di risposta affermativa, gli stessi saranno inclusi nel file xml all'interno della sezione <2.5 – Dati relativi agli allegati>.

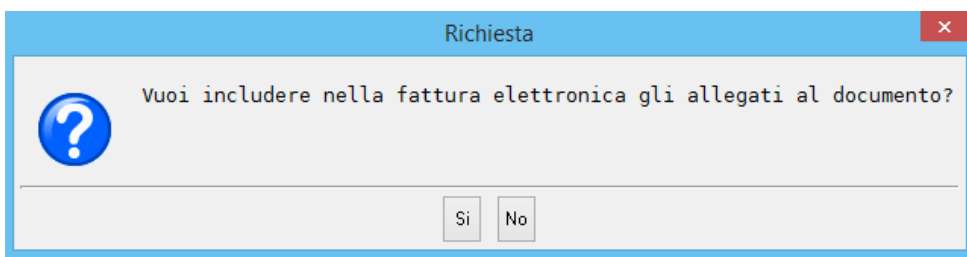

# EPARTNER T H E

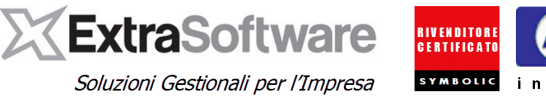

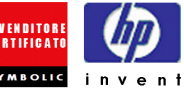

 $Nr$  lines  $4$ 

Descrizione bene/servizio: MANODOPERA<br>Quantità: 1.00 Unità di misura: NR<br>Valore unitario: 150.00<br>Valore totale: 150.00<br>IVA (%): 22.00

#### Dati di riepilogo per aliquota IVA e natura

Aliquota IVA (%): 22.00<br>Spese accessorie: 0.00 Spess accessorier. Coordination<br>Totale imponibile/importo: **150.00**<br>Totale imposta: **33.00**<br>Esigibilità IVA: **S** (scissione dei pagamenti)<br>Riferimento normativo: I**va a Vs. carico ex art.17-ter DPR 633/72** 

#### Dati relativi agli allegati

Nome dell'allegato: NOME\_DEL\_FILE.ZIP Algoritmo di compressione: ZIP Formato: ZIP<br>Formato: ZIP<br>Descrizione: Documento xy

**Nota***: Nel caso in cui si rendesse necessario rimuovere un allegato dal file xml è sufficiente quindi ricreare il file xml indicando di non includere gli allegati presenti, se volessi invece rimuovere solo alcuni allegati dovranno essere rimossi dalla Gestione Archivio Documentale prima di ricreare il file xml. Il limite di dimensione del file xml (incluso allegati) è di 5mb.*

All'interno della Gestione Fatture Elettroniche è stato dato modo di visualizzare eventuali file allegati alla fattura elettronica cliccando sull'icona dell'allegato.

E' possibile inoltre da tale maschera visualizzare direttamente il file xml grazie al pulsante °Visualizza Fattura Elettronica° presente nella toolbar.

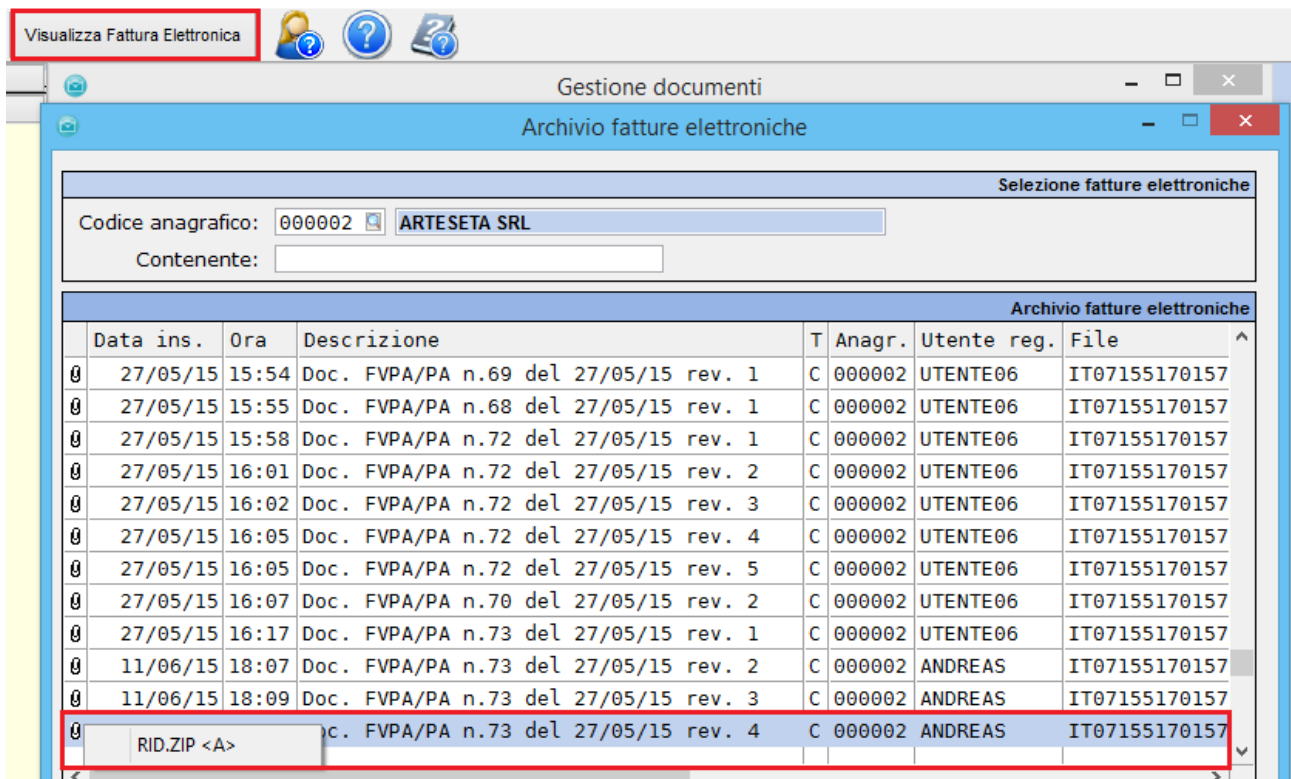

# EPARTNER

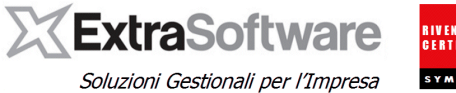

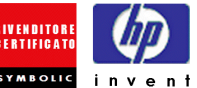

## <span id="page-25-0"></span>**10. ATTIVAZIONE COMMENTO CIG/CUP NEI DOCUMENTI**

Nella versione 8.9.0 di Extra è stata implementata la possibilità di inserire automaticamente all'interno dei documenti, un commento con l'indicazione del CIG/CUP inserito nell'Anagrafica del Cliente.

Terminata l'installazione della versione 8.9.0, questa nuova impostazione sarà –Disattiva–. Se si ha la necessità di attivare questa funzionalità, occorrerà andare in Extra necessità di attivare questa funzionalità, occorrerà andare in *Extra Business>Servizio>Configurazione>Opzioni generali*, ed accedendo alla voce di menù **Gestione Documenti 1**, sarà possibile gestire i campi [Commento CIG/CUP autom.] ed il campo [Formato commento CIG/CUP].

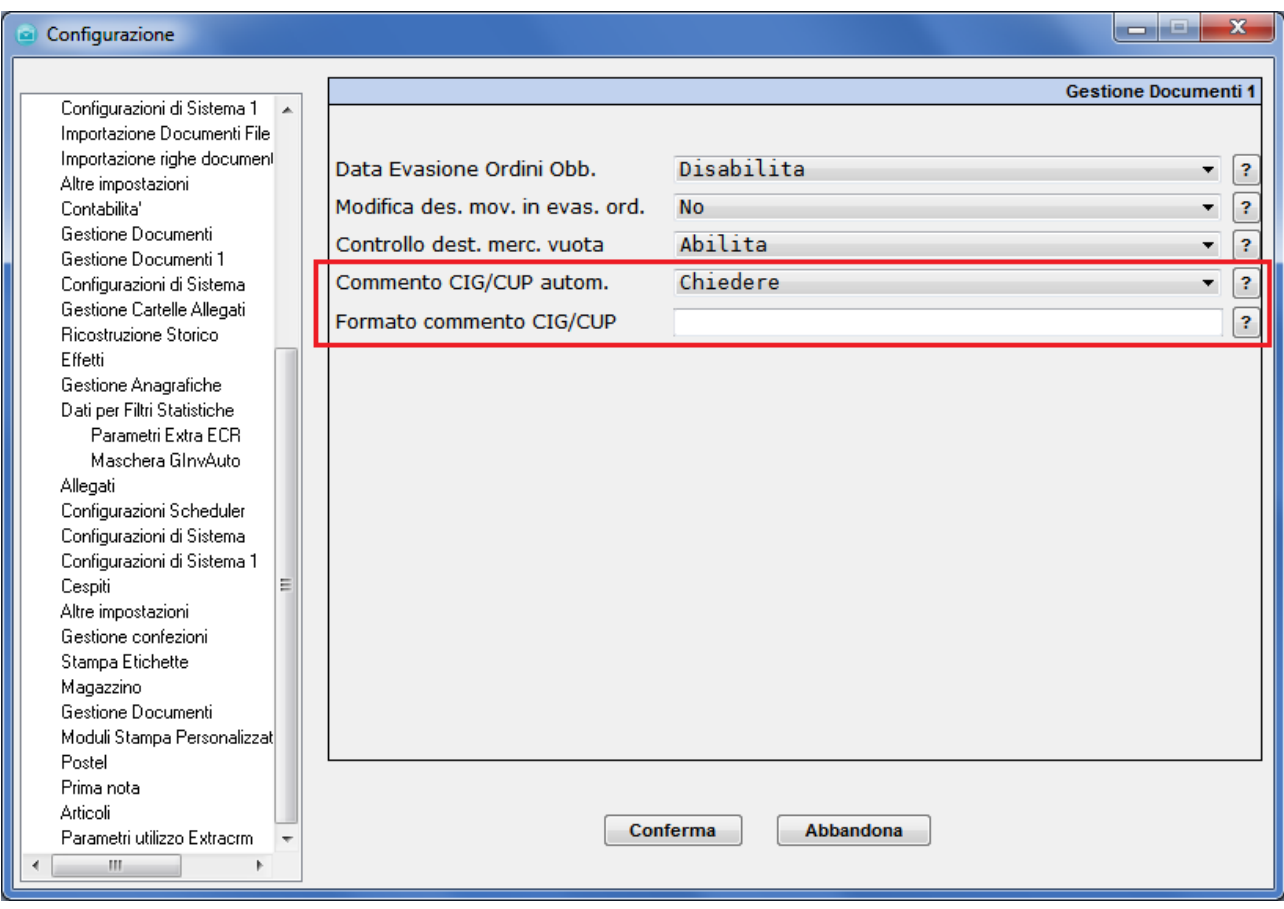

Per attivare l'inserimento di una riga di commento del CIG/CUP all'interno del dettaglio dei documenti, occorrerà valorizzare il campo **[Commento CIG/CUP autom.]** sull'opzione –Abilita– o su –Chiedere–.

Utilizzando l'opzione **–Attiva–**, avendo inserito nel documento uno specifico CIG/CUP verrà automaticamente inserito dal programma la riga di commento specifica.

Utilizzando l'opzione **–Chiedere–** nel momento che si andrà a compilare nel documento uno specifico CIG/CUP verrà chiesto all'Utente se si vuole andare ad inserire una nuova riga di commento nel dettaglio del documento.

Utilizzando l'opzione **–Disattiva–** questo automatismo non verrà utilizzato.

**Nota***: Indipendentemente dall'opzione selezionata per la gestione del Commento CIG/CUP nel dettaglio dei documenti, nel file XML generato, la valorizzazione del CIG/CUP è gestita come spiegato nel capitolo 4.*

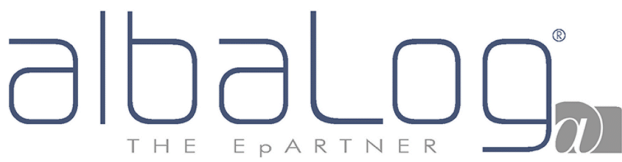

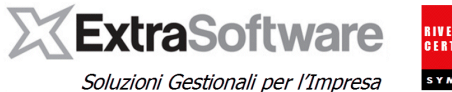

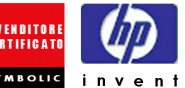

Nel campo **[Formato commento CIG/CUP]** si potrà specificare come indicare i codici CIG/CUP all'interno della riga di commento. Lasciando vuoto questo campo, il commento apparirà come standard nel formato "CIG: <<CIG>> CUP: <<CUP>>" dove al posto dei tag **<<CIG>>** e **<<CUP>>** appariranno le informazioni relative al CIG/CUP selezionati per il documento in questione.

Nella versione [versione 9.1.0] sono stati aggiunti altri tag per personalizzare il formato del commento del CIG/CUP. I tag sono: **<<DESCR>>** per stampare la Descrizione del CIG/CUP e **<<CRLF>>** che permette di far andare accapo la riga del commento del CIG/CUP.

Una volta aver attivato i Commenti nei documenti per la gestione dei CIG/CUP (con l'opzione –Abilita– e con l'opzione –Chiedi–), in fase di emissione di documenti tramite le procedure di Fatturazione Interventi e Fatturazione Contratti, verrà automaticamente inserita nel dettaglio del documento generato, una riga di commento con gli specifici codici CIG/CUP indicati nella Matricola e nel Contratto.

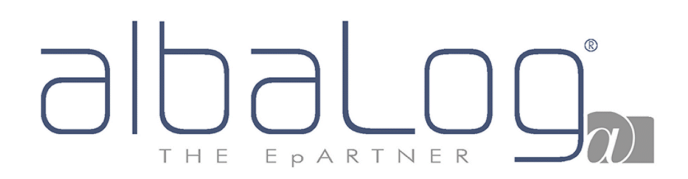

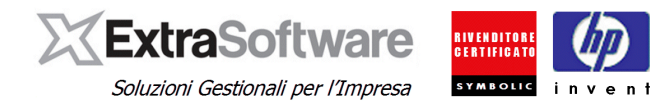

#### <span id="page-27-0"></span>**11. ALIQUOTE IVA: Come integrarle.**

All'interno delle Aliquote Iva, accessibili da *Impostazioni -> Aliquote Iva*, nella sezione \*Fatturazione elettronica\* occorrerà impostare lo specifico codice di gestione dell'Aliquota Iva.

Nel campo **[Tipo codice IVA]** si dovrà scegliere come identificare l'aliquota IVA a seconda delle seguenti caratteristiche:

- N1 Escluse ex art. 15
- N2 Non soggette
- N3 Non imponibili
- N4 Esenti
- N5 Regime del margine
- N6 Inversione contabile (introdotto nella **[versione 9.2.0]** con il foglio di stile SDI 1.1)
- ND Imponibili

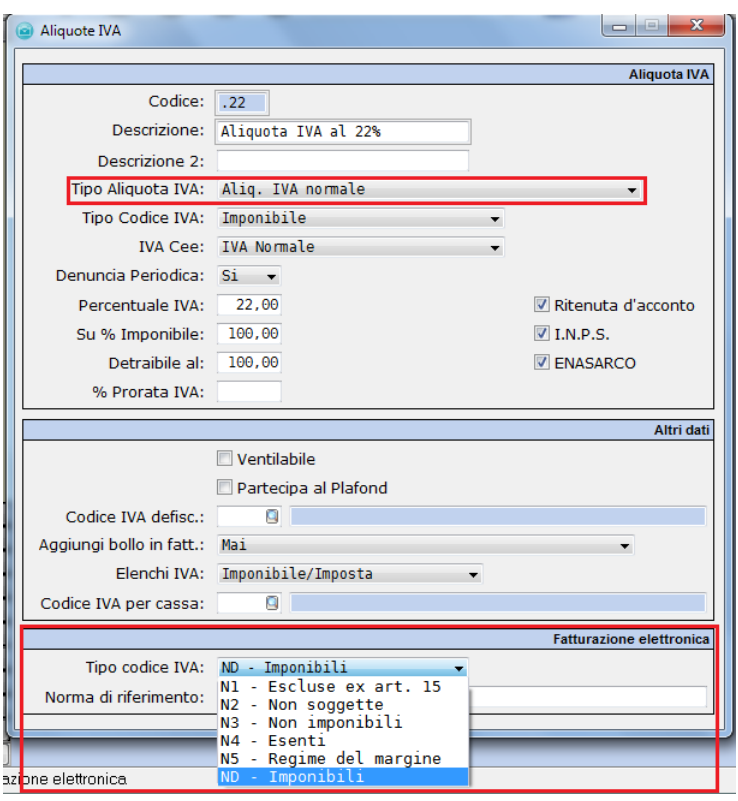

**NOTA**: L'aggiornamento della versione 8.8.0 di Extra, provvede ad impostare automaticamente questo valore in base al [Tipo codice Iva] definito sul codice Iva.

In ogni caso consigliamo di verificare tale informazione, in quanto essendo ereditata potrebbe essere non corretta se il [Tipo codice Iva] definito nel codice Iva non è corretto. Inoltre, i codici Iva con indicato il campo [Tipo codice Iva] = "Esclusi" nella sezione \*Aliquota IVA\*, verranno impostati con [Tipo codice Iva] "N1- Escluse ex art. 15".

[**versione 9.2.0**]: con l'introduzione del formato 1.1, le fatture emesse in regime di *reverse charge* (ovvero nel caso di emissione di documenti in cui il cessionario/committente è debitore d'imposta in luogo del cedente/prestatore) vengono rappresentate nel file XML con un determinato [Tipo codice Iva = N6]. Pertanto, nel caso sia stato utilizzato un codice Iva specifico per l'emissione di fatture in reverse charge, dovrà essere modificato il valore di [Tipo codice Iva]. Ricordiamo che il formato 1.1 è accettato a decorrere dal 2 febbraio 2015 pertanto la modifica va effettuata DOPO tale data.

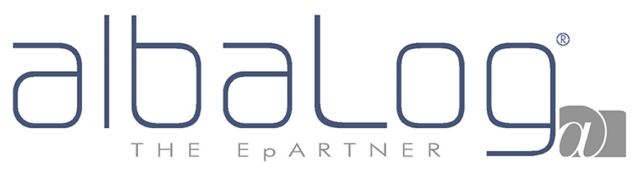

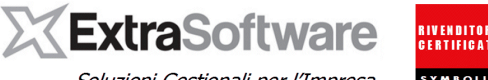

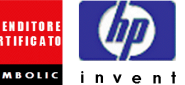

Soluzioni Gestionali per l'Impresa

**[versione 9.2.0]:** [Norma di riferimento]: nel file XML versione 1.0, la valorizzazione di questo campo serviva a rappresentare che la fattura era emessa in regime di reverse charge. Come spiegato al precedente capoverso, con la versione tracciato XML 1.1, le fatture in reverse charge vengono rappresentate in modo diverso tramite specifico Tipo Codice Iva.

Nel file XML il valore <RiferimentoNormativo> - sezione <DatiRiepilogo> è obbligatorio nei casi di operazioni con Tipo codice Iva diverso da "Imponibile" e viene valorizzato con la descrizione riportata nella "norma di riferimento" oppure, se vuota, con la descrizione del codice Iva. Nel caso di operazioni con Tipo Codice Iva = Imponibili, il dato non è obbligatorio nel file XML; se viene comunque valorizzato la "Norma di riferimento", questa verrà rappresentata nel tag <RiferimentoNormativo> del file XML.

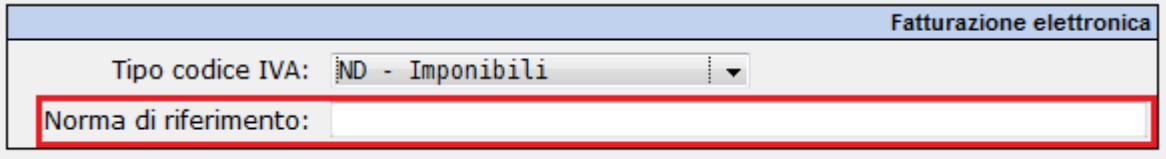

Per effettuare le verifiche del caso, l'Utente può stampare la lista °Lista tabella IVA° accessibile dal bottone

identificato con l'icona della stampante

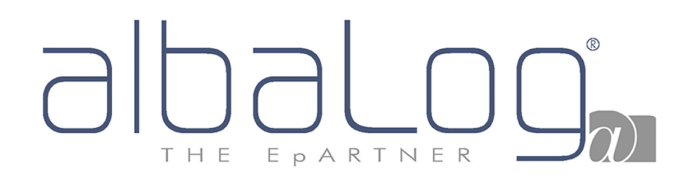

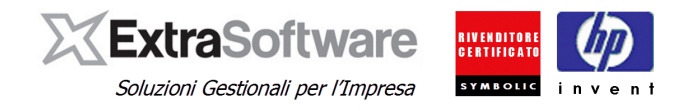

### <span id="page-29-0"></span>**12. TABELLA VALUTE: Come integrarle.**

All'interno della Tabella Valute, accessibile da *Impostazioni -> Tabella Valute*, è stato aggiunto il campo **[Codice valuta secondo ISO 4217]**.

**NOTA:** questo campo sarà prevalorizzato all'aggiornamento di Extra solo per la Valuta definita con codice "EURO" (il valore impostato sarà "EUR").

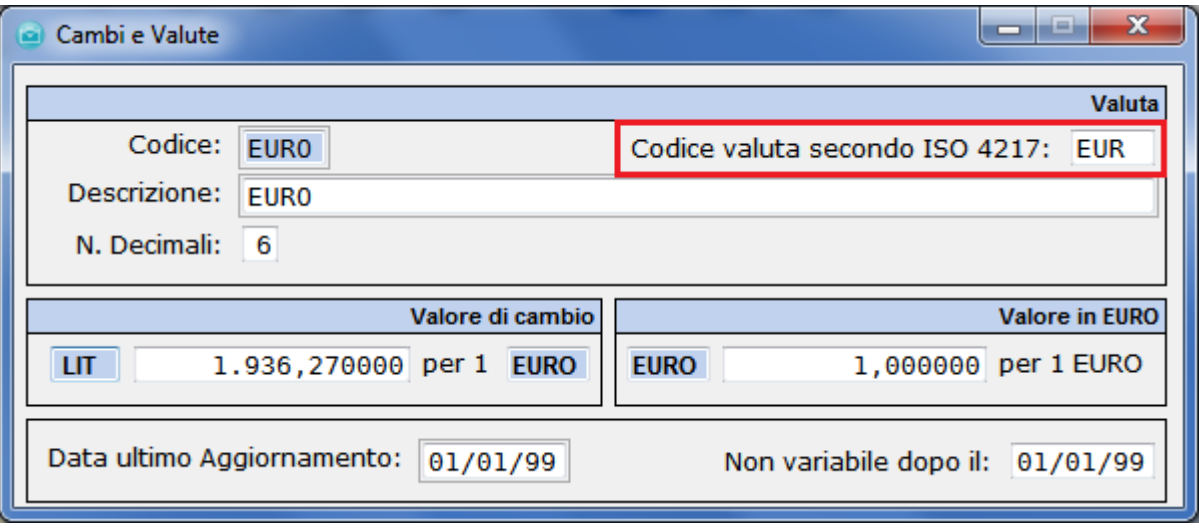

Per eventuali altre Valute gestite dall'Utente per poterle utilizzare ai fini della Fatturazione elettronica, occorrerà compilare questo campo con lo specifico codice a cui la Valuta si riferisce.

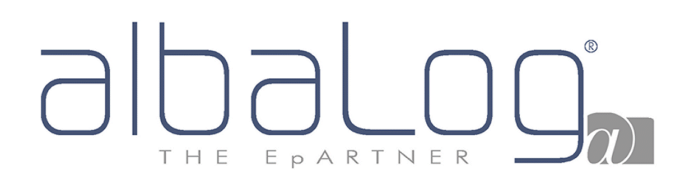

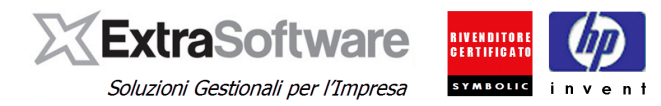

#### <span id="page-30-0"></span>**13. TABELLA NAZIONI: Come integrarle.**

All'interno della Tabella Nazioni, accessibile da *Impostazioni -> Tabelle Anagrafica Clienti/Fornitori -> Tabella Nazioni/Regioni/Province*, è stato aggiunto il campo **[Codice Nazione Iso 3166]**.

Questo campo sarà prevalorizzato dall'aggiornamento di Extra solo per la Nazione definita con codice "ITA ".

Per tutte le altre Nazioni gestite dall'Utente, per poterle utilizzare ai fini della Fatturazione elettronica, occorrerà compilare questo campo con lo specifico codice a cui la Nazione si riferisce.

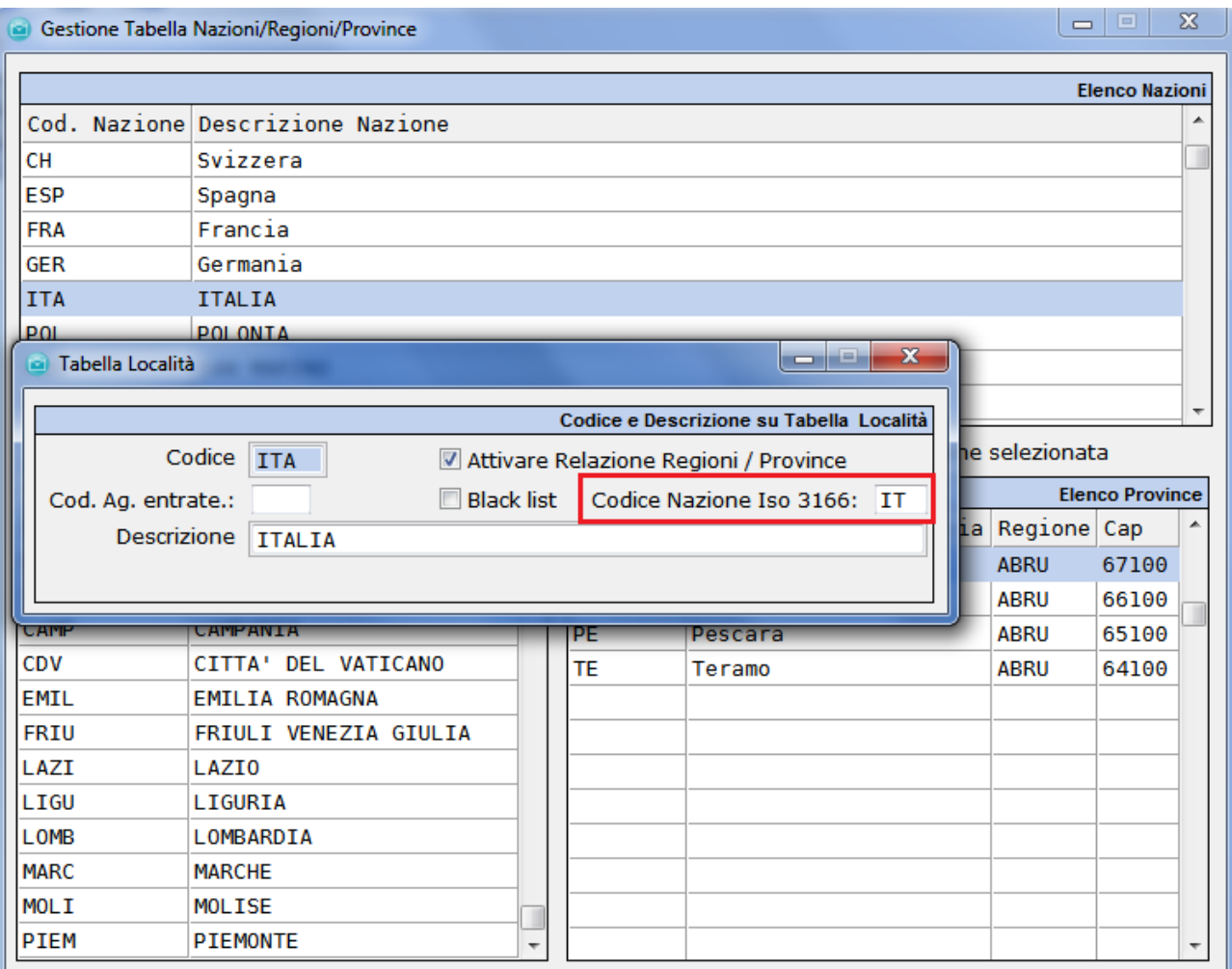

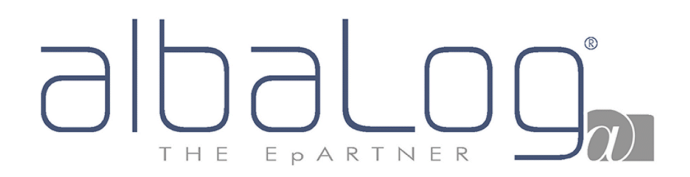

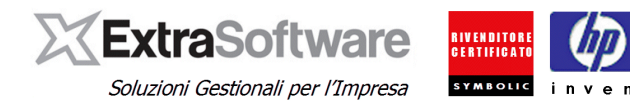

## <span id="page-31-0"></span>**14. TIPI DOCUMENTO: Come integrarli.**

Per ogni Tipo Documento (*Impostazioni -> Configura Documenti -> Tipi Documento)* di Natura [Tipo Documento] = "Fattura" su [Tipo Anagrafica] "Cliente", è possibile indicare se il documento deve essere utilizzato ai fini della \*Fatturazione elettronica\*.

Attivando il flag su **'Abilita fatturazione elettronica**, si potrà classificare il [Tipo documento] ai fini della fatturazione elettronica su:

- TD01 Fattura
- TD02 Acconto/Anticipo su fattura
- TD04 Nota di credito
- TD05 Nota di debito

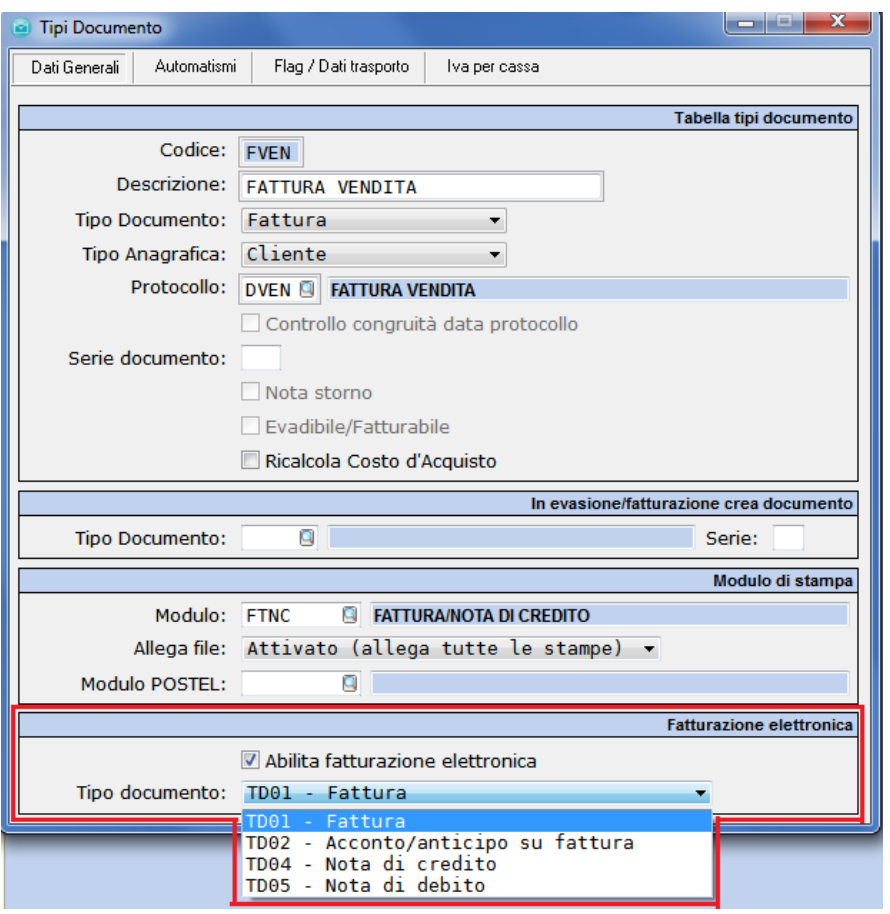

La modalità di Gestione "Archiviazione documentale sostitutiva" è disciplinata da una apposita normativa (D.P.R. n. 445/2000 e successive) che tra le tante regole dispone che i "documenti contabili devono essere avviati in conservazione per classi omogenee". Le opzioni percorribili sono:

- a) avviare in conservazione sostitutiva l'intera **CONTABILITA'**;
- b) avviare in conservazione sostitutiva i documenti dell'intero **REGISTRO/I IVA VENDITE**;
- **c)** avviare in conservazione sostitutiva le "fatture elettroniche" istituendo un **REGISTRO IVA SEZIONALE** riservato alle **SOLE FATTURE/NOTE DI CREDITO PA** creando appositi Tipi Documento in Extra con protocollo/serie e serie registro Iva specifico;

**[versione 9.0.1]: Per quanto riguarda l'opportunità o meno di procedere con la conservazione sostitutiva dei registri Iva / contabilità (anziché la stampa cartacea) e la scelta sull'utilizzo o meno di specifici tipi documento/sezionali Iva, invitiamo a rivolgersi al proprio Consulente.** 

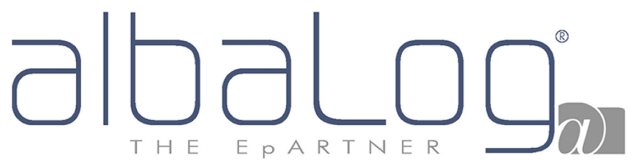

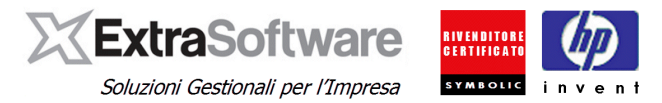

Per i casi **a)** e **b)** sarà sufficiente attivare il flag **'Abilita fatturazione elettronica'**, nei documenti di Natura [Tipo Documento] = "Fattura".

Per il caso **c)**, istituendo un sezionale Iva specifico che accoglierà solo **le Fatture/Note di Credito** emesse alle PA, occorrerà creare un apposito tipo documento. Per la creazione di questo documento occorrerà andare in *Impostazioni -> Configura Documenti -> Tipi Documento*, ricercare il tipo documento delle Fatture di Vendita ad esempio FVEN e posizionandosi su questo tipo documento, si dovrà premere sul bottone °Copia° per duplicare il tipo documento e creare **un nuovo Tipo Documento (p.e. codificato con FVPA)**. Su questo nuovo tipo documento si dovrà attivare il flag **'Abilita fatturazione elettronica**, e si dovrà creare un numero **[Protocollo]** e **[Serie documento]** appositi per gestirli. Nella seconda pagina Automatismi nella sezione \*Automatismi IVA\* occorrerà inoltre attivare una specifica **[Serie]** del registro IVA vendite.

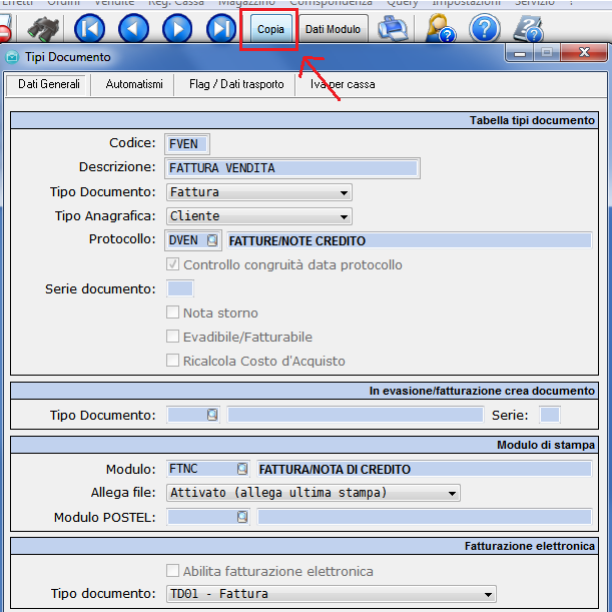

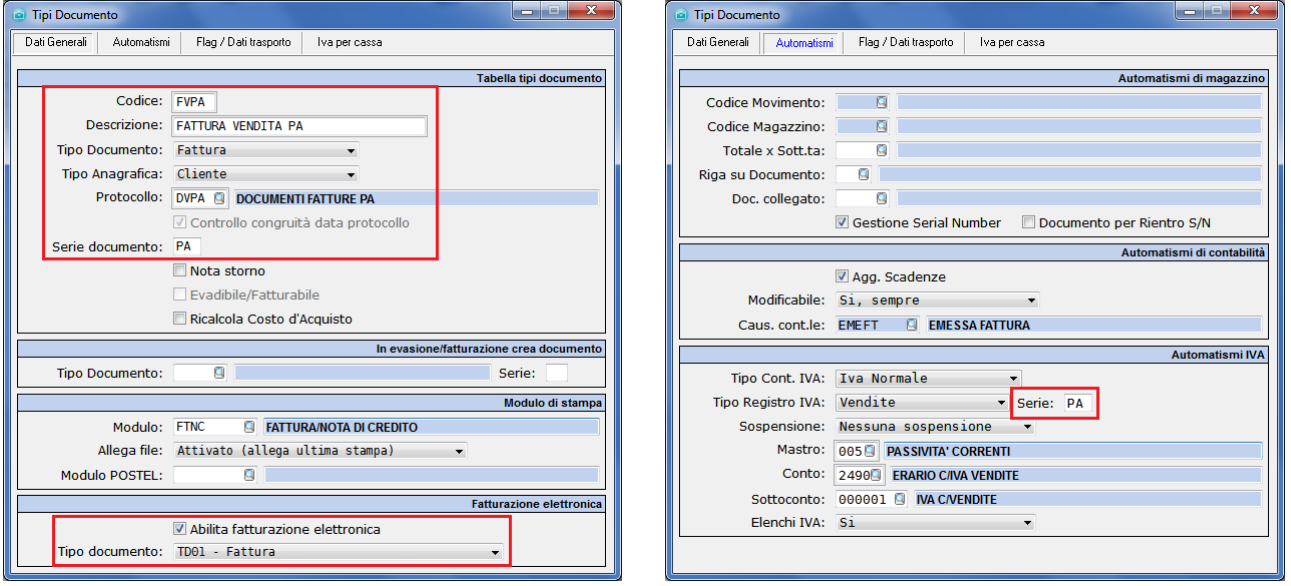

**[Versione 9.2.2] Nota importante per gli utenti che utilizzano documenti (fatture/note credito) ad "esigibilità differita":** *l'introduzione del c.d. "split payment", di fatto non rende più applicabile il regime dell'esigibilità differita e pertanto non sarebbe più necessaria la differenziazione tra le fatture ad esigibilità immediata e differita (sospensione) con la conseguente necessità di abilitare per questi tipi documento gli automatismi per la fatturazione elettronica – casi a) e b) – o creare i corrispondenti tipi documento per la Fatturazione Elettronica (caso c).*

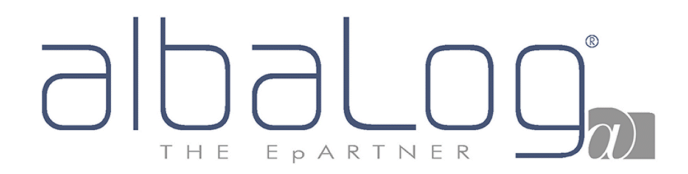

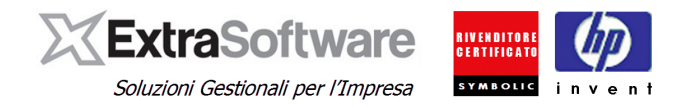

Per verificare i Tipi documento che dovranno avere abilitato il flag 'Abilita fatturazione elettronica, l'Utente potrà stampare la lista °Lista tabella tipi di documento° accessibile dal bottone identificato con l'icona della

stampante presente nella toolbar dei tipi documento.

Se creato un Tipo Documento specifico per la fatturazione elettronica delle PA, occorrerà in Extra Service definire lo specifico [Tipo documento fatturazione] su Matricole e Contratti per utilizzarlo ai fini della fatturazione degli Interventi/Contratti.

Per effettuare questa modifica si dovrà andare in *Extra Service -> Procedure -> Archivio Matricole*, ricercare le specifiche Matricole del Cliente ed entrarci in modifica. A questo punto, nella pagina Dati fatturazione, nella sezione \*Fatturazione / Gestione interventi\* si dovrà modificare il **[Tipo doc. fatt.]** per la fatturazione degli interventi sulle matricole dei Clienti PA con il nuovo documento creato (p.e. FVPA).

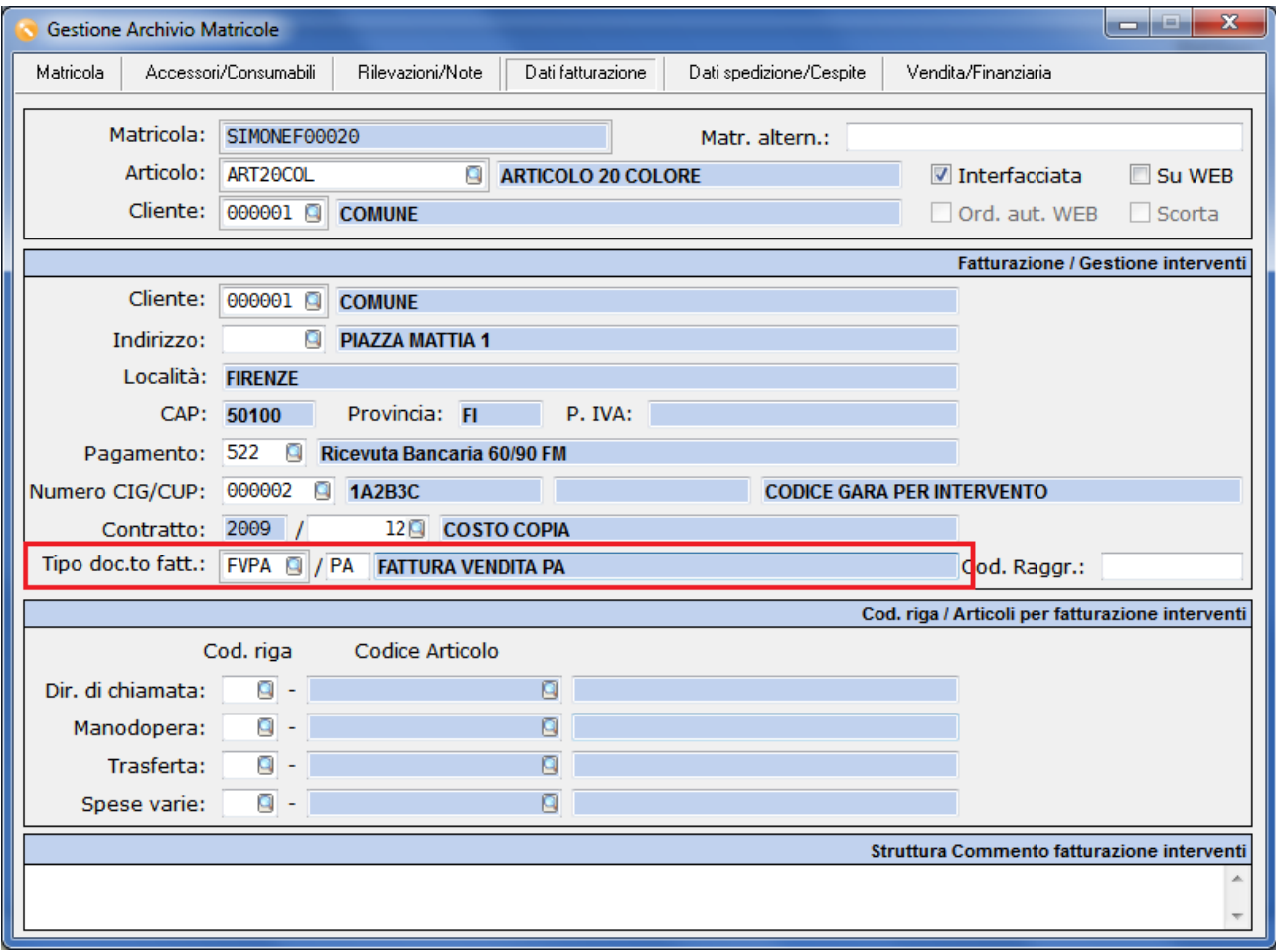

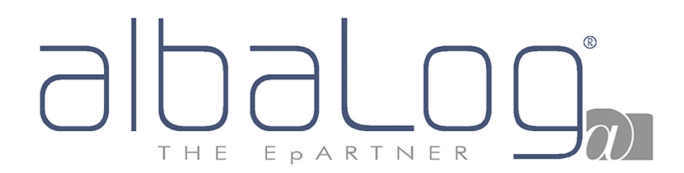

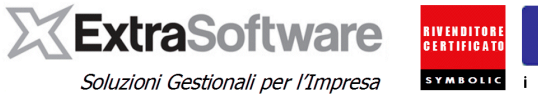

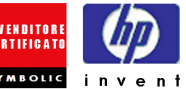

Allo stesso modo occorrerà entrare all'interno dei Contratti sui Clienti PA (accedendo da *Extra Service -> Procedure -> Contratti -> Archivio Contratti*) ed una volta aver ricercato il contratto del Cliente in questione, occorrerà modificare il campo **[Tipo Documento]** nella pagina Fatturazione della sezione \*Dati fatturazione\* con il nuovo documento (p.e. FVPA).

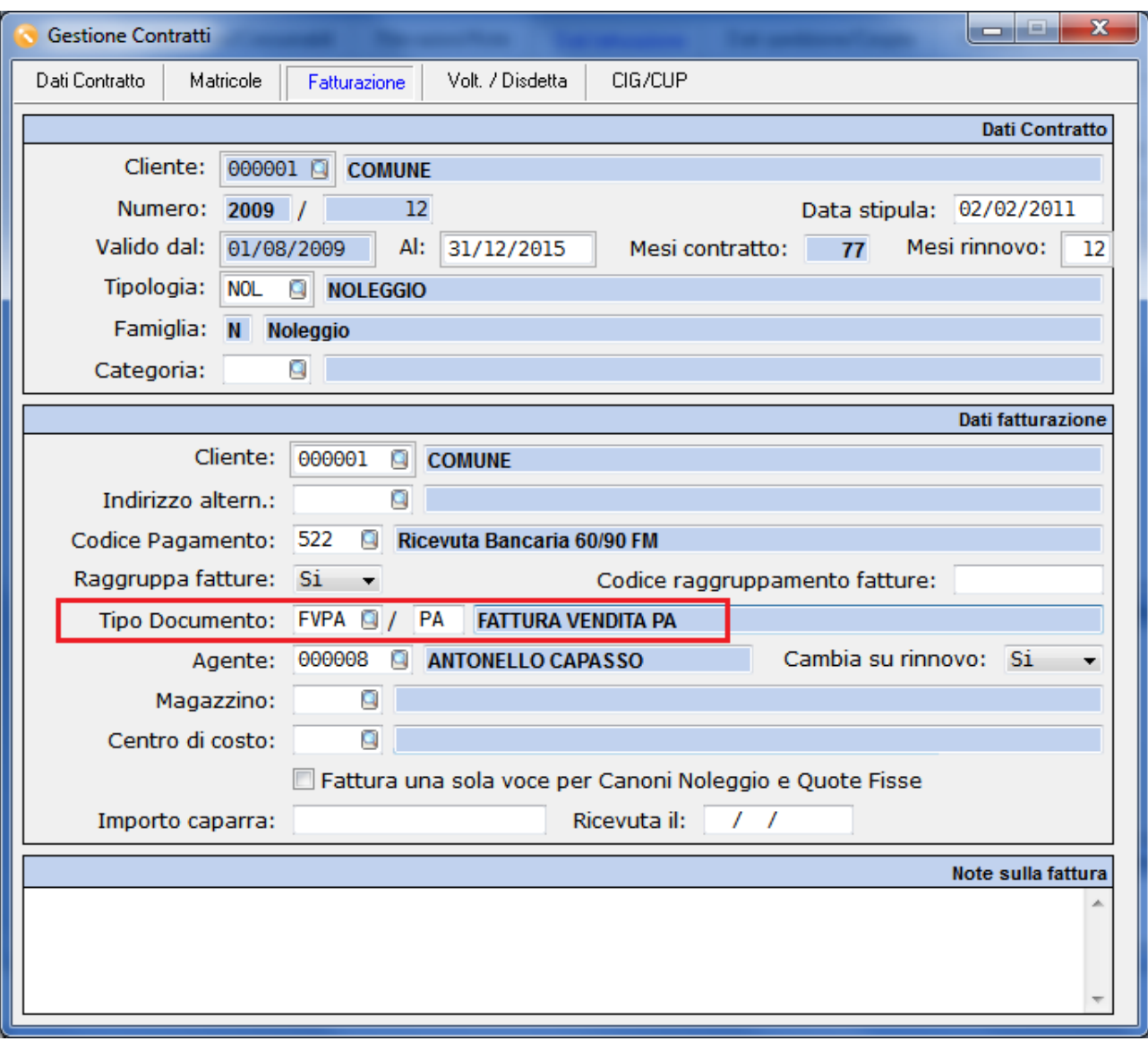

*Se prima di avere una risposta in merito a questo argomento dal proprio consulente fiscale, l'Utente vuole effettuare delle prove di creazione del file XML, lo potrà effettuare attivando sul tipo documento FVEN il flag 'Abilita fatturazione elettronica.*

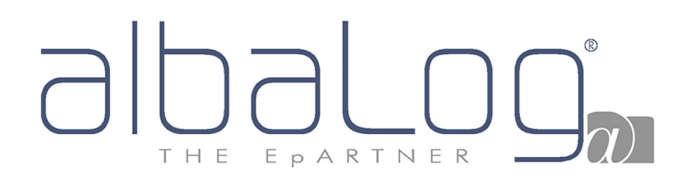

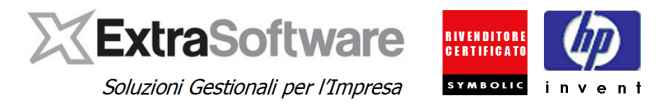

#### <span id="page-35-0"></span>**15. COMPILAZIONE DEI SOGGETTI DELLA FATTURAZIONE ELETTRONICA PA**

Per definire le informazioni aziendali dei soggetti da trasmettere ai fini della fatturazione elettronica all'interno del file XML con tracciato SDI1x, occorrerà andare in *Impostazioni->Automatismi->Fatturazione elettronica*.

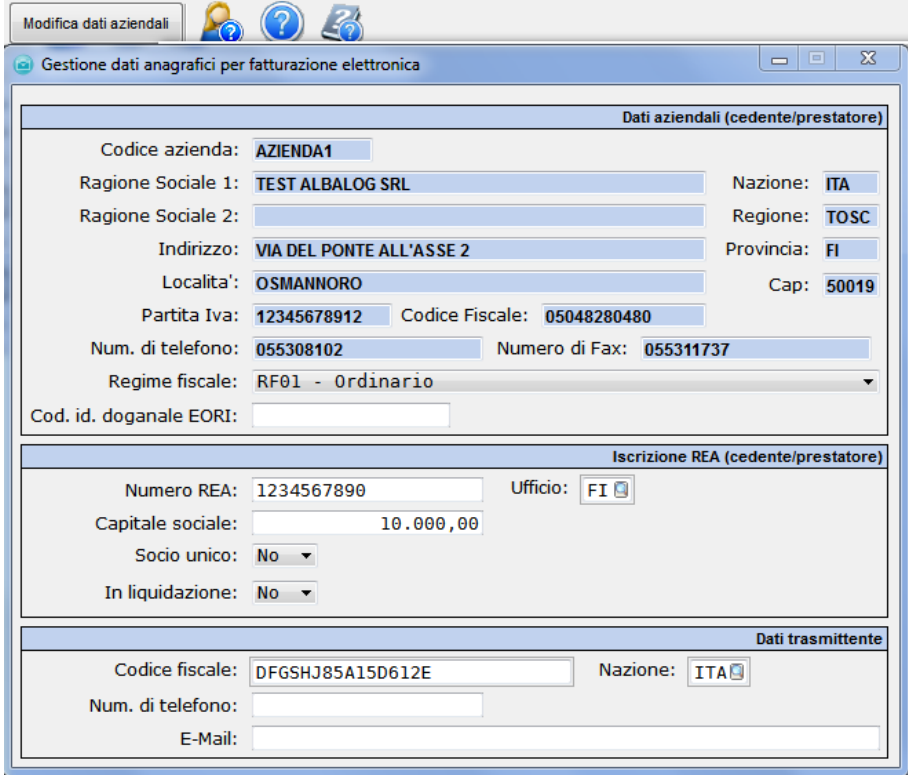

Nella sezione **\*Dati aziendali (cedente/prestatore)\*** occorrerà verificare che le informazioni aziendali siano compilate correttamente e completamente. Nel caso manchino alcune informazioni, premendo il bottone °Modifica dati aziendali°, si potranno specificare. Inoltre in questa sezione nel campo [Regime fiscale] si dovrà definire il regime della propria azienda.

**Per eventuali dubbi sulla scelta del "Regime fiscale", invitiamo a rivolgersi al proprio Consulente Fiscale.** 

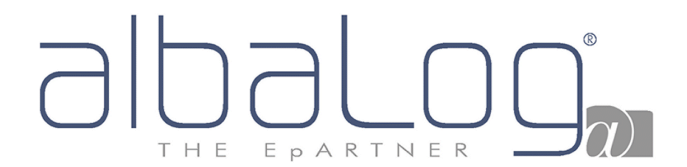

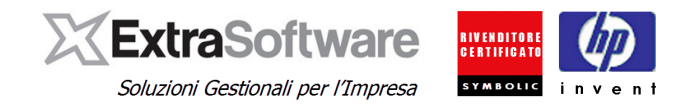

Mentre nel campo [Cod. id. doganale EORI] occorrerà indicare l'eventuale codice doganale EORI - Economic Operator Registration and Identification (in base al Regolamento (CE) n. 312 del 16 aprile 2009. In vigore dal 1 luglio 2009) che l'azienda Cedente/Prestatore deve far comparire all'interno della fatturazione elettronica alla creazione del file XML con tracciato SDI1x.

Nella sezione **\*Iscrizione REA (cedente/prestatore)\*** occorrerà inserire le informazioni societarie per le aziende iscritte nel registro delle imprese ai sensi dell'art. 2250 del codice civile.

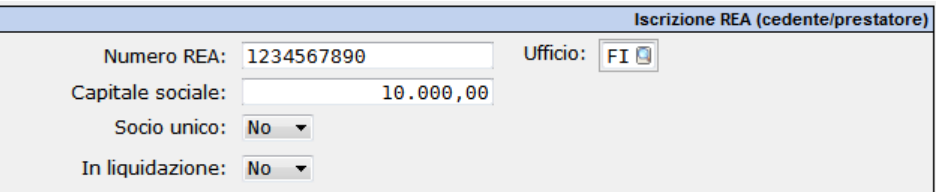

I campi valorizzabili sono:

[Numero REA]: E' il numero di iscrizione al registro delle imprese.

[Ufficio]: E' da indicare la sigla della provincia dell'Ufficio presso il quale è registrata la società.

[Capitale sociale]: Questo campo va compilato con il capitale sociale dell'azienda nel caso in cui la società sia di capitali (SpA, SApA, SRL).

[Socio unico]: Questo campo è da compilare "vuoto" se la società non è per azioni o a responsabilità limitata; è da valorizzare con "Si" se la società per azioni od a responsabilità limitata ha un unico socio; è da valorizzare con "No" se la società per azioni od a responsabilità limitata non ha un socio unico.

[In liquidazione]: E' da indicare "Si" se la società è in stato di liquidazione oppure "No" se non lo è.

Nella sezione **\*Dati trasmittente\*** occorrerà inserire le informazioni del soggetto accreditato presso SDI alla trasmissione dei file XML per la fatturazione elettronica.

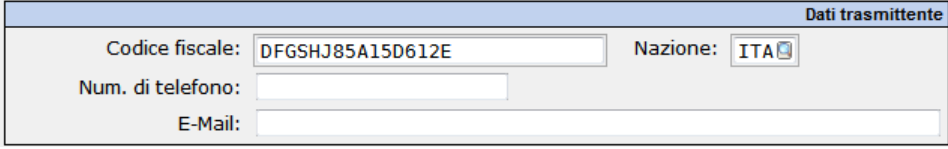

I campi da compilare sono:

[Codice fiscale]: E' il codice identificativo fiscale del soggetto trasmittente, di chi invia i documenti in nome e per conto del cedente/prestatore e gestisce le successive notifiche in merito alla fatturazione elettronica.

[Nazione]: E' da indicare la Nazione del trasmittente.

[Num. di telefono]: Sono i recapiti telefonici fissi o mobili del trasmittente.

[E-mail]: E' l'indirizzo di posta elettronica al quale contattare il trasmittente.

Nella versione 9.0.0 di Extra, attivando il modulo **Extra-FTPA** all'interno delle *Impostazioni>Automatismi>Fatturazione elettronica*, la sezione \*Dati Trasmittente\* non verrà mostrata all'Utente, in quanto i dati del trasmittente saranno compilati in automatico in fase di creazione del file XML.

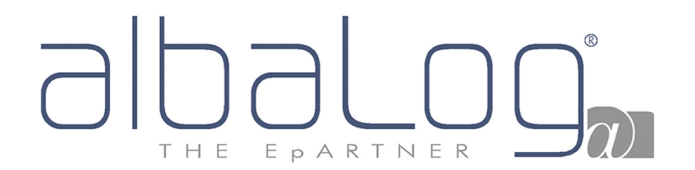

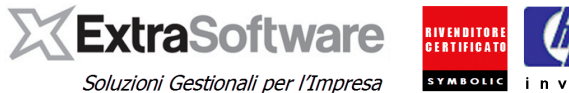

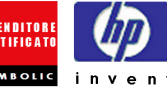

Nella [versione 9.1.0] è stata inserita la nuova pagina per la gestione dei dati del **Terzo intermediario/soggetto emittente** del file XML.

In questa sezione, occorrerà andare a specificare tutte le informazioni relative ai dati del soggetto terzo che emette fattura per conto del cedente / prestatore.

**Nota**: *Per chi ha acquistato il modulo Extra-FTPA questa sezione non sarà accessibile in quanto compilata automaticamente.*

Attivando il flag **'Abilita terzo intermediario o soggetto emittente**, sarà possibile compilare le informazioni anagrafiche del soggetto emittente.

Nel campo **[Soggetto]** sarà possibile scegliere se il Terzo è una **-Persona Giuridica-** o una **-Persona Fisica-** e rispetto a questo, appariranno i rispettivi campi da compilare.

#### **PERSONA GIURIDICA**

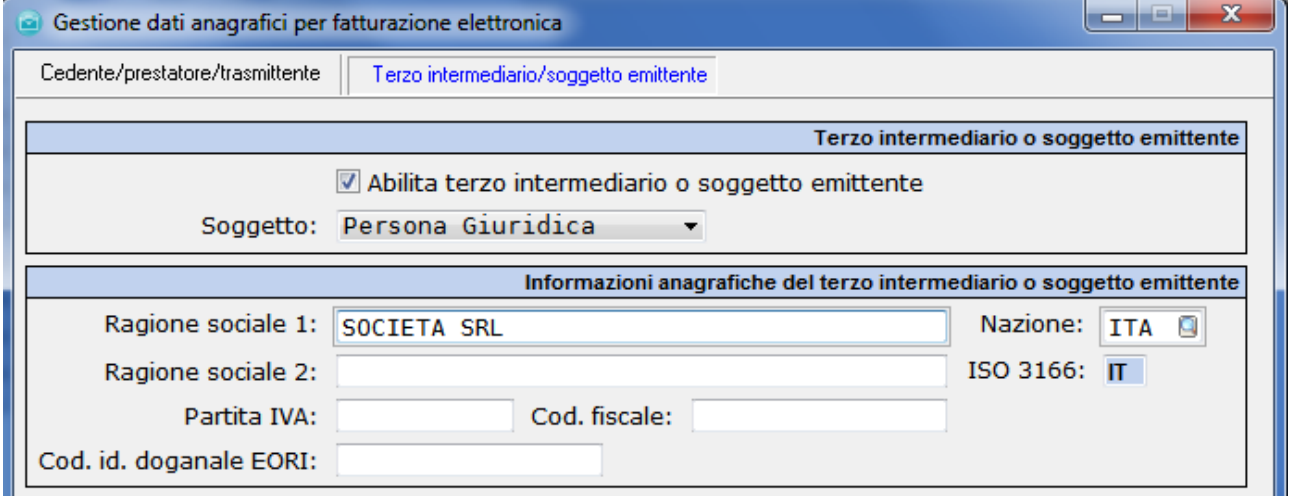

I campi da compilare sono: [Ragione sociale 1], [Ragione Sociale 2], [Nazione], [Partita Iva], [Cod. Fiscale] ed eventuale [Cod. Id. doganale EORI].

#### **PERSONA FISICA**

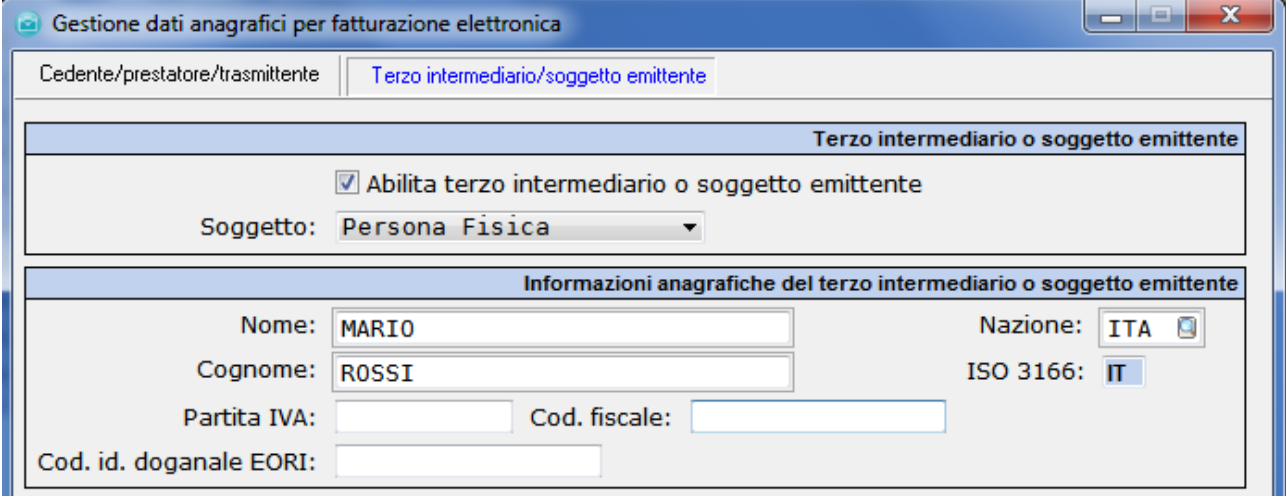

I campi da compilare sono: [Nome], [Cognome], [Nazione], [Partita Iva], [Cod. Fiscale] ed eventuale [Cod. Id. doganale EORI].

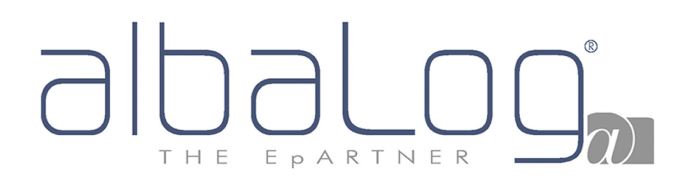

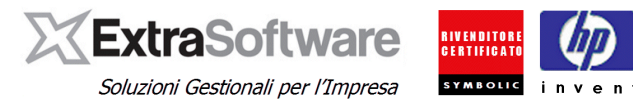

#### <span id="page-38-0"></span>**16. EVASIONE/FATTURAZIONE DOCUMENTI PER CLIENTI PA.**

Nella versione 8.9.0 di Extra, all'interno della maschera di evasione/fatturazione documenti è stato introdotto un nuovo filtro per poter selezionare le sole Anagrafiche Clienti delle PA per poter gestire in modo separato la fatturazione di questi documenti.

Posizionandosi ad esempio all'interno delle Bolle di Vendita da fatturare, la maschera di °Evasione/Fatturazione° attivabile dall'apposito bottone, si aprirà con il nuovo filtro **[Fatturazione elettronica abilitata]** su **SI**, se sull'Anagrafica Cliente sulla quale si è posizionati è stato attivato il flag **'Abilita fatturazione elettronica**, altrimenti il filtro [Fatturazione elettronica abilitata] verrà visualizzato a **NO**.

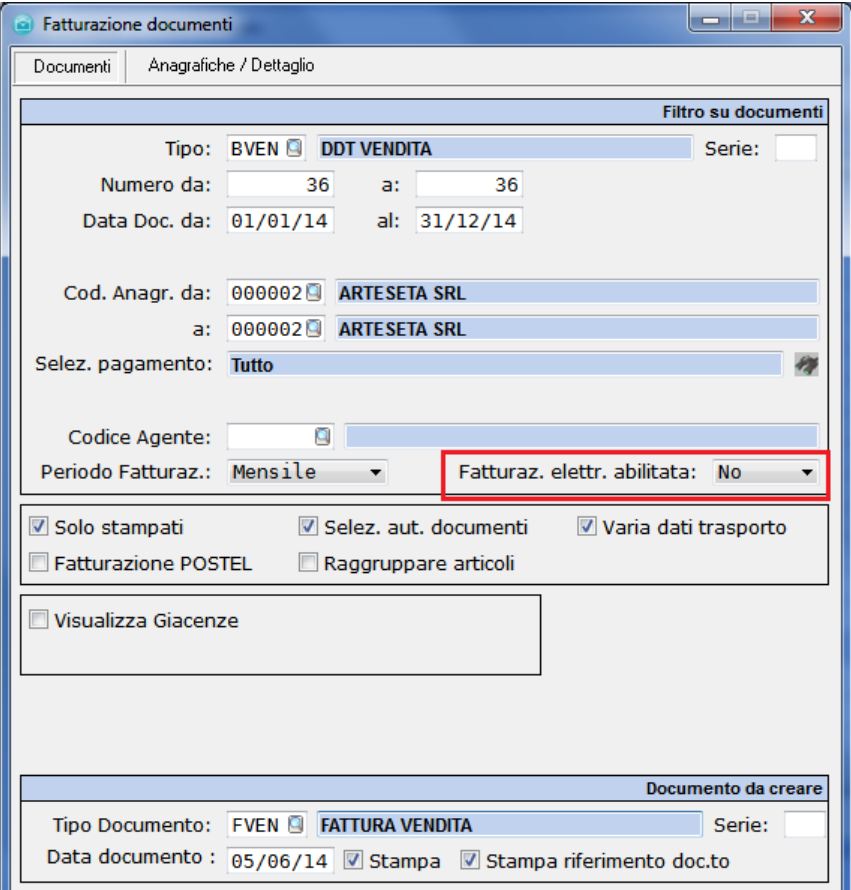

Se si è posizionati su di un'Anagrafica dove è stato attivato il flag 'Abilita fatturazione elettronica PA, oltre a vedere il filtro **[Fatturazione elettronica abilitata]** sull'opzione **SI**, si potrà anche andare a digitare il [Tipo Documento] che si vorrà utilizzare per la fatturazione delle Fatture elettroniche PA. Quindi se è stato creato l'apposito documento **FVPA** con Serie **PA**, allora lo si dovrà andare ad indicare nella sezione \*Documento da creare\* nella maschera di Evasione/Fatturazione documenti.

# $\overline{C}$ THE EPARTNER

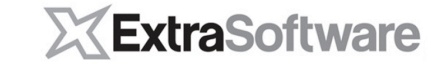

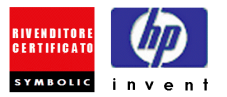

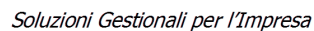

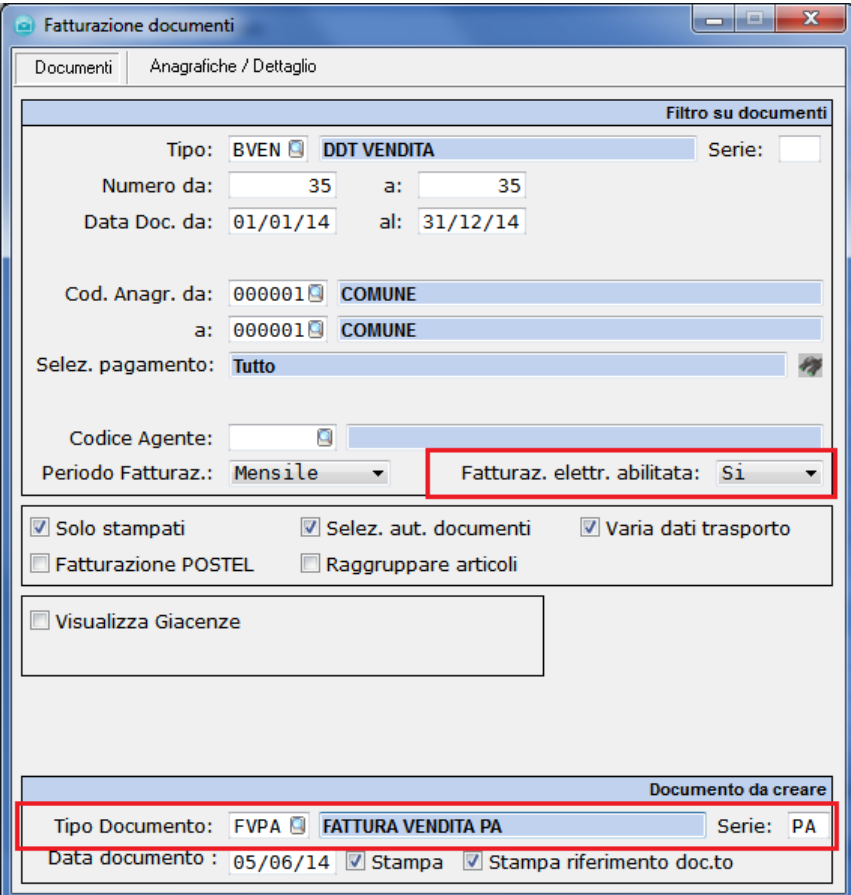

**Nota: Per quanto riguarda la fatturazione sia da Ordine/DDT che da Contratto/Intervento di Extra Service, i Codici CIG/CUP, se presenti, saranno valorizzati anche negli Effetti (solo RI.BA.).**

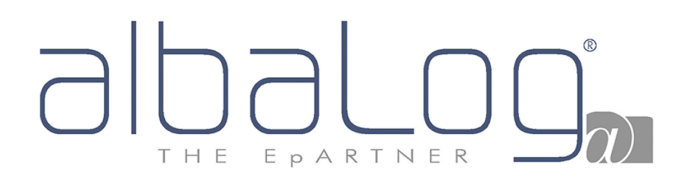

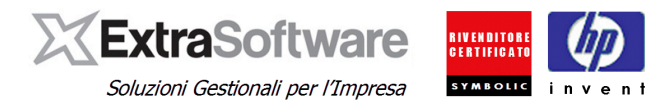

#### <span id="page-40-0"></span>**17. CODICI DI PAGAMENTO: Come integrarli.**

Nella gestione \*Fatturazione elettronica PA\*, i dati specifici relativi al pagamento non sono obbligatori, ma "consigliati" per poter ottimizzare i flussi di gestione pagamento. Nel caso l'Utente voglia integrare tali informazioni nei codici di pagamento esistenti, potrà accederci da *Impostazioni>Codici Pagamento* e nella sezione \*Fatturazione elettronica\* potrà impostare lo specifico codice di gestione della modalità di pagamento.

Nel campo **[Modalità pagam.]** l'Utente potrà scegliere come identificare il codice di pagamento a seconda delle seguenti caratteristiche:

- MP01 Contanti
- MP02 Assegno
- MP03 Assegno circolare
- MP04 Contanti presso Tesoreria
- MP05 Bonifico
- MP06 Vaglia cambiario
- MP07 Bollettino bancario
- MP08 Carta di pagamento
- MP09 RID
- MP10 RID Utenze
- MP11 RID Veloce
- $MP12 RIBA$
- $MP13 MAY$
- MP14 Quietanza erario
- MP15 Giroconto su conti di contabilità speciale
- MP16 Domiciliazione bancaria
- MP17 Domiciliazione postale
- MP18 Bollettino di c/c postale (introdotto nella **[versione 9.2.0]** con il foglio di stile SDI 1.1)
- MP19 SEPA Direct Debit (introdotto nella **[versione 9.2.0]** con il foglio di stile SDI 1.1)
- MP20 SEPA Direct Debit Core (introdotto nella **[versione 9.2.0]** con il foglio di stile SDI 1.1)
- MP21 SEPA Direct Debit B2B (introdotto nella **[versione 9.2.0]** con il foglio di stile SDI 1.1)

# EPARTNER THE

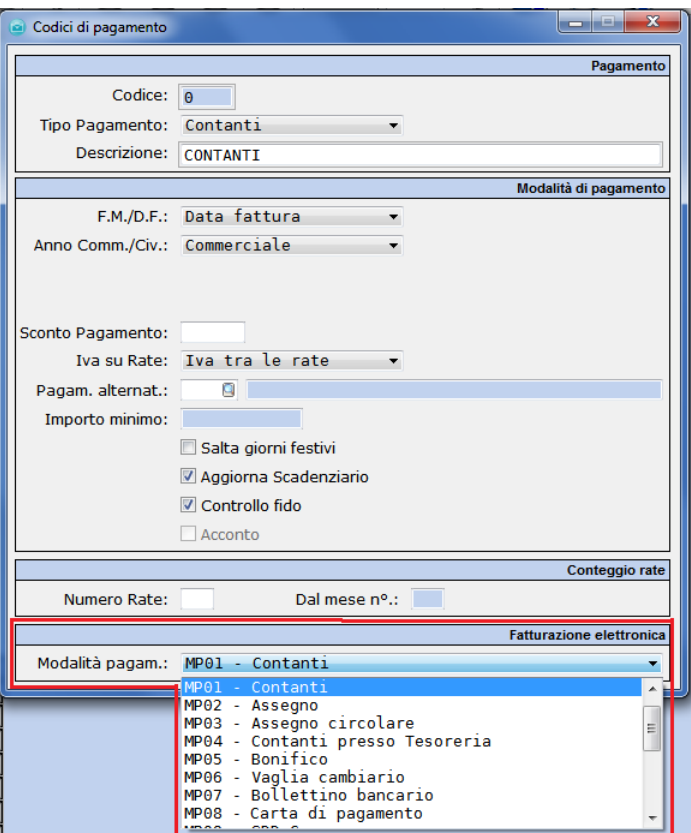

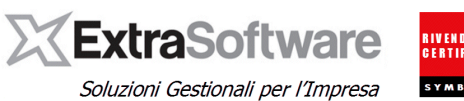

**SYMBOLIC** 

Per effettuare le verifiche in merito, l'Utente potrà stampare la lista °Lista tabella codici pagamento°

accessibile dal bottone identificato con l'icona della stampante .

Dalla [versione 9.1.0] avendo compilato i riferimenti dei codici di pagamento, sarà possibile inserire all'interno del file XML generato, anche tutte le informazioni relative ai dati bancari (IBAN e scadenze) per ricevere i pagamenti da parte del Cliente PA.

Per fare questo, occorrerà impostare il campo **[Ns Banca Rif.to]** all'interno dell'Anagrafica Cliente PA.

# EPARTNER THE

## **XExtraSoftware**

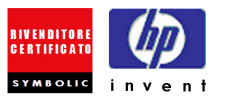

Soluzioni Gestionali per l'Impresa

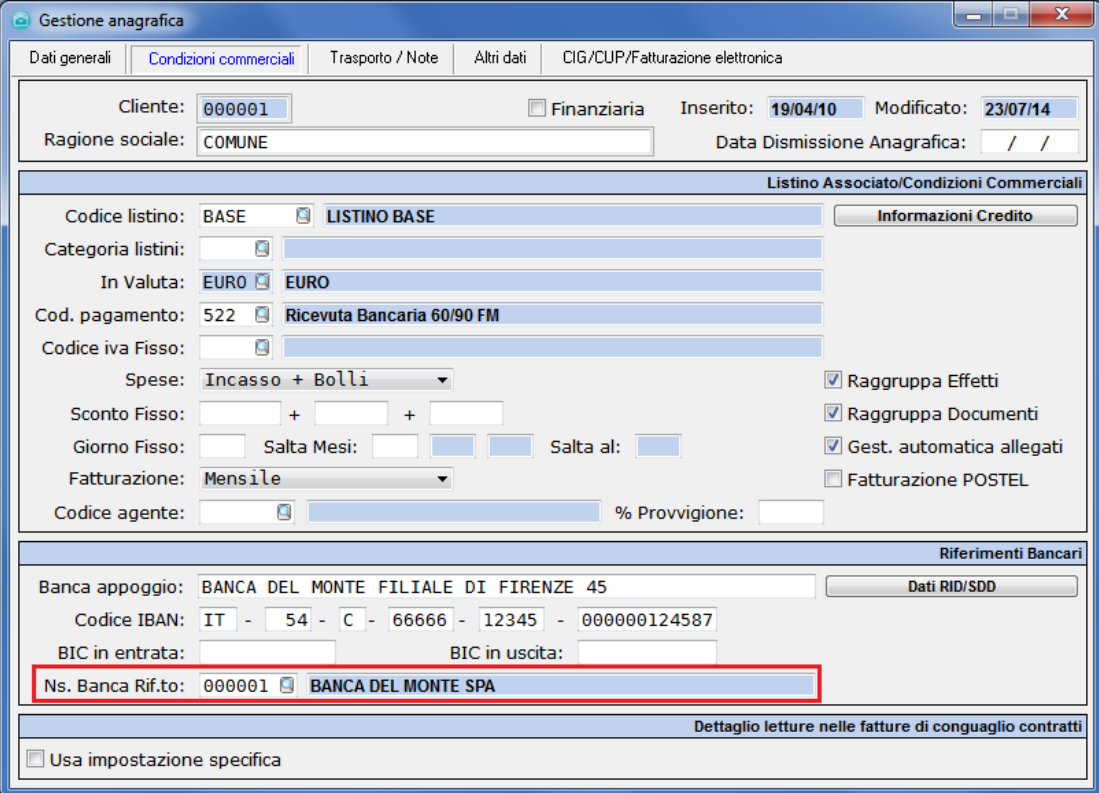

Il codice Banca indicato su **[Ns. Banca di Rif.to]** rappresenta la "propria" Banca (banca dell'Azienda) sulla quale devono essere ricevuti i pagamenti del Cliente PA. L'anagrafica delle Banche è gestita da *Contabilità > Anagrafiche Banche* e, per le Banche utilizzate, devono essere definite nelle "coordinate bancarie" i campi che costituiscono l'IBAN ed (eventualmente) anche il codice BIC (Swift Code).

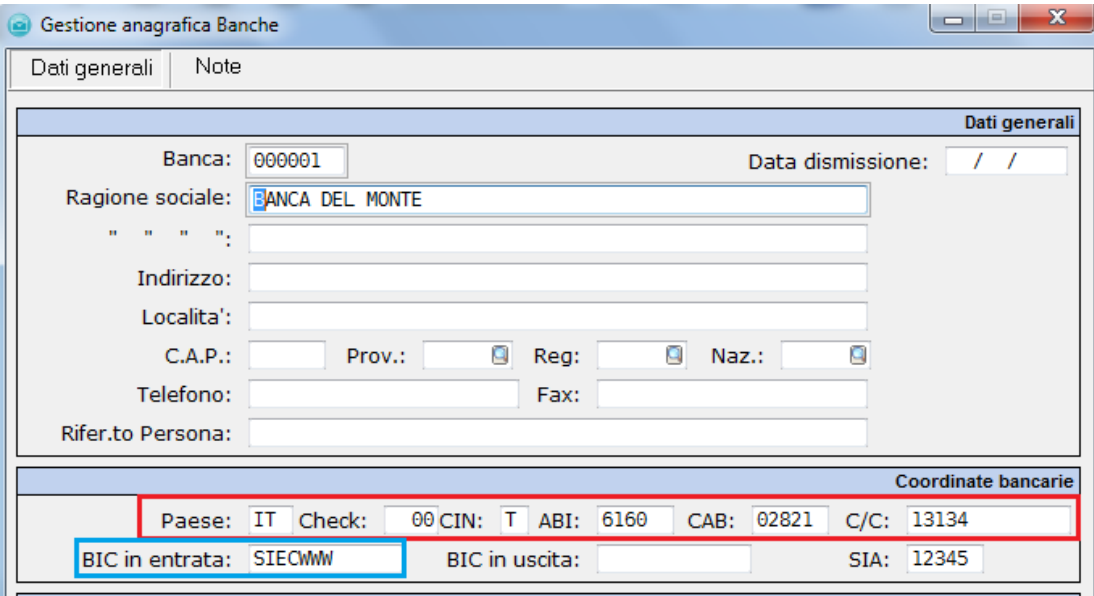

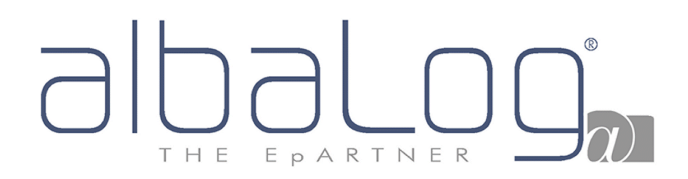

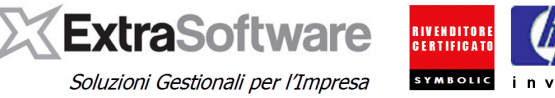

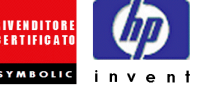

#### <span id="page-43-0"></span>**18. PERCORSI PER SALVARE GLI ALLEGATI E PROGRAMMA PER L'APERTURA FILE XML.**

Per impostare queste informazioni si potrà andare in *Servizo -> Configurazione -> Opzioni generali*, ed accedendo alla voce di menù **Allegati** sarà possibile accedere a questi campi:

**[Percorso doc. fatt. elett.]**: Compilando questo campo con il percorso dove salvare i file della fatturazione elettronica PA, si potrà decidere la cartella di destinazione dei file allegati alle Fatture emesse sulle Anagrafiche Clienti abilitate alla fatturazione elettronica PA (le cartelle di destinazione di questi file devono essere state precedentemente create dall'Utente sul percorso che andrà a specificare).

**[Percorso prog. Fatt. elett.]**: Si potrà compilare questo campo con il percorso dove si trova il programma che l'Utente vorrà utilizzare come programma predefinito per l'apertura dei file XML con formattazione SDI1x. La visualizzazione delle fatture elettroniche è ottimizzata per l'apertura tramite Microsoft Internet Explorer. Per impostare Internet Explorer come browser di default per l'apertura delle fatture elettroniche, occorrerà verificare e selezionare la cartella dove è installato il programma in questione, nell'esempio su C:\Program Files\Internet Explorer\iexplore.exe

Nella versione 9.0.0 di Extra è stata implementata la possibilità di visualizzare all'interno del bottone °Fatturazione elettronica° solo l'ultimo file XML emesso. Le revisioni precedenti all'ultimo file XML emesso, saranno consultabili all'interno della Gestione Fatture Elettroniche. Di default questo settaggio sarà attivato sull'opzione –Si–. Se lo si vuole disattivare, occorrerà impostare questo campo su –No–.

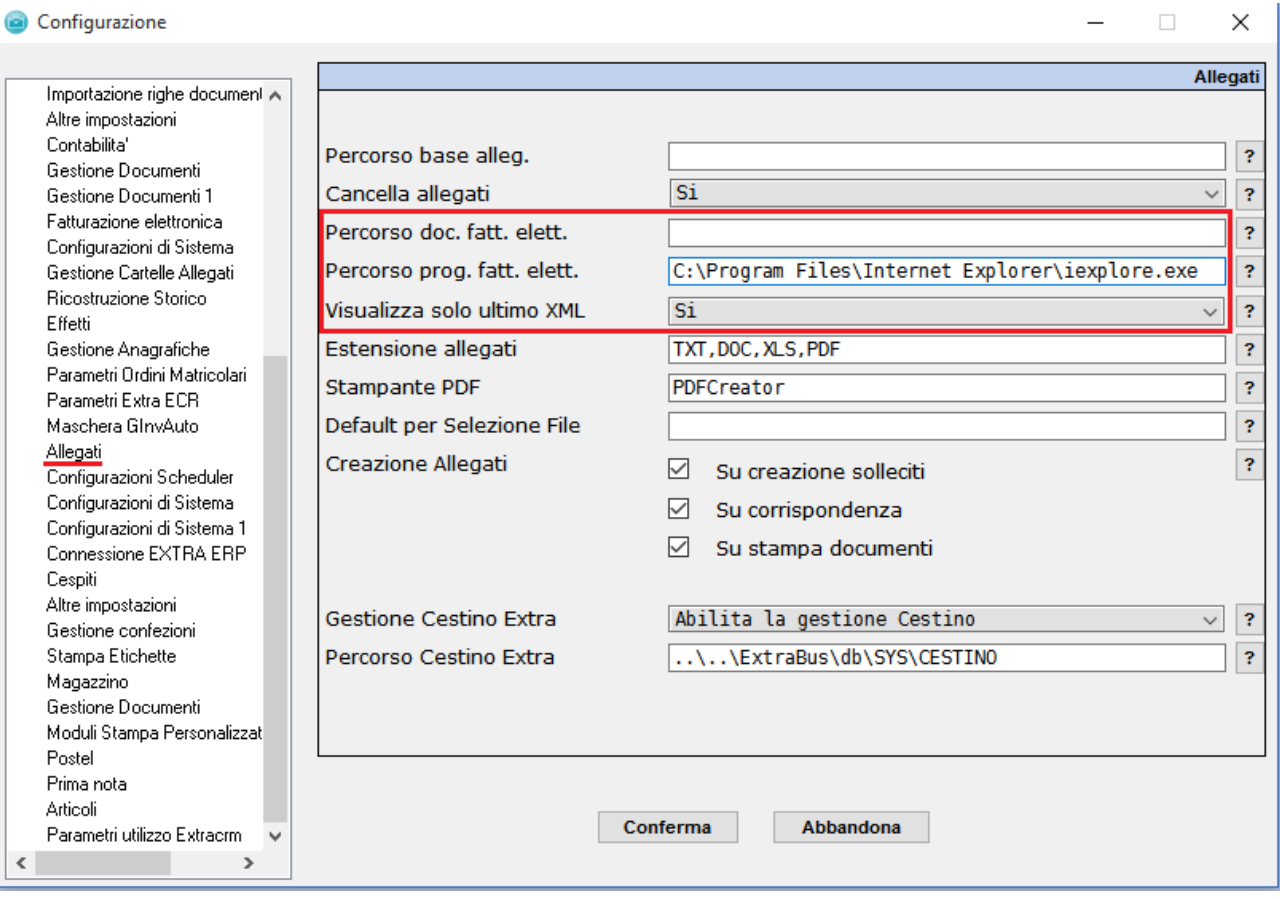

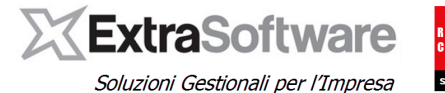

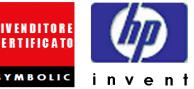

## <span id="page-44-0"></span>**19. CREAZIONE (SINGOLO DOCUMENTO) DEL FILE XML SDI1x PER LE FATTURE PA**

Per creare la Fattura Elettronica e quindi la creazione del file XML in formato SDI1x, dopo aver emesso delle apposite fatture di vendita a queste Anagrafiche Clienti, occorrerà entrare in *Vendite>Documenti>Fattura* e, posizionandosi sulla singola fattura, premere il bottone °Fatturazione Elettronica° (icona contraddistinta dal simbolo dell'Agenzia delle Entrate) e poi selezionare l'opzione -Crea fattura elettronica-.

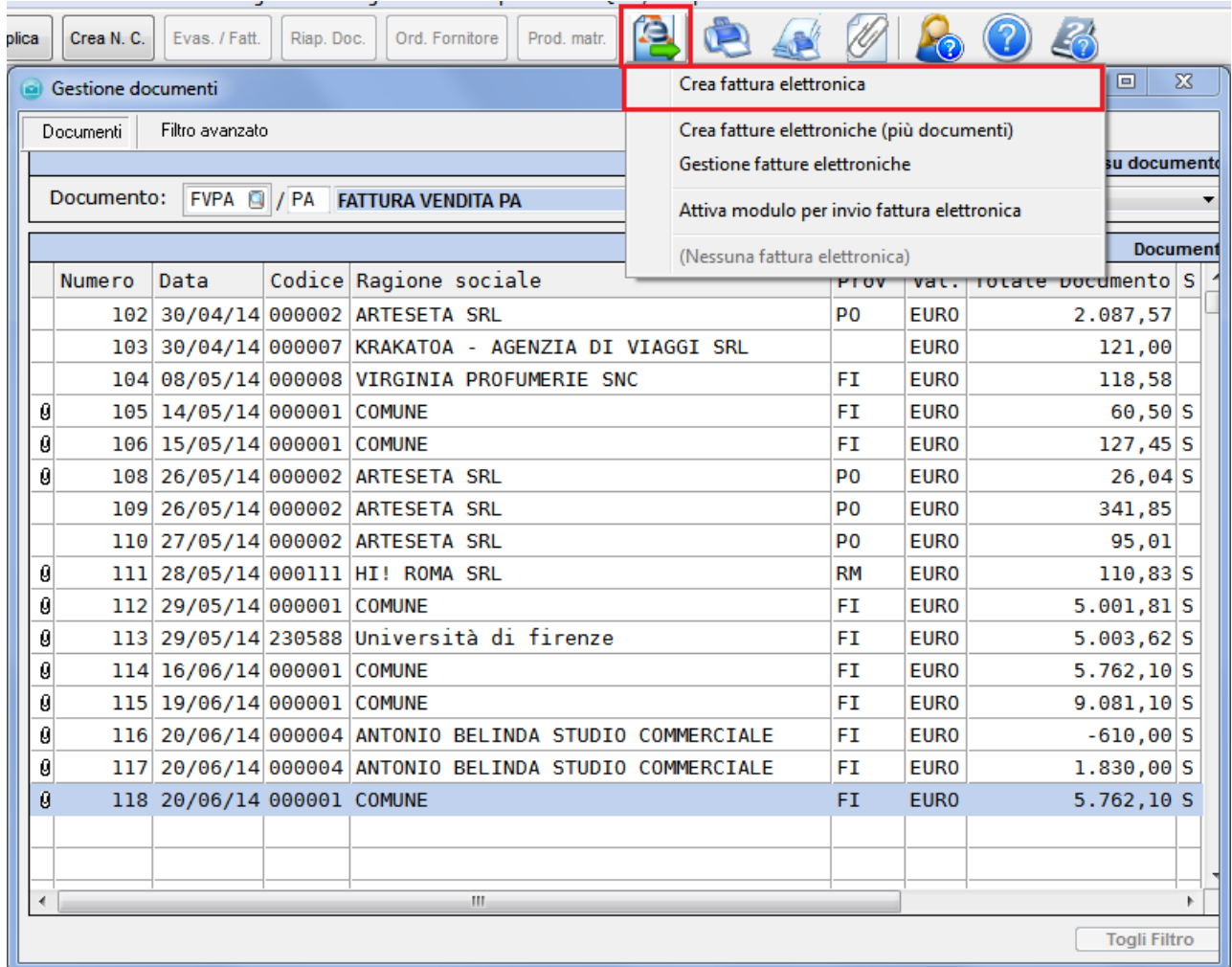

In questo modo verrà generato il file XML per la fattura elettronica e verrà richiesto all'Utente di aprirla.

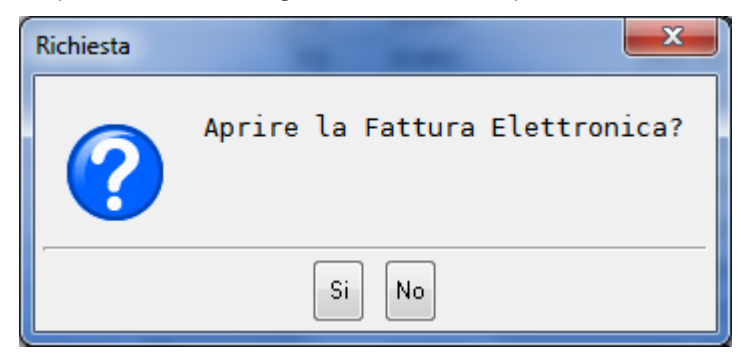

Ottenendo così di visualizzare il risultato della fattura elettronica appena creata (rispetto al programma di default sul pc per l'apertura dei file XML o dallo specifico programma selezionato per aprire i file XML di

# EPARTNER H F

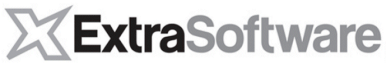

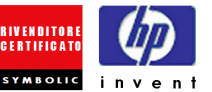

Soluzioni Gestionali per l'Impresa

fattura elettronica nei parametri di Extra - vedi [Capitolo 11](#page-55-1) di questa guida). Albalog consiglia l'apertura di questi file XML con tracciato SDI1x con il programma Internet Explorer.

#### **FATTURA ELETTRONICA**

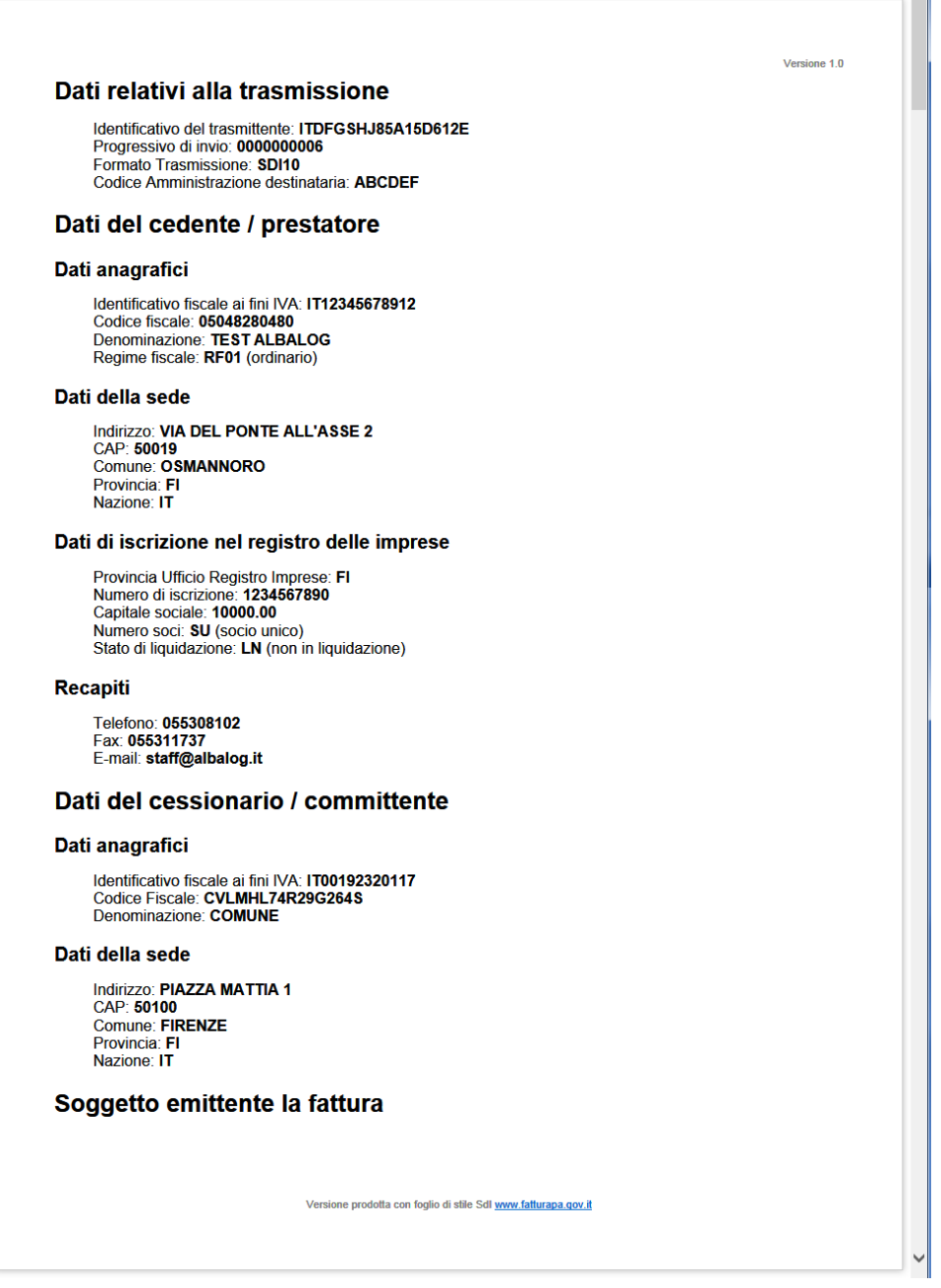

Una volta creata una fattura elettronica, questa verrà archiviata e la si potrà richiamare, posizionandosi sulla specifica fattura cliccando sempre il bottone °Fatturazione Elettronica°. Verranno archiviate in una specifica –Gestione fatture elettroniche– tutte le fatture elettroniche emesse per uno specifico Cliente ed ad ogni creazione di una nuova fattura elettronica dal solito documento, queste verranno archiviate implementando la revisione della fattura precedentemente creata.

**Nota**: dalla versione 9.0.0 se è stato attivato il modulo Extra-FTPA, verrà richiesto se inviarla o meno al Sistema di Interscambio Sdi (per l'attivazione vedere successivo paragrafo 16)

#### **[versione 9.2.0]**

I file XML creati con data elaborazione uguale o successiva al 02/02/2015 saranno generati con formato SDI ver .1.1..

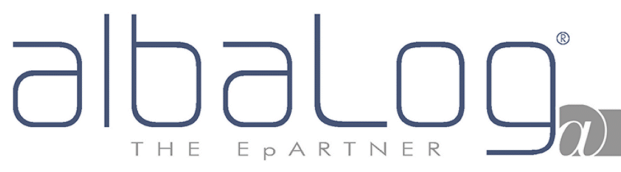

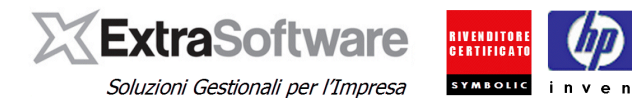

#### <span id="page-46-0"></span>**20. CREAZIONE ED INVIO MULTIPLO DEI FILES XML PER LE FATTURE PA**

#### **[versione 10.0.0]**

All'interno del menù Vendite > Documenti è stata inserita una nuova voce "fatture elettroniche" Dove è possibile creare e/o inviare le fatture massivamente tramite l'icona "agenzia delle entrate", oppure semplicemente monitorare lo stato delle fatture tramite il nuovo pannello.

Nell'elenco si troveranno 3 colori che indicheranno 3 stati;

- Grigio le fatture da creare elettronicamente
- Nero le fatture da inviare
- Blu le fatture inviate

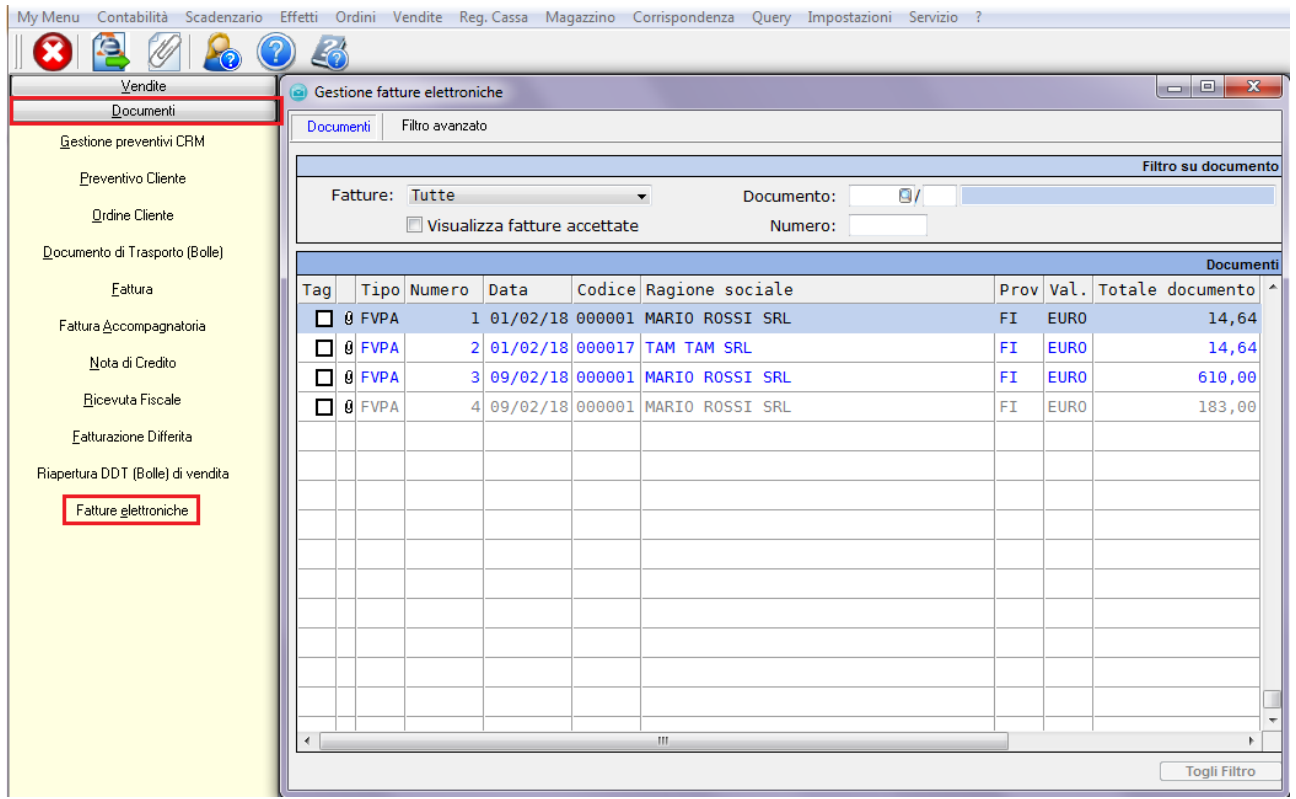

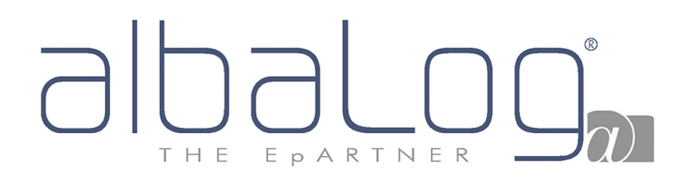

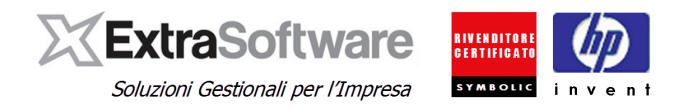

## <span id="page-47-0"></span>**21. GESTIONE BOLLO SU FATTURA.**

Nella [versione 9.1.2] di Extra è stata implementata la gestione del bollo nel caso di emissione documenti (fattura/nota credito) soggetti ad imposta di bollo.

Come prima operazione occorre verificare (ed eventualmente attivare) gli automatismi per la gestione del bollo su fattura:

 Creare un codice articolo "spesa" per l'eventuale addebito spese bollo accedendo a *Impostazioni > Spese accessorie > Spese ad importo fisso* (icona "+" per inserire una nuova voce).

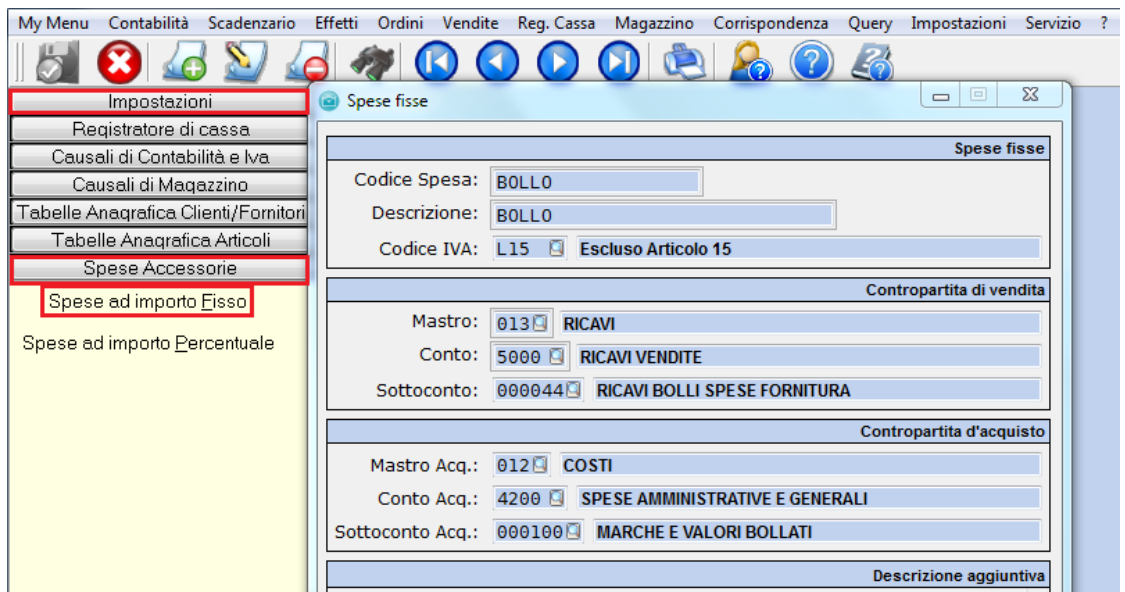

 In *Impostazioni>Automatismi>Fatturazione* e nella sezione \*Bolli su Esenzione IVA\* devono essere compilate tutte le relative informazioni. Nel campo **[Importo bollo]**, dovrà essere definito l'importo del bollo virtuale, e nel campo **[Limite min. imponibile]**, la soglia prevista dalla normativa vigente oltre la quale può essere applicata l'imposta di bollo.

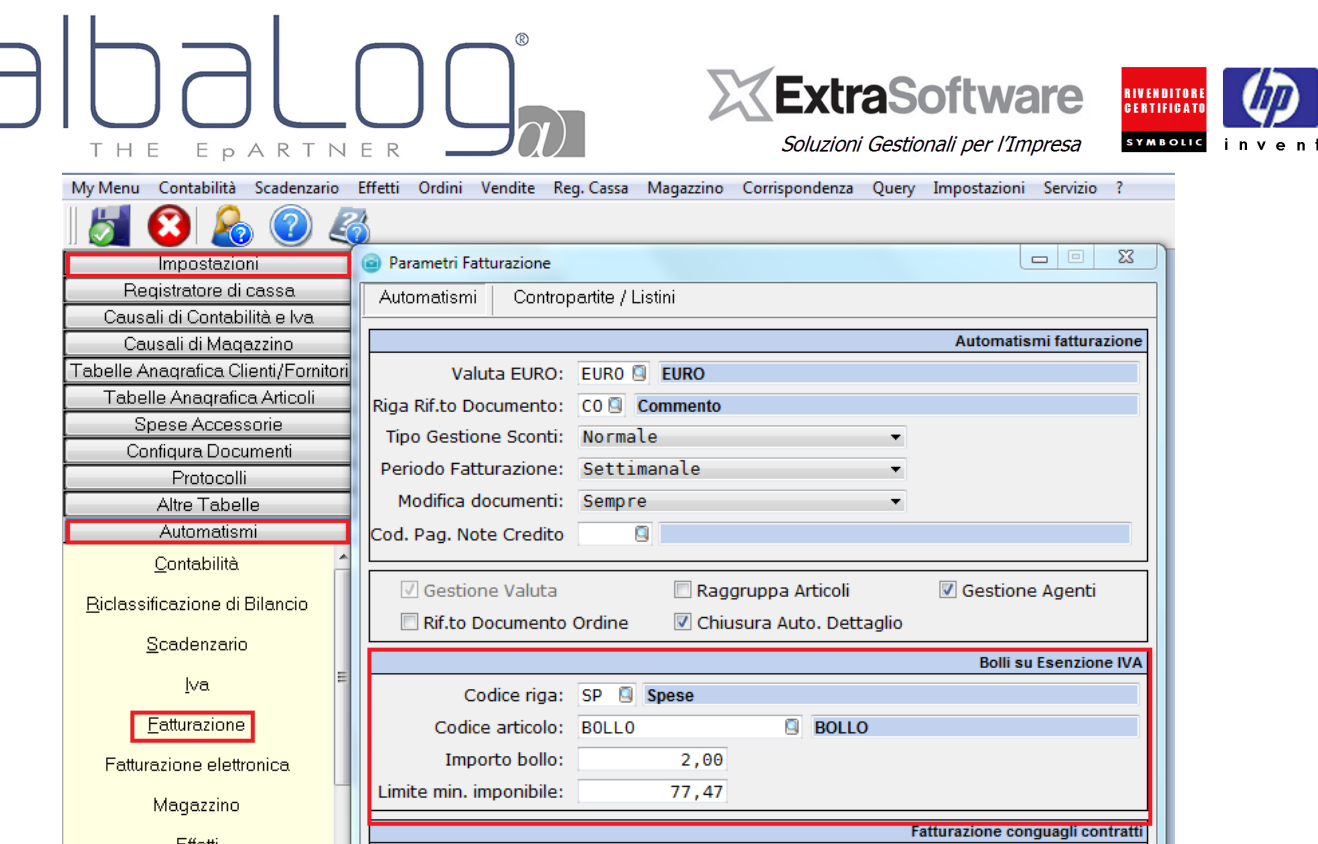

 Definire su quali codici Iva (operazioni) deve essere attivato il conteggio del bollo. Nel campo **[Aggiungi bolli in fatt.]** occorrerà selezionare **-Sempre-**.

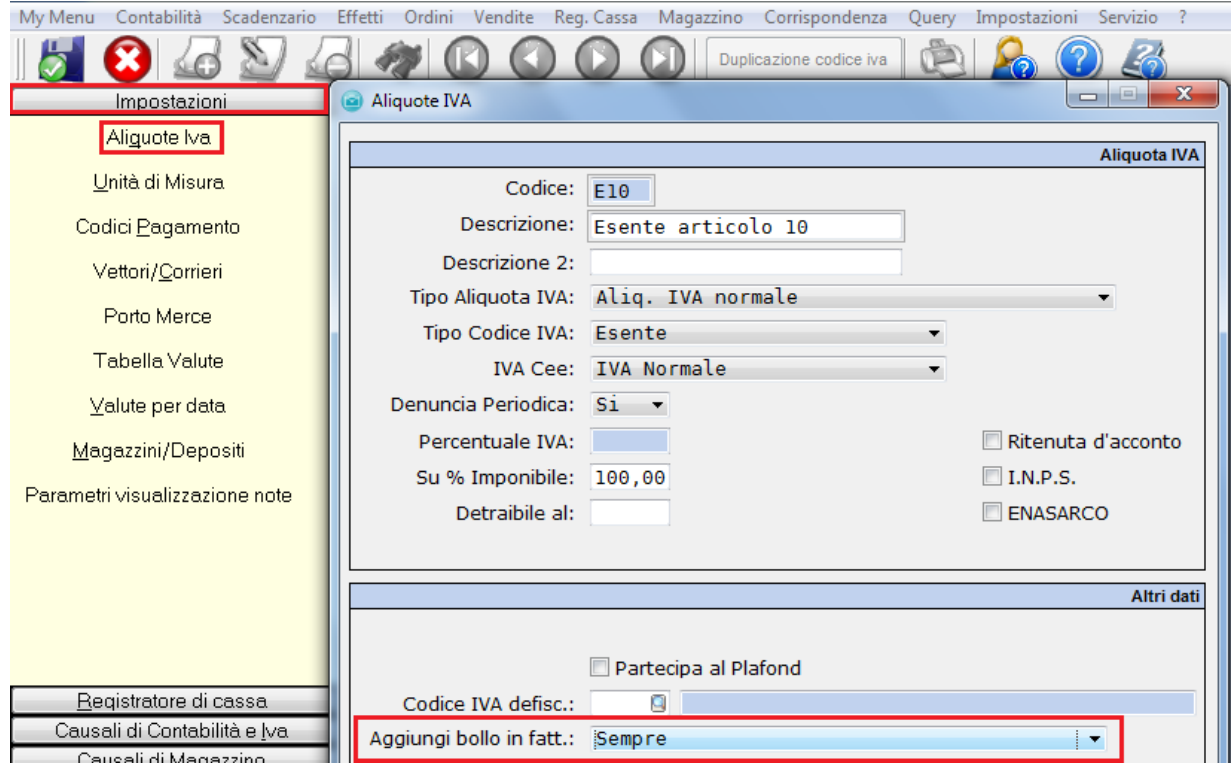

**Nota***: i dati indicati nelle maschere, rappresentano degli esempi. Invitiamo a rivolgersi al proprio Consulente per eventuali dubbi circa la corretta compilazione dei campi (codice Iva per eventuale addebito spese bollo, limite min. imponibile, codici Iva sui quali attivare la gestione del bollo, ecc..).*

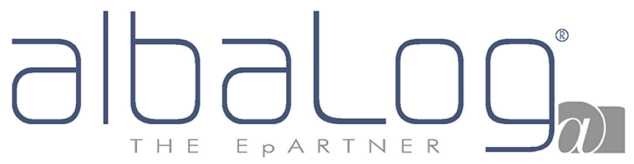

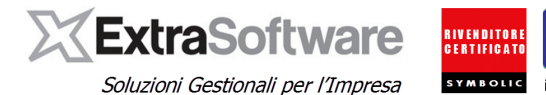

Una volta attivati gli automatismi sopra descritti, nel caso di emissione fattura soggetta ad imposto di bollo, nel file XML i dati relativi al bollo saranno rappresentati nell'apposita sezione <Dati Bollo> e l'importo del bollo **non addebitato** al Cliente (vedi nota successiva).

## Bollo

Numero bollo: DM-17-giu-2014 Importo bollo: 2.00

Dalla [versione 9.2.0] (tracciato XML versione 1.1), i dati del bollo saranno sempre rappresentati nell'apposita sezione <Dati Bollo>, ma con una descrizione differente rispetto alla versione 1.0 del tracciato XML.

#### **Bollo**

Bollo virtuale: SI Importo bollo: 2.00

**Attenzione:** ai sensi dell'art. 8 del Dpr n. 642/1972 nei rapporti con lo Stato, o con enti parificati per legge allo Stato, agli effetti tributari l'imposta di bollo è a carico del fornitore e pertanto l'importo corrispondente non deve essere incluso nel campo Imponibile/Importo.

Nel caso in cui si debba **addebitare l'imposta di bollo al Cliente (Pubblica Amministrazione), sarà necessario inserire nel dettaglio documento una riga di "spesa" con relativo codice spesa (nell'esempio "BOLLO"), importo (nell'esempio € 2.00) e codice Iva (nell'esempio L15 – Escluso art. 15).**

In questo caso l'addebito delle spese bollo, oltre alla sezione <Dati Bollo>, sarà rappresentato anche nel dettaglio (e confluirà sui dati di riepilogo).

#### Nr. linea: 3

Tipo cessione/prestazione: AC (spesa accessoria) Descrizione bene/servizio: BOLLO Quantità: 1.00 Unità di misura: NR Valore unitario: 2.00 Valore totale: 2.00 IVA (%): 0.00 Natura operazione: N1 (esclusa ex art.15)

#### Dati di riepilogo per aliquota IVA e natura

Aliquota IVA (%): 0.00 Natura operazioni: N4 (esenti) Spese accessorie: 0.00 Totale imponibile/importo: 120.00 Totale imposta: 0.00 Esigibilità IVA: I (esigibilità immediata) Riferimento normativo: Esente articolo 10

Aliquota IVA (%): 0.00 Natura operazioni: N1 (escluse ex art.15) Spese accessorie: 0.00 Totale imponibile/importo: 2.00 Totale imposta: 0.00 Esigibilità IVA: I (esigibilità immediata) Riferimento normativo: Escluso Articolo 15

Per quanto riguarda le modalità di assolvimento (versamento) dell'imposta di bollo sulle fatture elettroniche, invitiamo a consultare il proprio Consulente Fiscale.

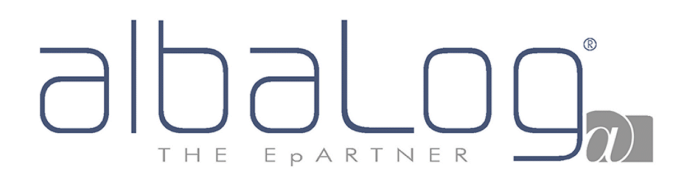

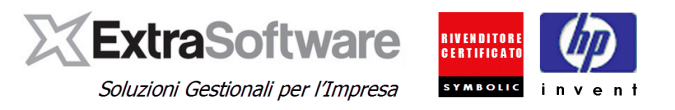

## <span id="page-50-0"></span>**22. CREAZIONE (MULTIPLA) DEI FILES XML SDI1x PER LE FATTURE PA**

Nella versione 9.0.0 di Extra è stata implementata la possibilità di creare le fatture elettroniche di più documenti in un'unica operazione. Per effettuare ciò, dopo aver generato e stampato tutte le fatture, occorrerà premere il bottone °Fatturazione Elettronica° e l'opzione **–Crea fatture elettroniche (più documenti)–**. In questo modo verrà mostrata all'utente la maschera di filtro per la generazione massiva dei file XML. Il flag 'Solo documenti da generare elettronicamente, se attivato, servirà per generare il file XML per tutti quei documenti che hanno l'Anagrafica Cliente abilitata alla fatturazione elettronica ed ancora il file XML da creare. Togliendo tale flag, verranno creati da nuovo o ricreati tutti i file XML per tutti i documenti che hanno l'Anagrafica Cliente abilitata alla fatturazione elettronica e che ancora non hanno inviato il file XML tramite il modulo **Extra-FTPA**.

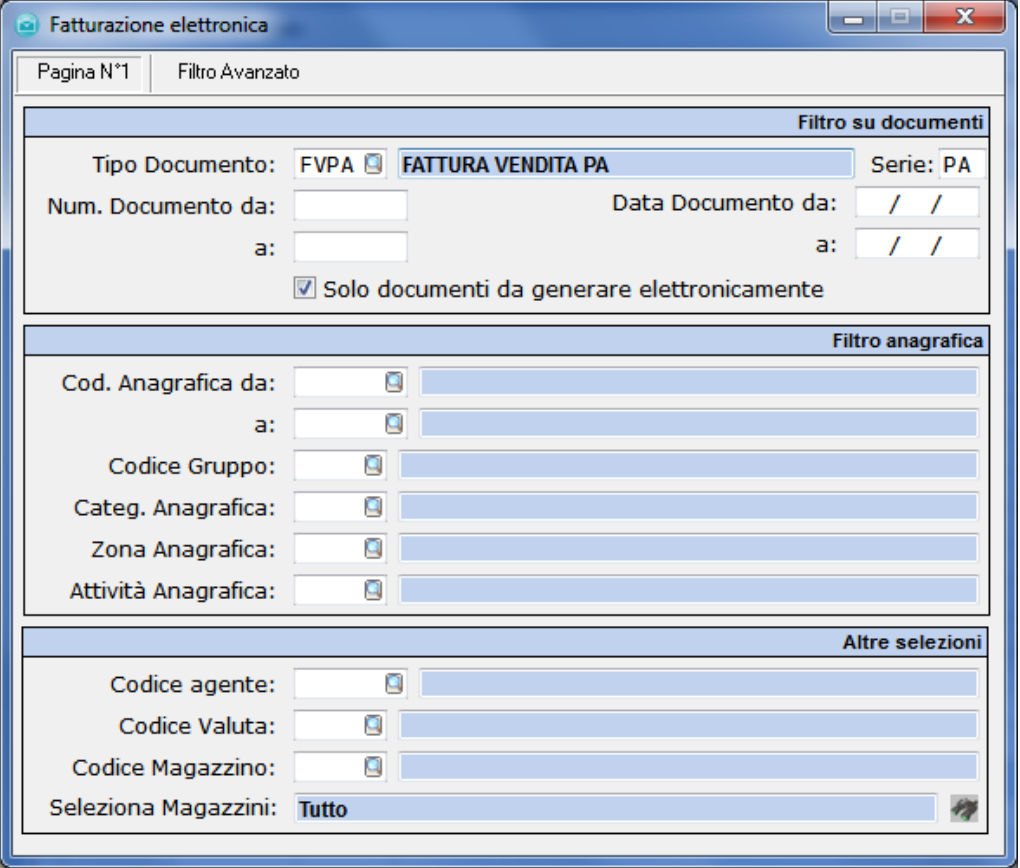

Ogni volta che si modifica la fattura, occorrerà rigenerare il file XML, facendo attenzione al fatto che se si è già inviato una fattura elettronica e questa viene validata dalla Pubblica Amministrazione, non sarà più possibile inoltrargli nuovamente un file XML con le modifiche a questa fattura. Le eventuali integrazioni andranno gestite creando dei documenti di tipo "Nota di Credito" o "Nota di Debito".

**Nota:** La spedizione automatica al SdI del file XML è gestibile direttamente da Business solo avendo attivato il modulo aggiuntivo **Extra-FTPA**.

La generazione del file XML con tracciato SDI1x nel software Extra, avverrà creando un file XML per ogni fattura. Non è possibile generare un file XML con all'interno due fatture anche se dello stesso Cliente PA.

#### **[versione 9.2.0]**

I file XML creati con data elaborazione uguale o successiva al 02/02/2015 saranno generati con formato SDI ver 11.

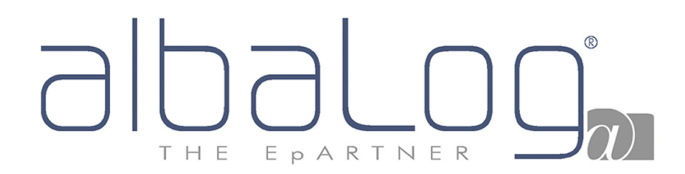

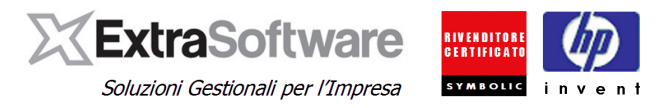

#### <span id="page-51-0"></span>**23. ATTIVAZIONE MODULO EXTRA-FTPA: INVIO DEL FILE XML ED OPERAZIONI CONNESSE.**

Nella versione 9.0.0 di Extra è stato implementato il Modulo aggiuntivo **Extra-FTPA**. Con questo modulo sarà possibile:

- Inviare direttamente da Extra Business i file XML firmati elettronicamente e marcati temporalmente;
- Gestire le notifiche di inoltro e rifiuto del file XML;
- Gestire la Conservazione Sostitutiva dei documenti XML.

Una volta aver acquistato il modulo **Extra-FTPA** (per informazioni commerciali potete contattare [commerciale@albalog.it\)](mailto:commerciale@albalog.it), per attivare tale modulo, occorrerà cliccare sul bottone °Fatturazione Elettronica° e occorrerà selezionare la voce **–Attiva modulo per invio fattura elettronica–**.

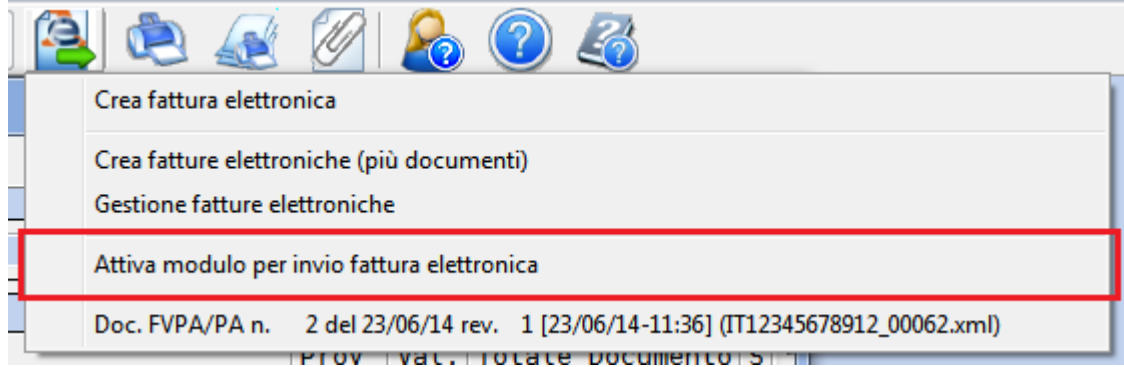

Apparirà la maschera per inserire il codice di attivazione del modulo acquistato.

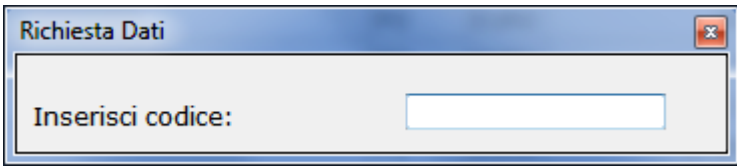

Una volta aver digitato e confermato il codice di attivazione, si riceverà un messaggio di conferma.

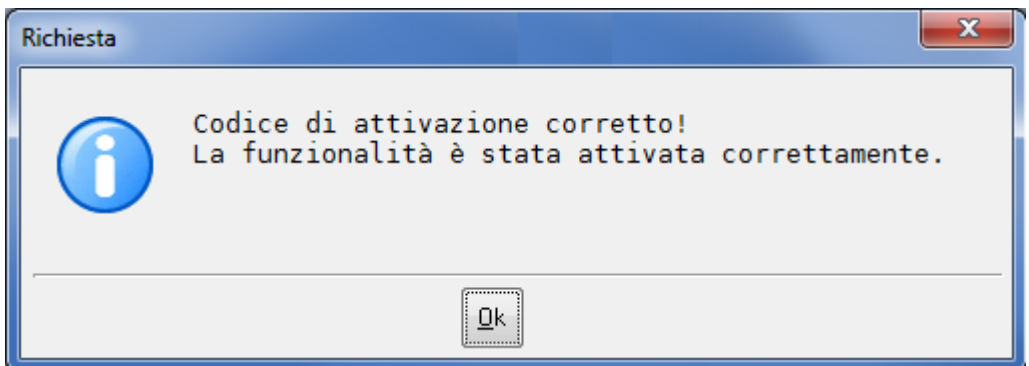

Attivando il modulo **Extra-FTPA** all'interno delle *Impostazioni>Automatismi>Fatturazione elettronica*, la sezione \*Dati Trasmittente\* non verrà mostrata all'Utente, in quanto i dati del trasmittente saranno precompilati in automatico in fase di creazione del file XML.

Inoltre dovranno essere definiti "Codice Utente" e "Password" nella sezione *Servizio>Configurazione>Opzioni generali, voce "Fatturazione elettronica".* Tali valori servono per la gestione dell'invio del file XML tramite Extra-FTPA.

# EPARTNER H F

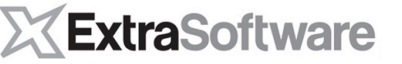

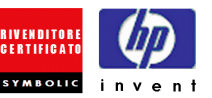

Soluzioni Gestionali per l'Impresa

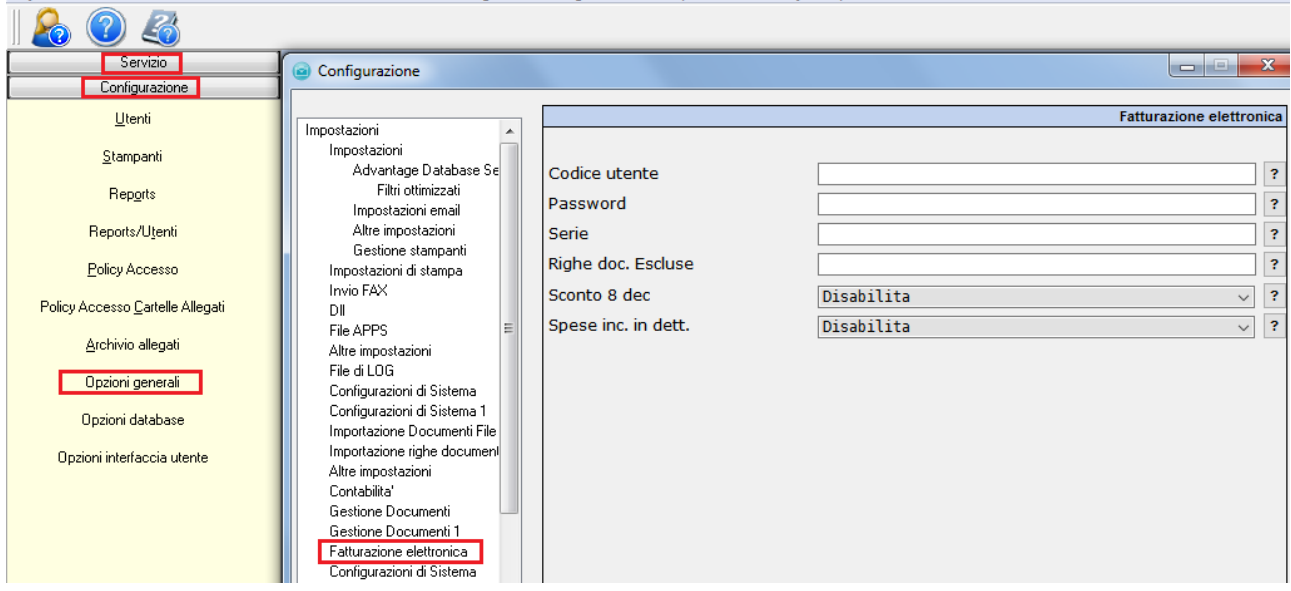

My Menu Contabilità Scadenzario Effetti Ordini Vendite Req. Cassa Maqazzino Corrispondenza Query Impostazioni Servizio ?

**Nota: il rilascio del codice di attivazione del modulo "Extra-FTPA" e delle credenziali per l'invio (codice utente, password, serie) avverrà tramite comunicazione email.**

Nella versione 9.0.1 di Extra è stato aggiunto il valore "Serie" per poter gestire i primi due caratteri del progressivo contenuto nel nome del file XML generato (eventualmente da concordare con il proprio trasmittente).

A questo punto, dopo aver generato il file XML da –Crea fattura elettronica–, cliccando nuovamente sul bottone °Fatturazione Elettronica°, sarà possibile avere l'opzione **–Invia fattura elettronica–**

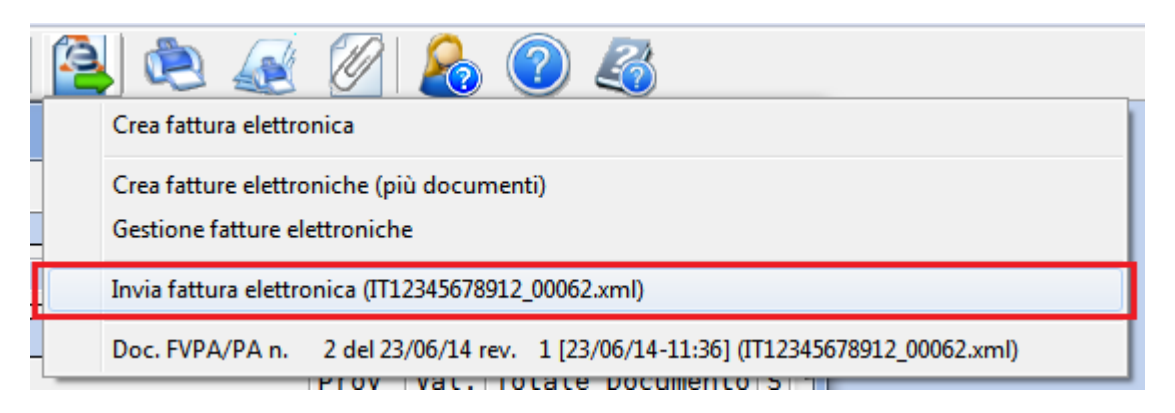

In questo modo verrà effettuato l'invio della fattura elettronica al Cliente PA.

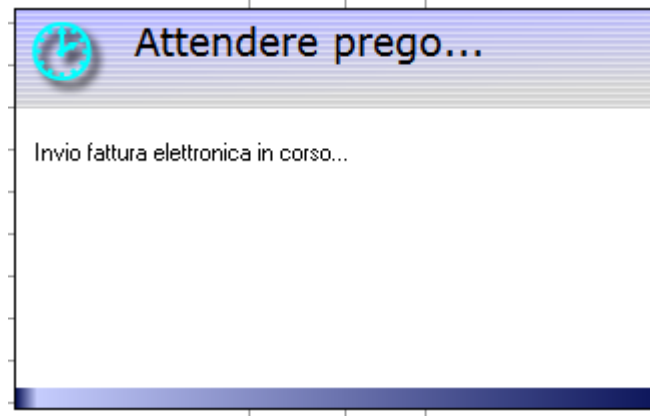

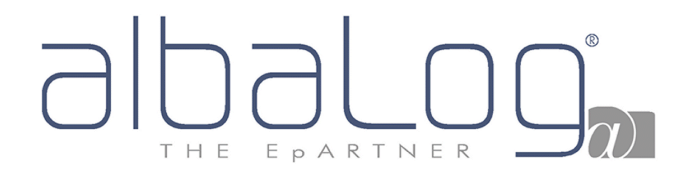

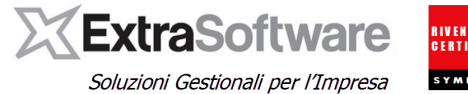

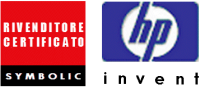

Ed alla conclusione dell'invio si otterrà la notifica dell'avvenuto invio.

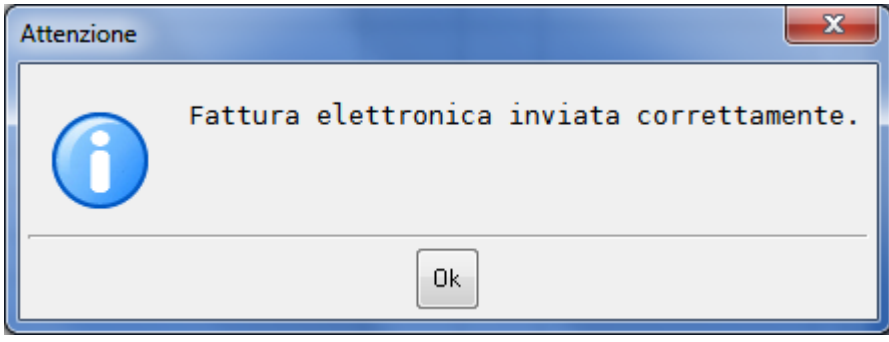

**Nota bene**: dopo che il file XML è stato inviato al Cliente PA ed il documento accettato da SDI, non sarà possibile creare nuovamente il file XML di questa fattura elettronica e non sarà possibile applicare ulteriori modifiche alla fattura fisica inserita in Extra Business. Se si ha la necessità di effettuare una rettifica della fattura in questione, occorrerà emettere una Nota di Credito/Nota di Debito (salvo il documento non sia stato rifiutato dalla PA destinataria).

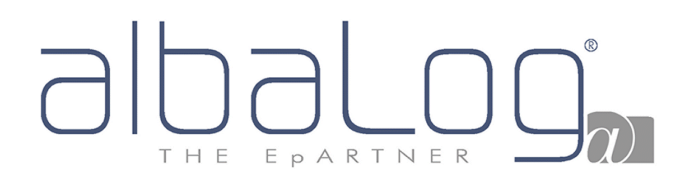

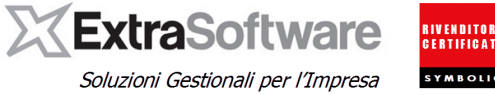

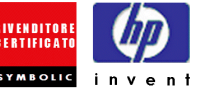

## <span id="page-54-0"></span>**24. CONSULTAZIONE DEI DOCUMENTI XML GENERATI.**

Entrando nella Gestione fatture elettroniche (*Procedure>Vendite>Documenti)* , sarà possibile visualizzare i documenti generati (ed inviati, per i Clienti che hanno attivato il modulo Extra-FTPA)

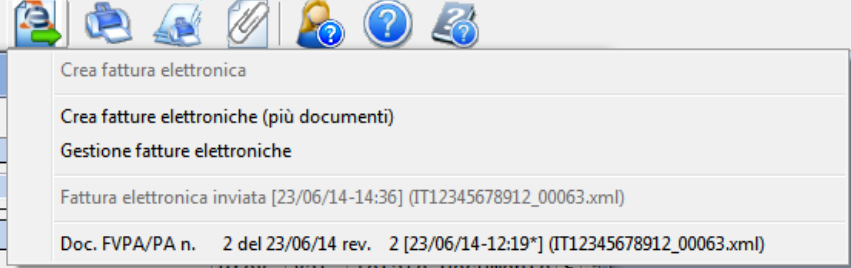

**Nota:** per i Clienti che hanno attivato il modulo **Extra-FTPA,** i file XML inviati al Cliente PA saranno contraddistinti dalla colorazione **Verde** all'interno della Gestione fatture elettroniche con indicato lo [Stato] del file con la [Data-Ora invio] del file al Cliente PA.

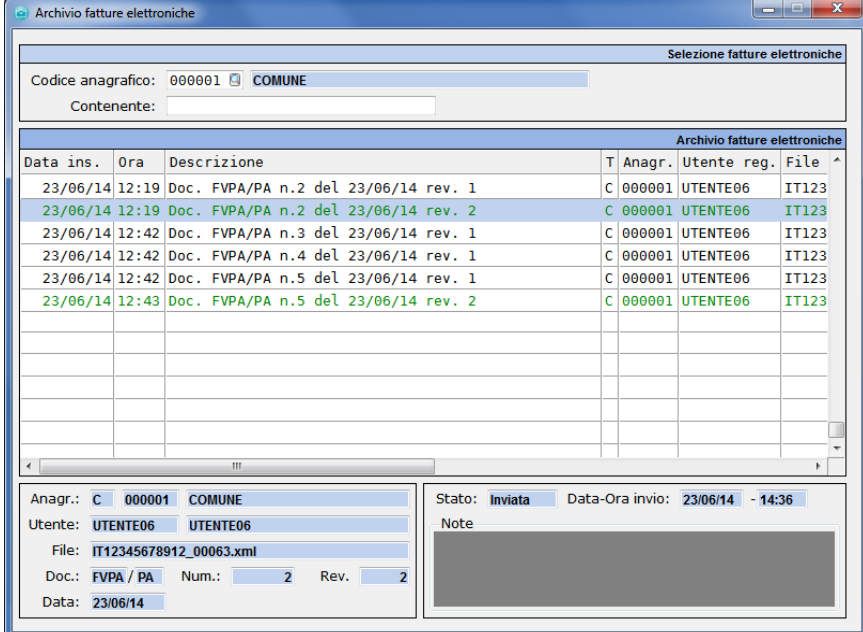

Nella [versione 9.1.0] è stata aggiunta la possibilità di poter consultare i documenti già inviati al Cliente PA.

Se si ha la necessità di modificare un documento per poter rinviare il file XML al Cliente PA (in quanto si è ricevuto una Notifica di scarto da SDI o una Notifica di Esito Rifiutato dalla PA), occorrerà entrare all'interno della Gestione Fatture Elettroniche e premere il bottone **°Annulla/ripristina invio°** presente nella toolbar.

#### Annulla/ripristina invio

Posizionandosi su di un file inviato (**Verde**) e cliccando sul bottone °Annulla/ripristina invio° si potrà rendere l'invio annullato (**Rosso**) e si potrà ricreare nuovamente il file XML da rinviare al Cliente PA. Non occorrerà più cancellare il file XML precedentemente inviato.

#### **Nota bene** (Per i clienti con modulo FTPA attivo).

La funzione di "Annulla/Ripristina invio" provvede esclusivamente ad annullare lo stato ("inviato") del documento per consentire eventuali modifiche e conseguente rigenerazione del file XML. Se il documento è stato inviato al Portale WAM3 (e quindi inoltrato a Sistema di Interscambio), la funzione di "Annulla/Ripristino invio" NON provvede in alcun modo ad "annullare" o rimuovere il file inviato al Sistema di Interscambio. E' quindi necessario verificare le notifiche sul portale WAM3 ed attendere sempre l'eventuale notifica di scarto del Sistema di Interscambio (o rifiuto della PA destinataria) prima di procedere ad un nuovo invio.

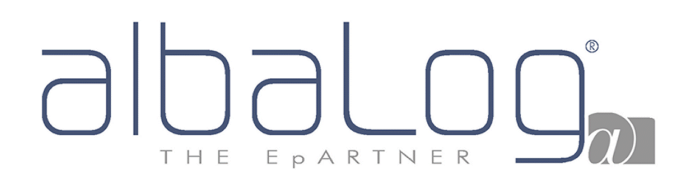

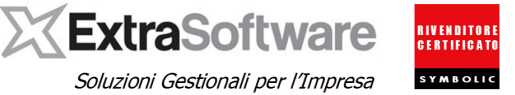

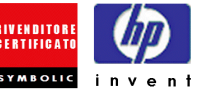

## <span id="page-55-1"></span><span id="page-55-0"></span>**25. VERIFICA DELLA CREAZIONE DEL FILE XML SDI1x**

Per effettuare una verifica del file XML appena generato, l'Utente si potrà collegare al sito [www.fatturapa.gov.it/,](http://www.fatturapa.gov.it/) potrà andare nella sezione Controlli ed errori e potrà premere sul link Controlla la [fattura.](http://sdi.fatturapa.gov.it/SdI2FatturaPAWeb/AccediAlServizioAction.do?pagina=controlla_fattura)

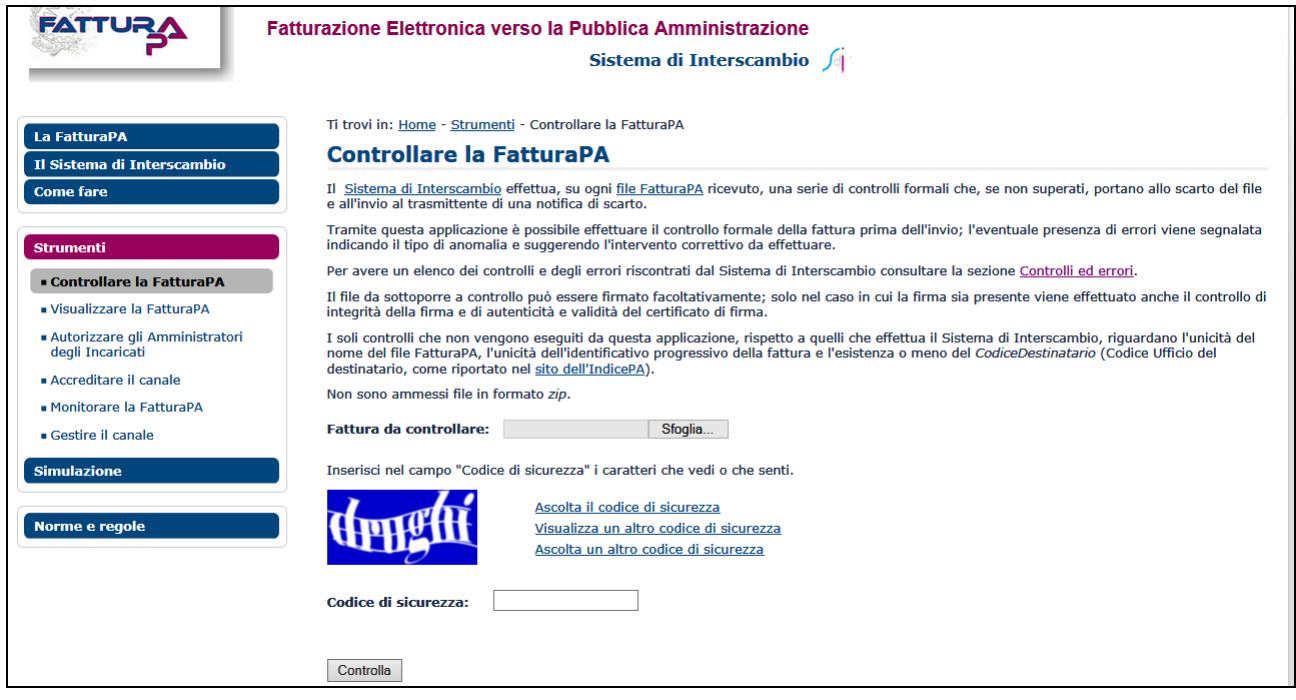

Nel campo [Fattura da controllare] si potrà indicare il percorso scelto dove si è andati a salvare i file XML (se non specificato un percorso personalizzato, i file XML verranno salvati in [\\nomedelserver\...\Extra\extrabus\db\ATTACH\FATTURE\\_ELETTRONICHE\AZIENDA1\\)](file://nomedelserver/.../Extra/extrabus/db/ATTACH/FATTURE_ELETTRONICHE/AZIENDA1/). Cliccando su °Sfoglia…° si potrà cercare il file XML da verificare.

Digitando poi il [Codice di sicurezza] e premendo il bottone **°Controlla°** si potrà attivare la verifica del file XML in questione.

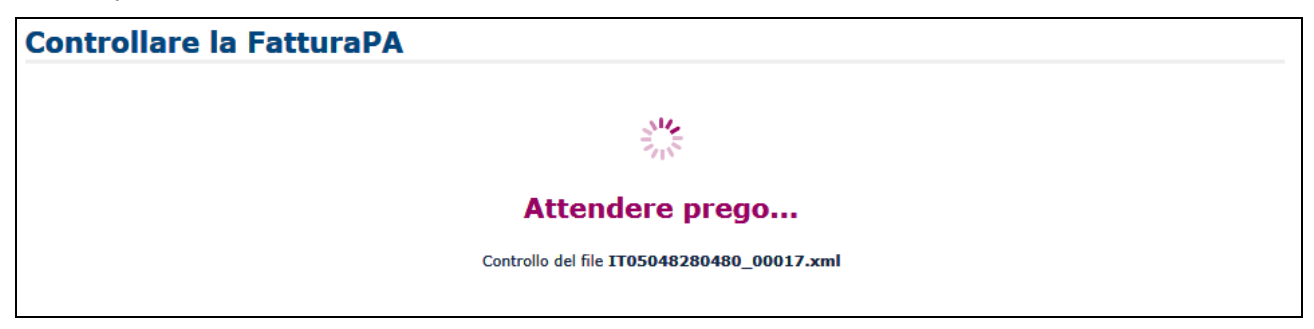

Se vengono riscontrati degli errori la procedura evidenzierà all'Utente in quali righe del file XML sono stati riscontrati errori, mentre se la procedura va a buon fine si otterrà il messaggio che l'esito del controllo del file è corretto.

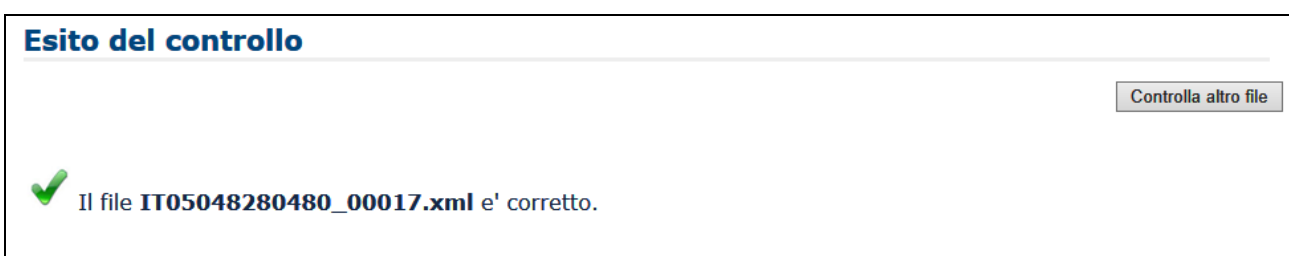

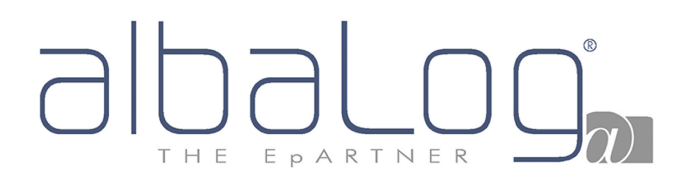

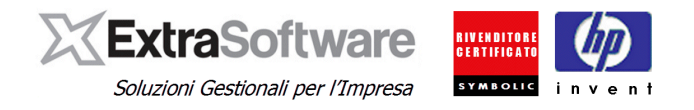

#### <span id="page-56-0"></span>**26. GESTIONE SPLIT PAYMENT**

[Versione 9.2.2]: Per quanto riguarda la gestione dello "split payment", alleghiamo link al manuale operativo [specifico.](http://www.albalog.it/News/files/EXTRA_Split_Payment.pdf)